# Aspire 5610/TravelMate 4200 Series Service Guide

Service guide files and updates are available on the ACER/CSD web; for more information, please refer to http://csd.acer.com.tw

PRINTED IN TAIWAN

## **Revision History**

Please refer to the table below for the updates made on Aspire 5610/TravelMate 4200 service guide.

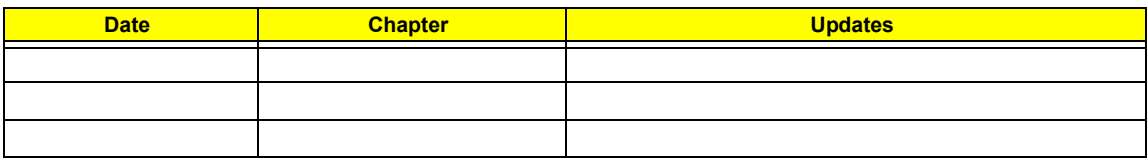

## **Copyright**

Copyright © 2006 by Acer Incorporated. All rights reserved. No part of this publication may be reproduced, transmitted, transcribed, stored in a retrieval system, or translated into any language or computer language, in any form or by any means, electronic, mechanical, magnetic, optical, chemical, manual or otherwise, without the prior written permission of Acer Incorporated.

## **Disclaimer**

The information in this guide is subject to change without notice.

Acer Incorporated makes no representations or warranties, either expressed or implied, with respect to the contents hereof and specifically disclaims any warranties of merchantability or fitness for any particular purpose. Any Acer Incorporated software described in this manual is sold or licensed "as is". Should the programs prove defective following their purchase, the buyer (and not Acer Incorporated, its distributor, or its dealer) assumes the entire cost of all necessary servicing, repair, and any incidental or consequential damages resulting from any defect in the software.

Acer is a registered trademark of Acer Corporation.

Intel is a registered trademark of Intel Corporation.

Pentium and Pentium II/III are trademarks of Intel Corporation.

Other brand and product names are trademarks and/or registered trademarks of their respective holders.

## **Conventions**

The following conventions are used in this manual:

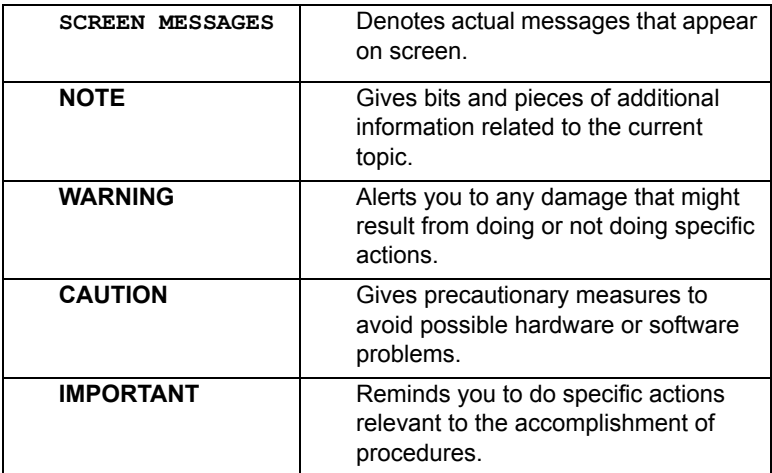

## **Preface**

Before using this information and the product it supports, please read the following general information.

- **1.** This Service Guide provides you with all technical information relating to the BASIC CONFIGURATION decided for Acer's "global" product offering. To better fit local market requirements and enhance product competitiveness, your regional office MAY have decided to extend the functionality of a machine (e.g. add-on card, modem, or extra memory capability). These LOCALIZED FEATURES will NOT be covered in this generic service guide. In such cases, please contact your regional offices or the responsible personnel/channel to provide you with further technical details.
- **2.** Please note WHEN ORDERING FRU PARTS, that you should check the most up-to-date information available on your regional web or channel. If, for whatever reason, a part number change is made, it will not be noted in the printed Service Guide. For ACER-AUTHORIZED SERVICE PROVIDERS, your Acer office may have a DIFFERENT part number code to those given in the FRU list of this printed Service Guide. You MUST use the list provided by your regional Acer office to order FRU parts for repair and service of customer machines.

# **System Specifications**

### **Features**

Below is a brief summary of the computer's many feature:

#### **Platform and memroy**

- $\Box$  Intel<sup>®</sup> Centrino<sup>®</sup> Duo mobile technology, featuring:
- t Intel<sup>®</sup> Core<sup>TM</sup> Duo processor T2300/T2400/T2500/T2600 (2 MB L2 cache, 1.66/1.83/2/2.16GHz, 667 MHz FSB)
- **▶** Intel<sup>®</sup> 945GM/945PM+ICH7M
- $□$  Integrated Intel<sup>®</sup> PRO/Wireless 3945ABG network connection (dual-band tri-mode 802.11a/b/g) Wi-Fi CERTIFIED<sup>™</sup> solution, supporting Acer SignalUp™ wireless technology
- □ 256/512 MB of DDR2 533/677 MHz memory, upgradeable to 2 GB using two so DIMM modules (dual-channel support )

### **Display and graphics**

- $\Box$  15.4" WXGA color TFT LCD, 1280 x 800 pixel resolution, supporting simultaneous multi-window viewing via Acer GridVistaTM
- T 15" XGA color TFT LCD, 1024x 768 pixel resolution
- $\Box$  NVIDIA<sup>®</sup> GeForce<sup>TM</sup> Go 7300 (72MV) graphics with 64/128 MB of dedicated GDDR2 VRAM, supporting NVIDIA<sup>®</sup> TurboCache<sup>TM</sup> technology with up to 128 MB of additional dynamically shared system memory, Microsoft<sup>®</sup> DirectX<sup>®</sup> 9.0 and PCI Express<sup>®</sup>
- $\Box$  16.7 million colors
- $\Box$  Intel<sup>®</sup> 945GM integrated 3D graphics, featuring Intel Graphics Media Accelerator 950 and up to 128 MB of dynamically shared system memory, supporing Microsoft<sup>®</sup> DirectX<sup>®</sup> 9.0 and PCI Expresst®
- $\Box$  Dual independent display support
- **T** MPEG-2/DVD hardware-assisted capability

#### **Storage subsystem**

- $\Box$  80/100/120 GB ATA/100 hard disk drive
- $\Box$  Optical drive options:
	- **18X DVD-Super Multi double-layer**
	- **\*8X DVD-Dual double-layer**

#### **Input devices**

- □ 88/89-key keyboard
- $\Box$  Touchpad with 4-way scroll button
- $\Box$  12 function keys
- $\Box$  Four easy-launch buttons
- □ Two front-access buttons: WLAN LED-button and Bluetooth<sup>®</sup> LED-button

#### **Audio**

 $\Box$  Audio system with two built-in speakers

- $\Box$  Intel<sup>®</sup> High-Definition audio support
- $\Box$  Sound Blaster Pro<sup>TM</sup> and MS Sound compatible
- □ S/PDIF (Sony/Philips Digital Interface) support for digital speakers

### **Communication**

- Modem: 56K ITU V.92 modem with PTT approval; wake-on ring ready
- □ LAN: gigabit Ethernet; wake-on-LAN ready
- □ WLAN: integrated Intel<sup>®</sup> PRO/Wireless 3945ABG network connection (dual-band tri-mode 802.11a/b/g) Wi-Fi CERTIFIED<sup>TM</sup> solution, supporting Acer SignalUp<sup>TM</sup> wireless technology
- □ WPAN: integrated Bluetooth<sup>®</sup> 2.0+EDR

#### **Power subsystem**

- T ACPI 1.0b power management standard: supports Standby and Hibernation power-saving modes
- T1 W 8-cell, 59.2W 8-cell or 44 W 6-cell Li-ion battery pack
- □ 2-hour rapid charge; 2.5-hour charge-in-use
- $\Box$  90 W AC adapter

### **I/O Ports**

- □ PC Card slot (one Type II)
- □ Four USB 2.0 ports
- □ External display (VGA) port
- □ Headphones/speaker/line-out jack with S/PDIF support
- Microphone/line-in jack
- □ Ethernet (RJ-45) port
- □ Modem (RJ-11) port
- DC-in jack for AC adaptor

#### **Environment**

- Temperature:
	- $\blacktriangleright$  operating: 5 $^{\circ}$  C to 35 $^{\circ}$  C
	- $\blacktriangleright$  Non-operating: -20 $^{\circ}$  C to 65 $^{\circ}$  C
- **T** Humidity (non-condensing):
	- $\blacktriangleright$ operating: 20%~80%
	- $*$ Non-operating: 20%~80%

## **System Block Diagram**

This is for UMA models

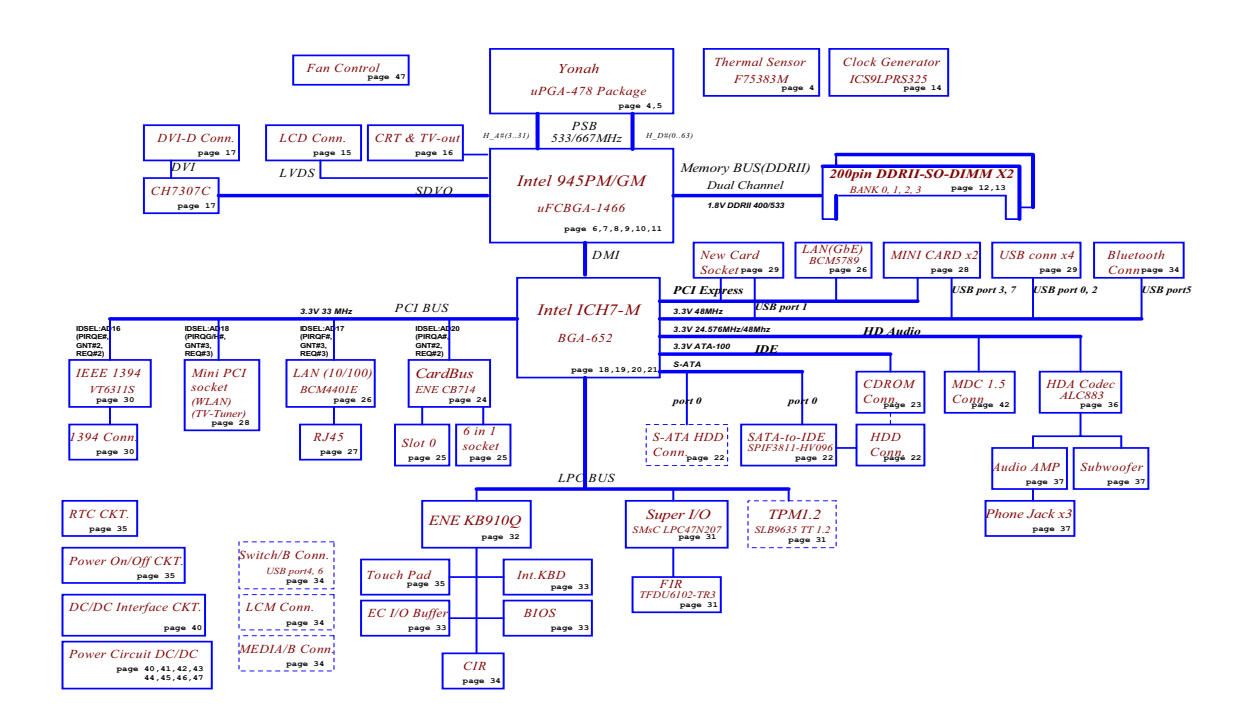

This is for discrete models

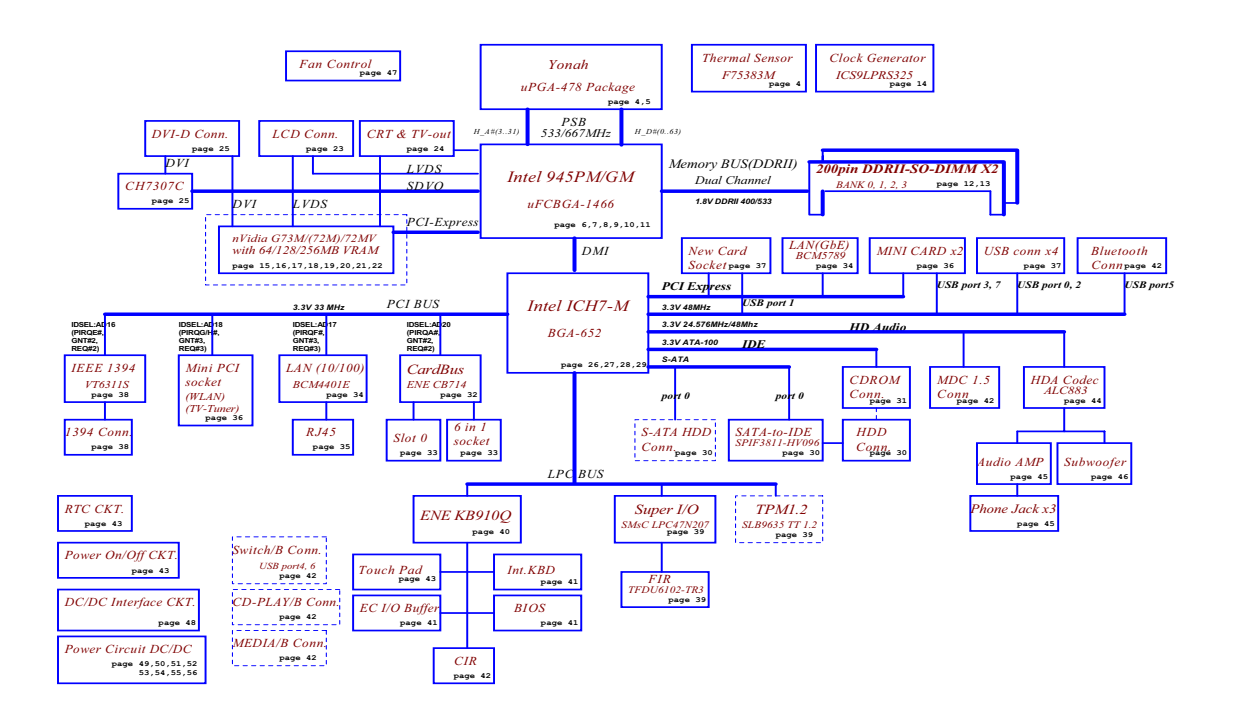

# **Board Layout**

# Top View

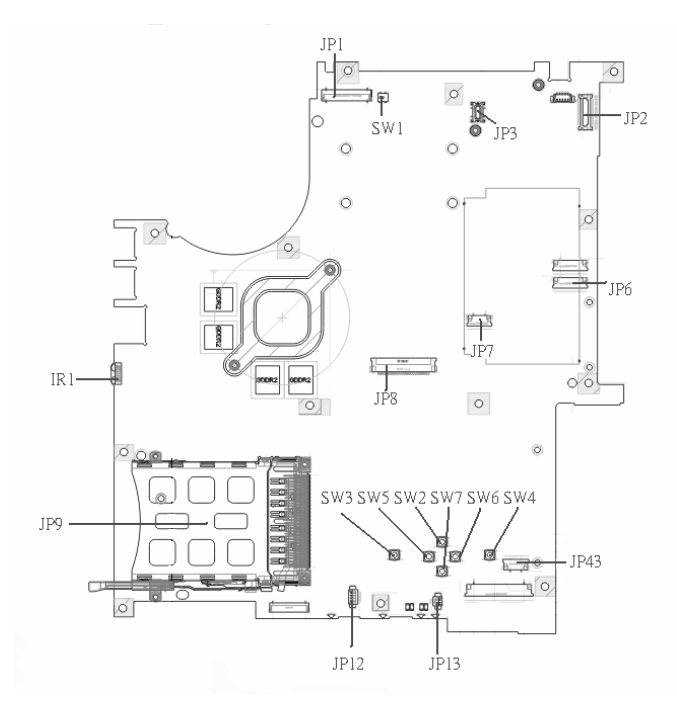

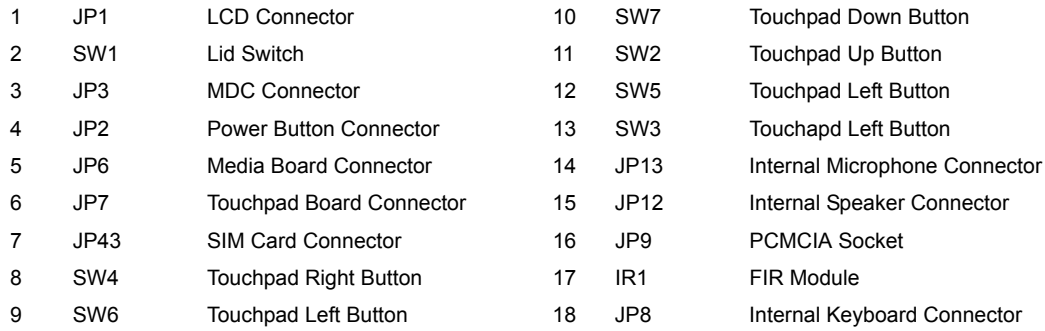

## Bottom View

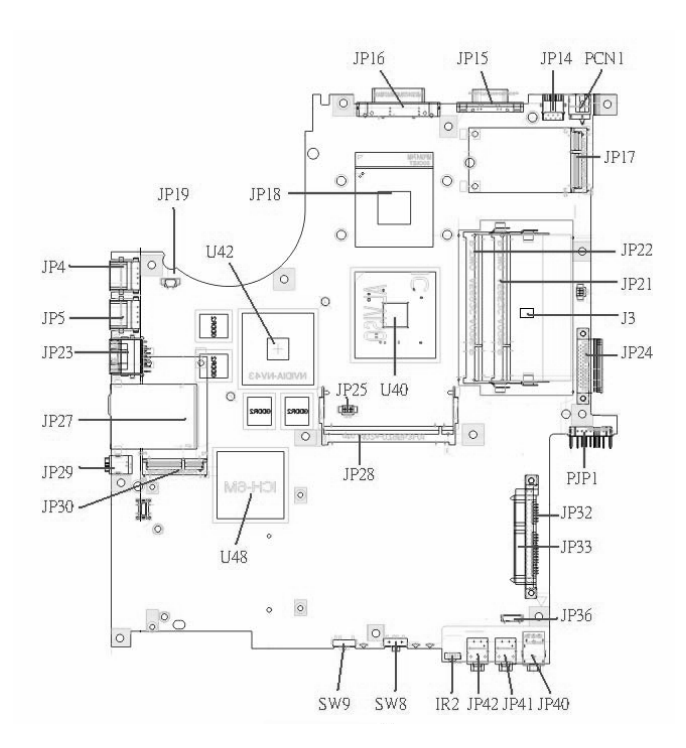

**NOTE:** This is engineering sample. The image above may not be exactly the same as the real main board you get.

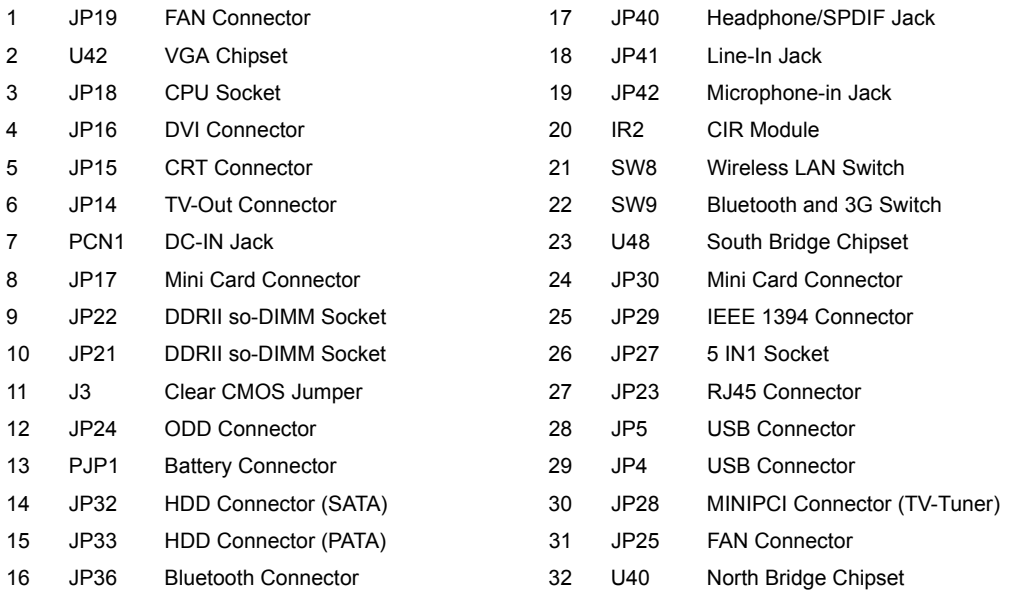

## **Jumper Board Layout**

## Switch Board Top View

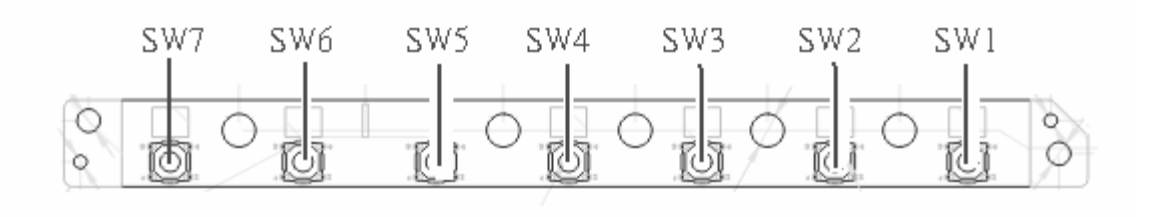

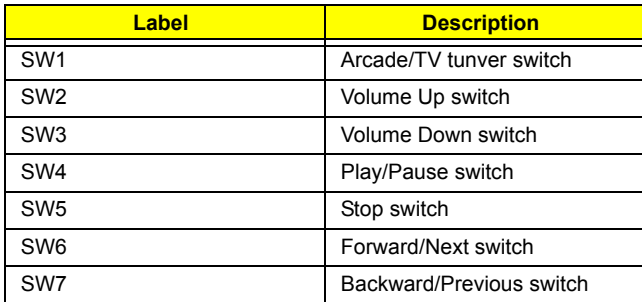

## Media Board Top View

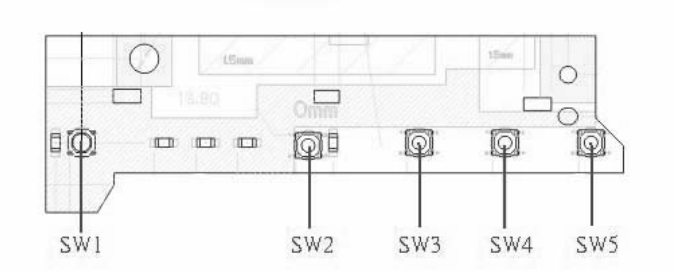

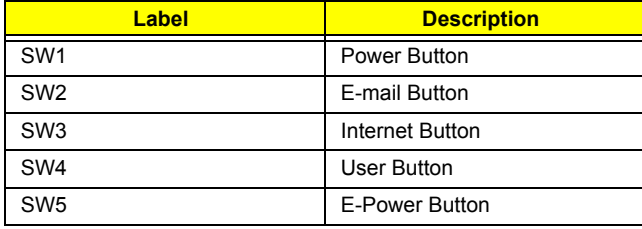

## Media Board Bottom View

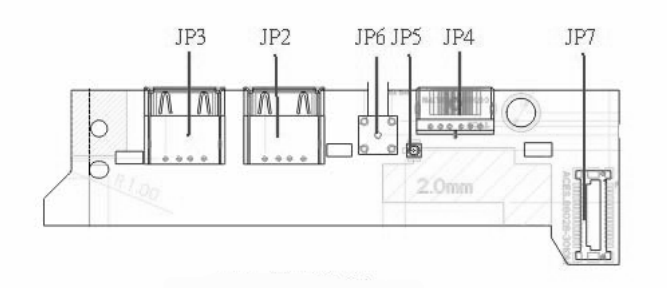

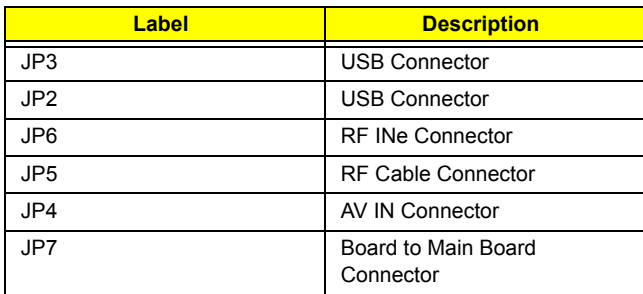

## LS-2923P Power Board Top View

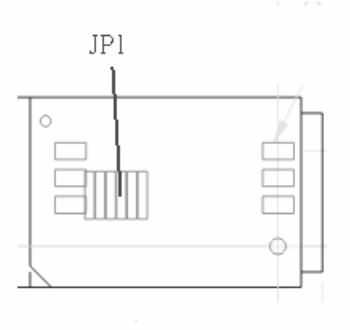

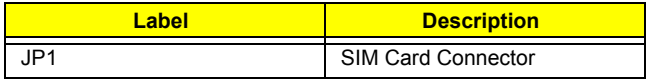

## Jumper Setting

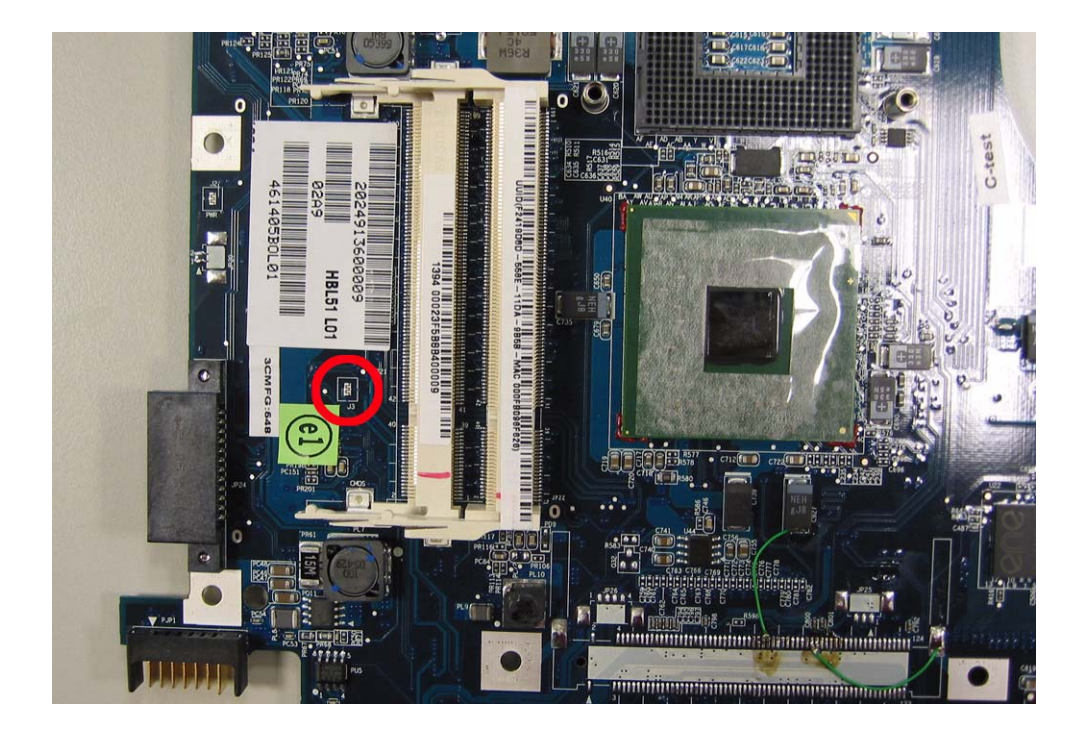

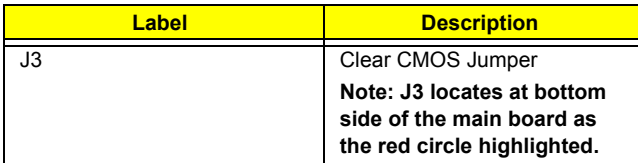

## **Your Acer Notebook tour**

After knowing your computer features, let us show you around your new TravelMate computer.

### Front view

**Aspire 5610:**

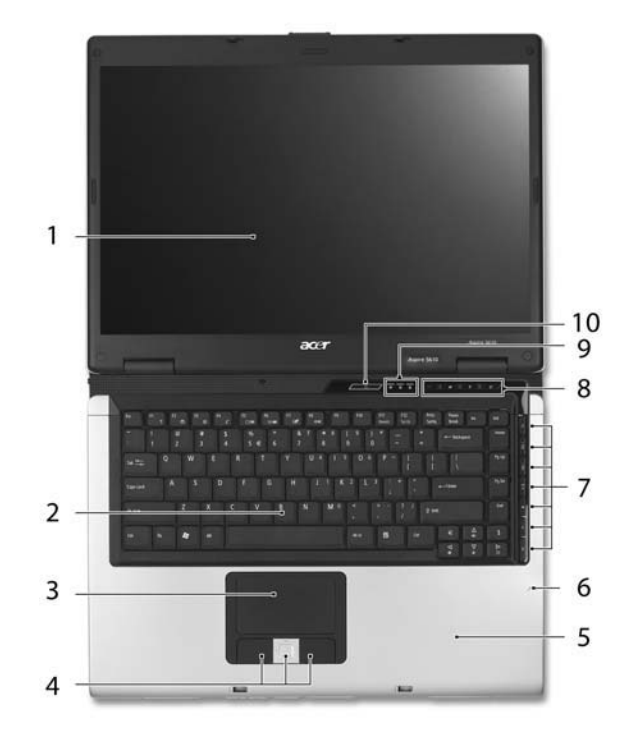

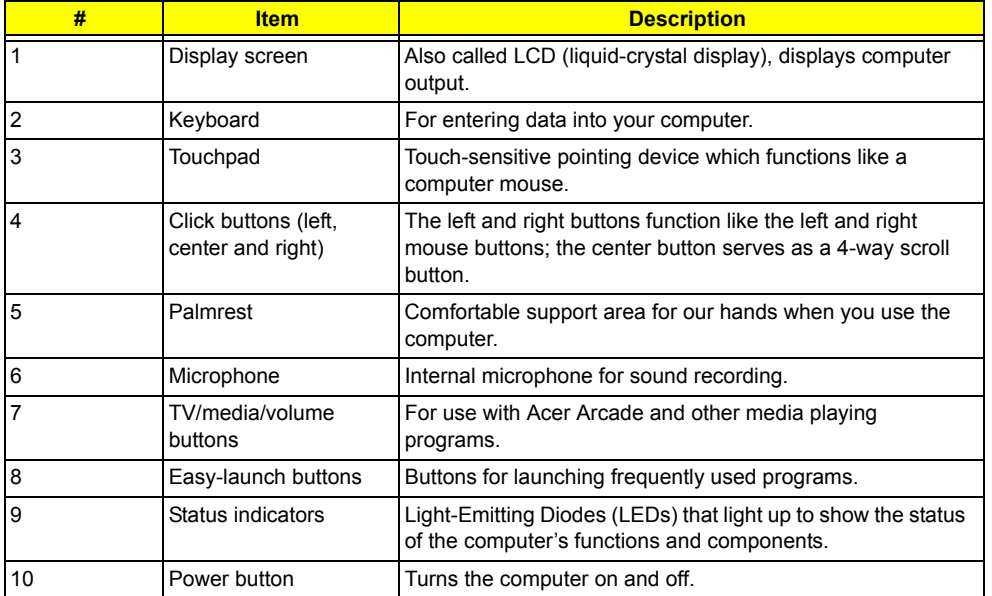

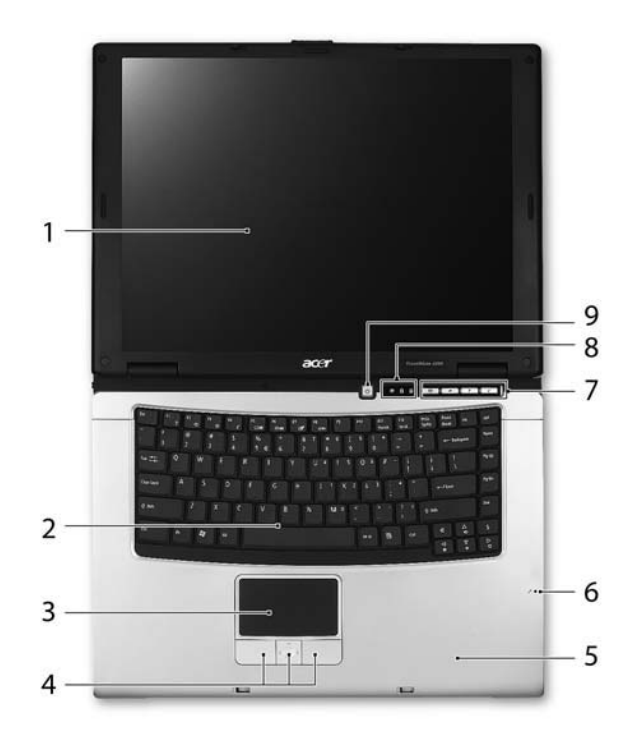

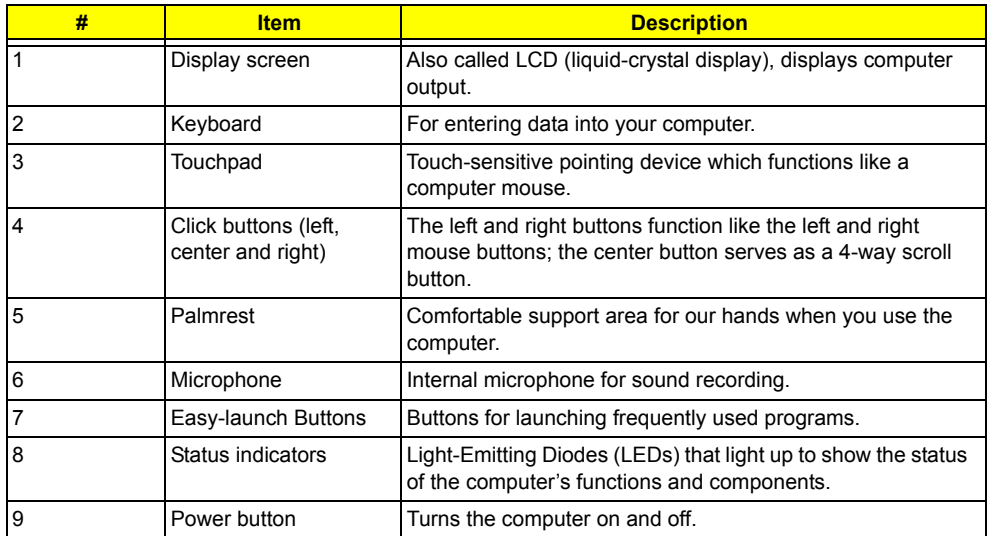

## Closed Front View

**Aspire 5610:**

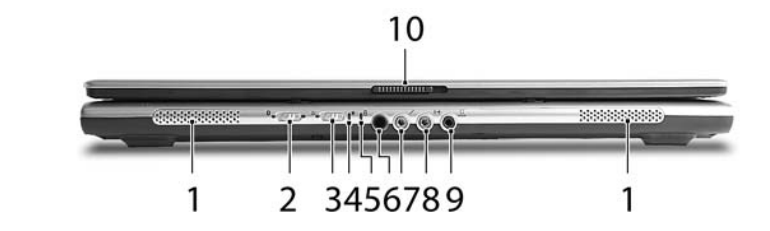

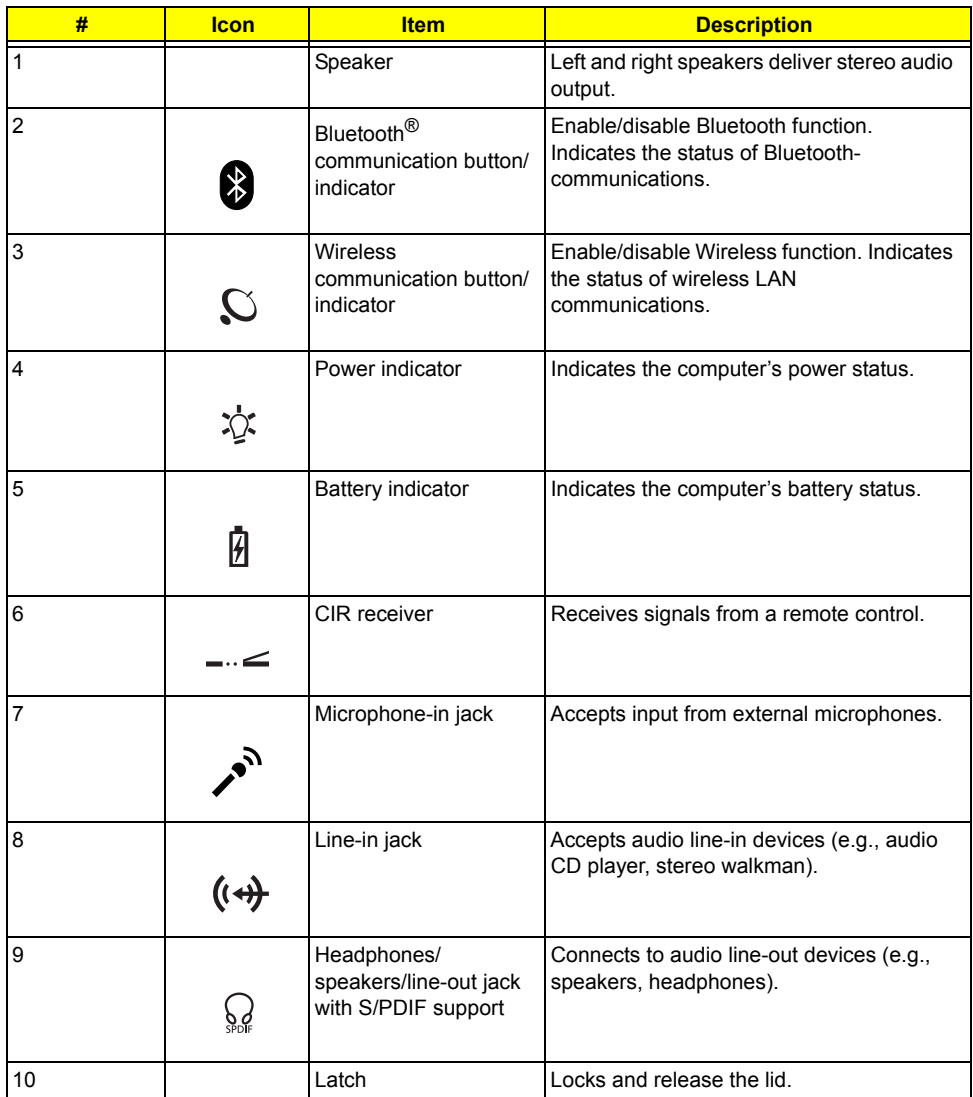

#### **TravelMate 4200:**

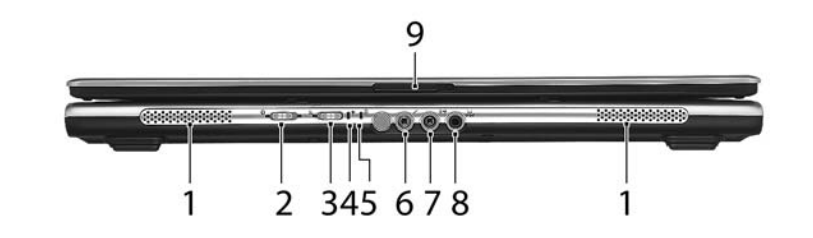

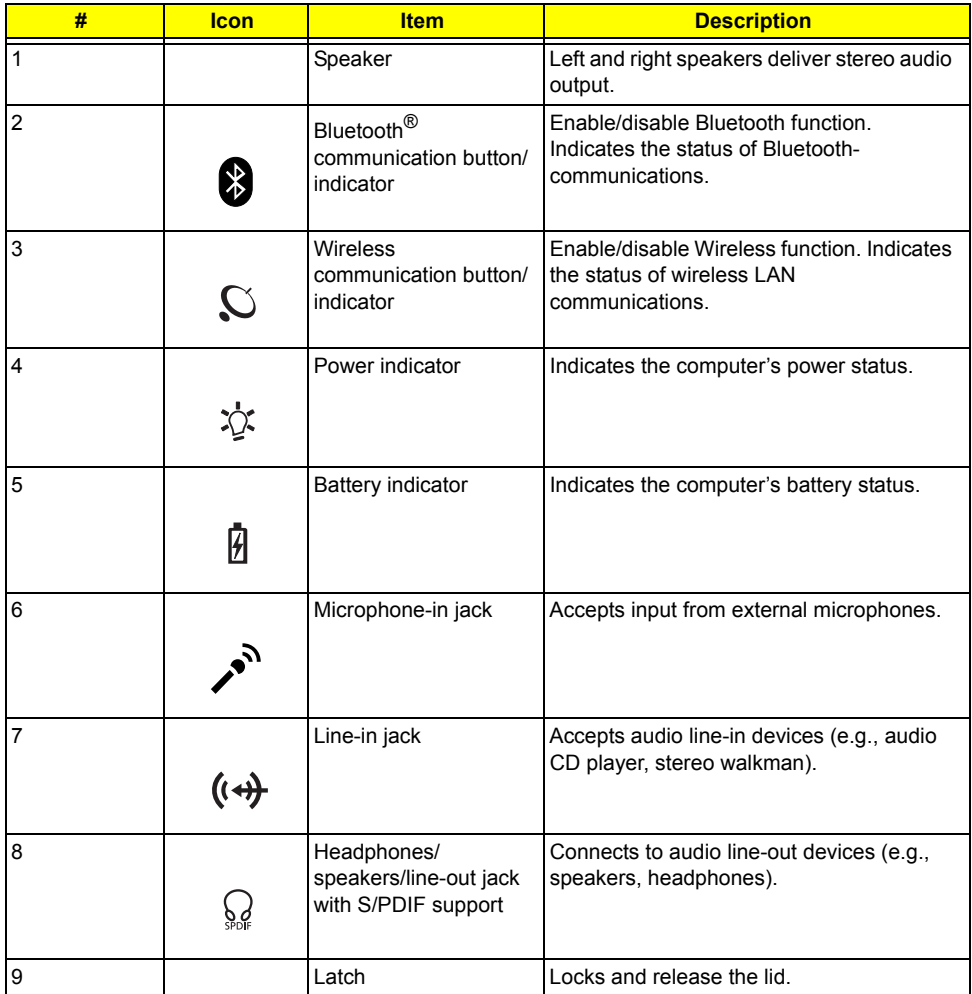

### Left View

**Aspire 5610/TravelMate 4200:**

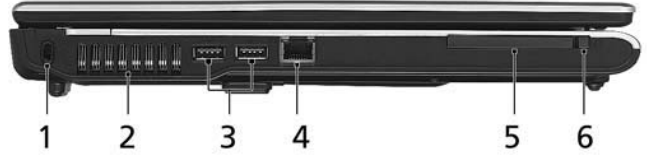

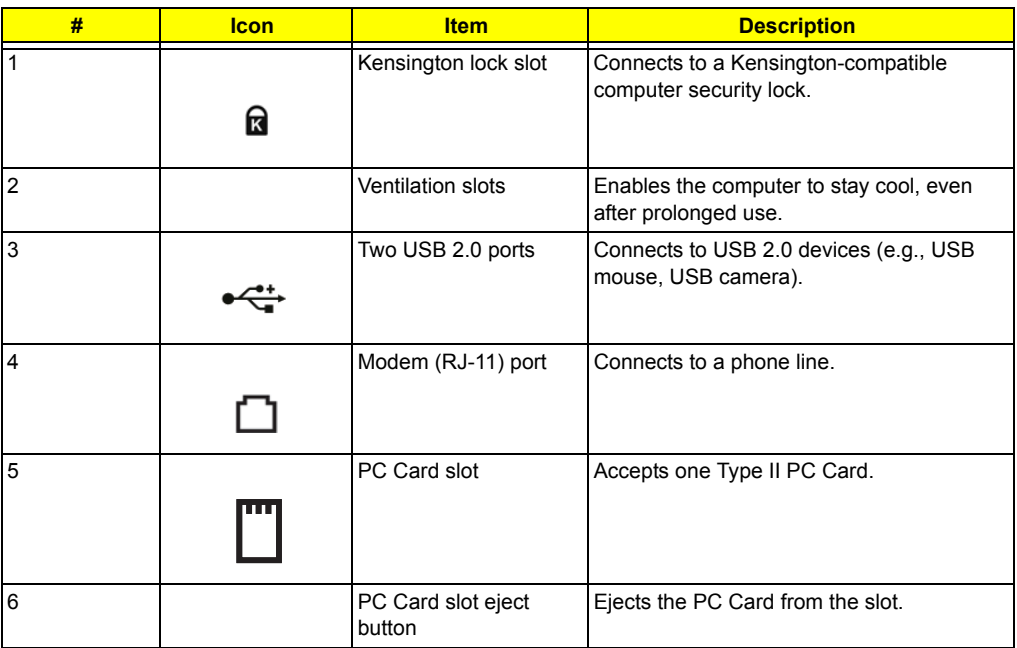

## Right View

**Aspire 5610/TravelMate 4200:**

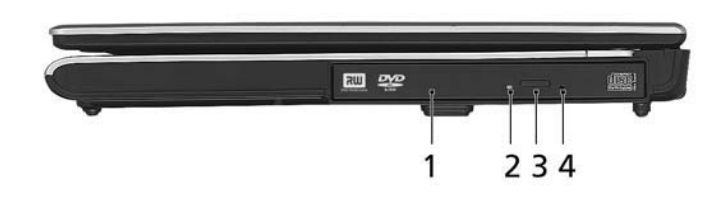

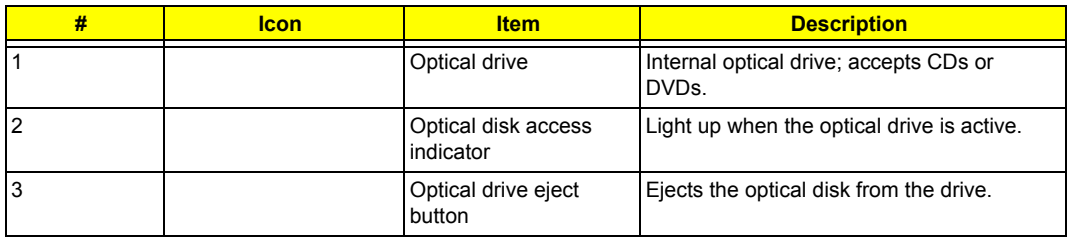

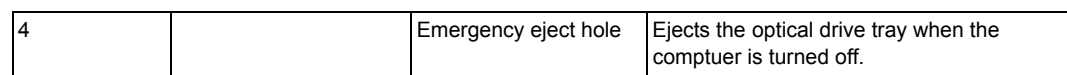

### Rear Panel

**Aspire 5610/TravelMate 4200:**

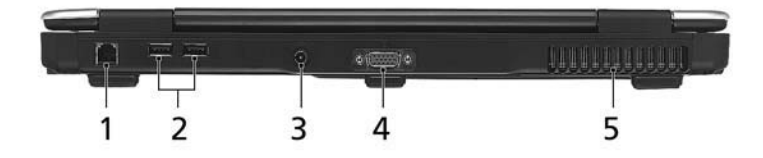

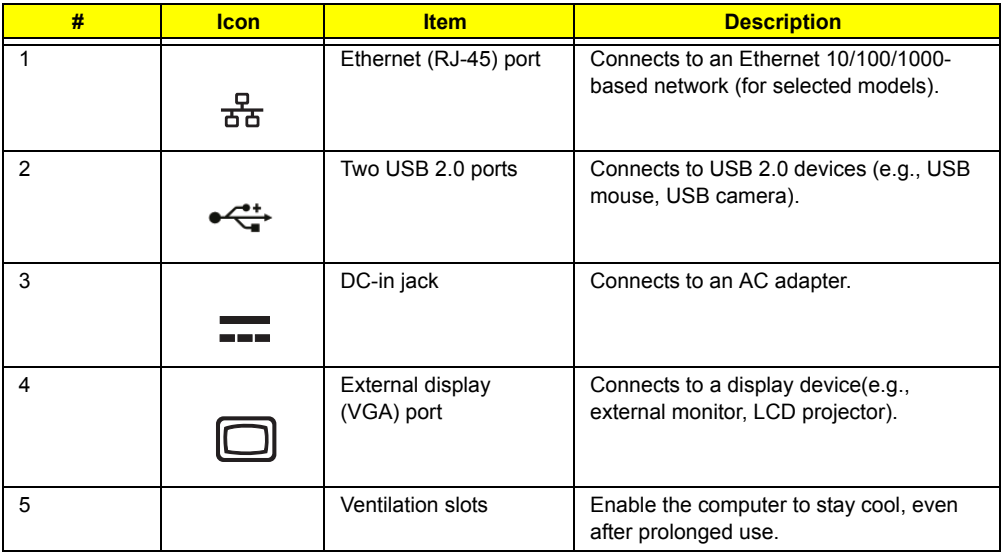

### Base view

**Aspire 5610/TravelMate 4200:**

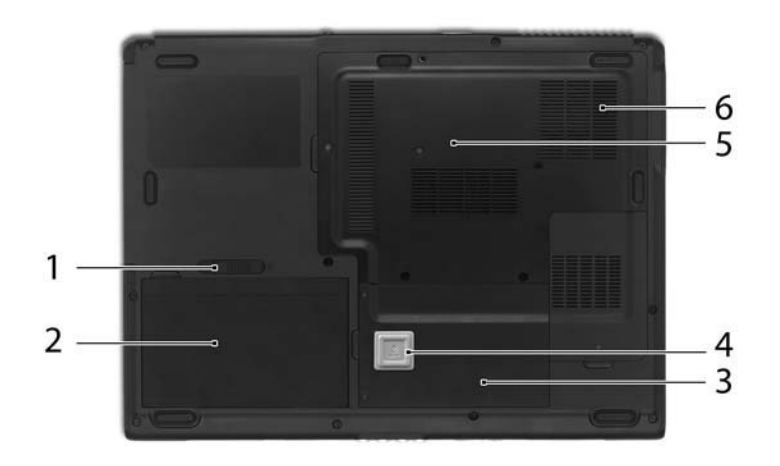

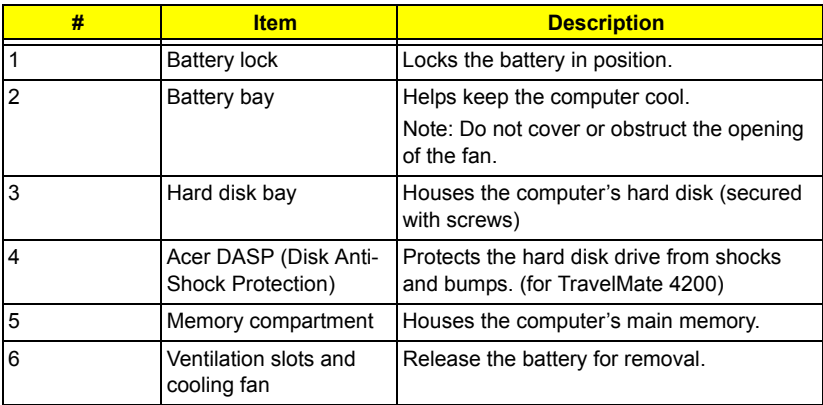

### Indicators

The computer has four easy-to-read status indicators on the upper-right above the keyboard, and four on the front panel.

**Aspire 5610/TravelMate 4200:**

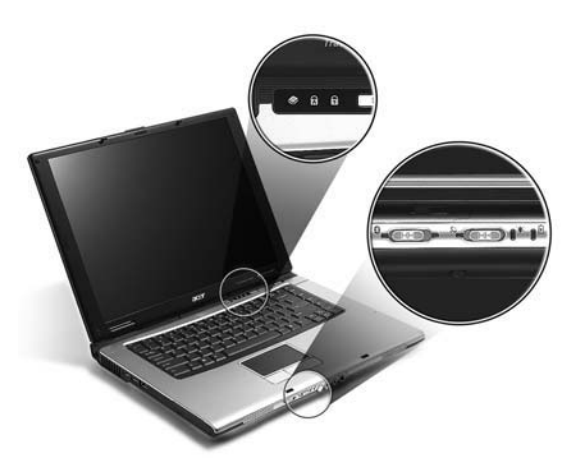

The power, battery and wireless communication status indicators are visible even when the LCD display is closed.

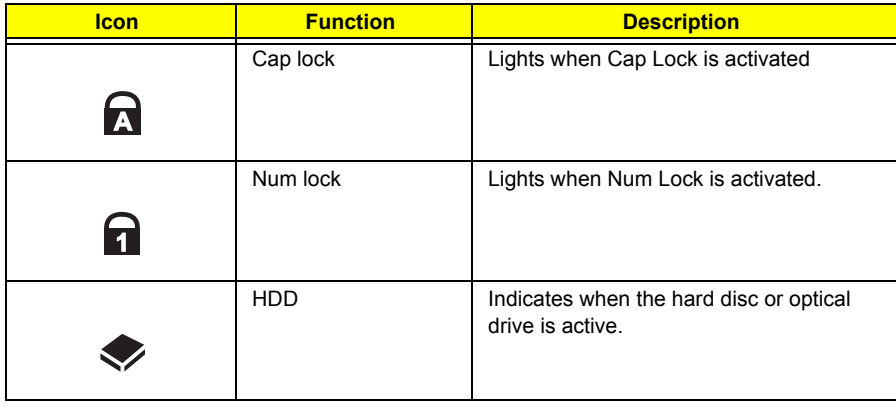

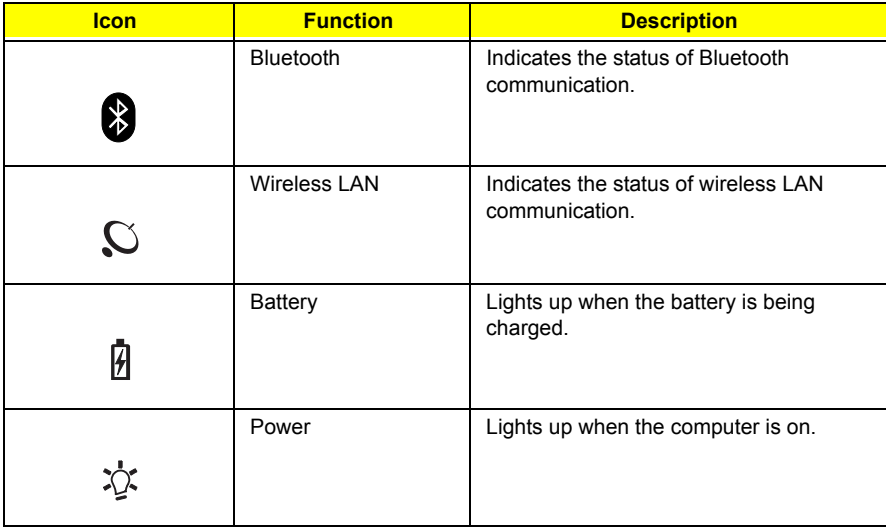

**NOTE:** 1. **Charging:** The light shows amber when the battery is charging. 2. **Fully charged:** The light shows green when in AC mode.

### Easy-Launch Buttons

Located above the keyboard are four buttons. These buttons are called easy-launch buttons. They are: mail

Web browser, Empowering Key " $e$  "and one user-programmable button.

Press " $\mathfrak{C}$  " to run the Acer Empowering Technology. The mail and Web browser buttons are pre-set to email and Internet programs, but can be reset by users. To set the Web browser, mail and programmable buttons, run the Acer Launch Manager.

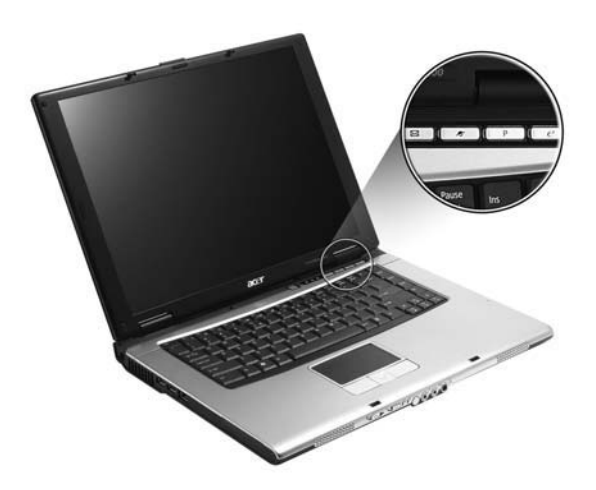

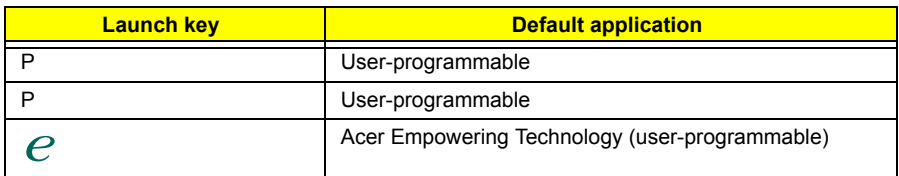

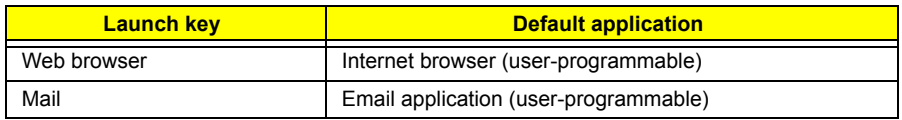

## **Using the Keyboard**

The keyboard has full-sized keys and an embedded keypad, separate cursor keys, two Windows keys and twelve function keys.

### Lock Keys and embedded numeric keypad

The keyboard has three lock keys which you can toggle on and off. **Aspire 5610:**

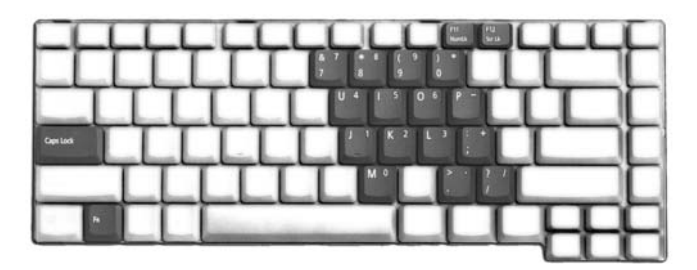

**TravelMate 4200:**

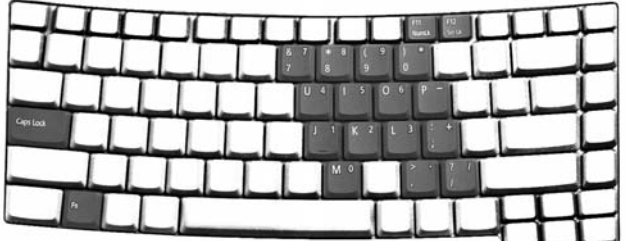

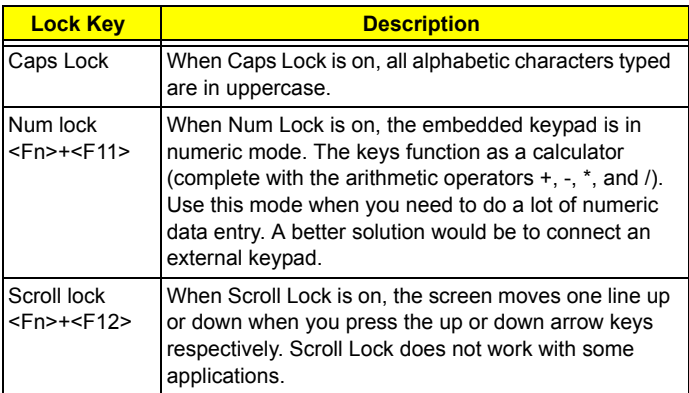

The embedded numeric keypad functions like a desktop numeric keypad. It is indicated by small characters located on the upper right corner of the keycaps. To simplify the keyboard legend, cursor-control key symbols are not printed on the keys.

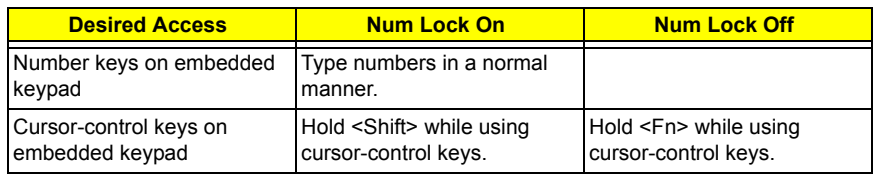

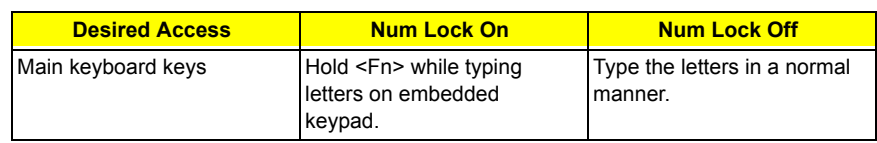

### Windows Keys

The keyboard has two keys that perform Windows-specific functions.

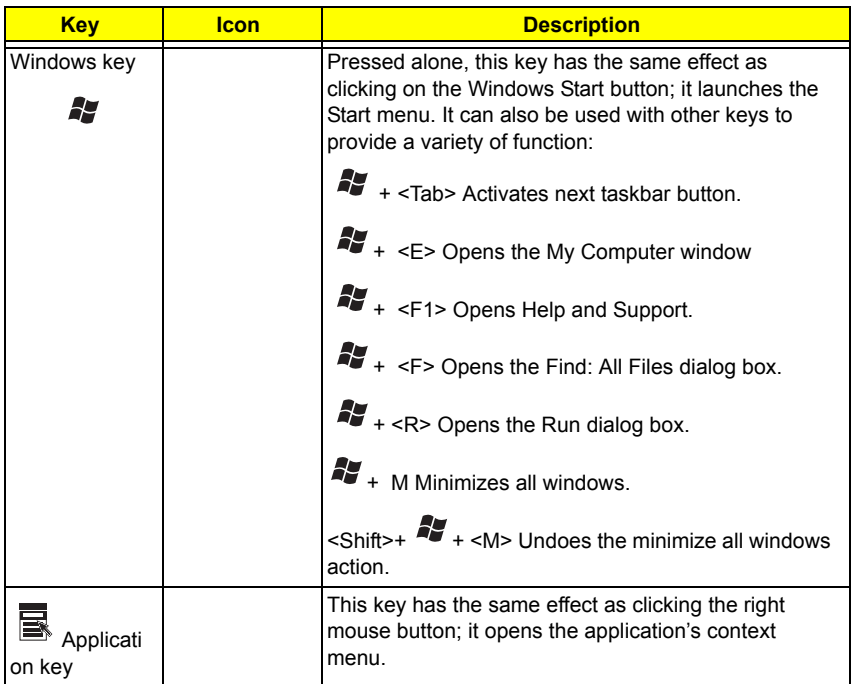

### Hot Keys

The computer employs hotkeys or key combinations to access most of the computer's controls like sreen brightness, volume output and the BIOS utility.

To activate hot keys, press and hold the <**Fn>** key before pressing the other key in the hotkey combination.

#### **Aspire 5610:**

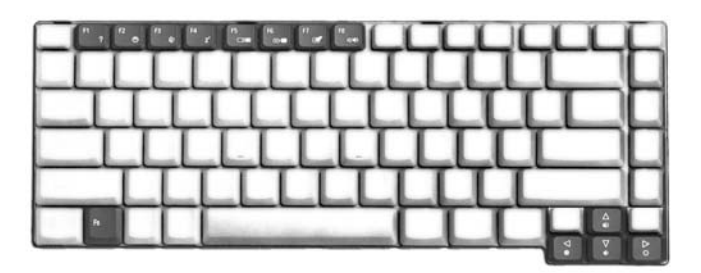

**TravelMate 4200:**

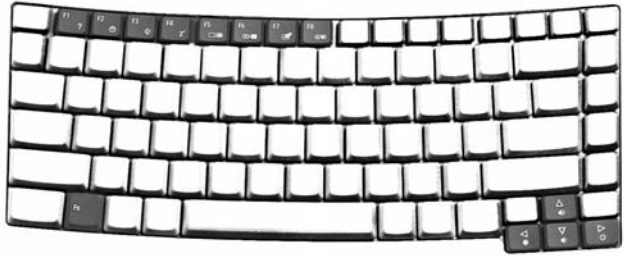

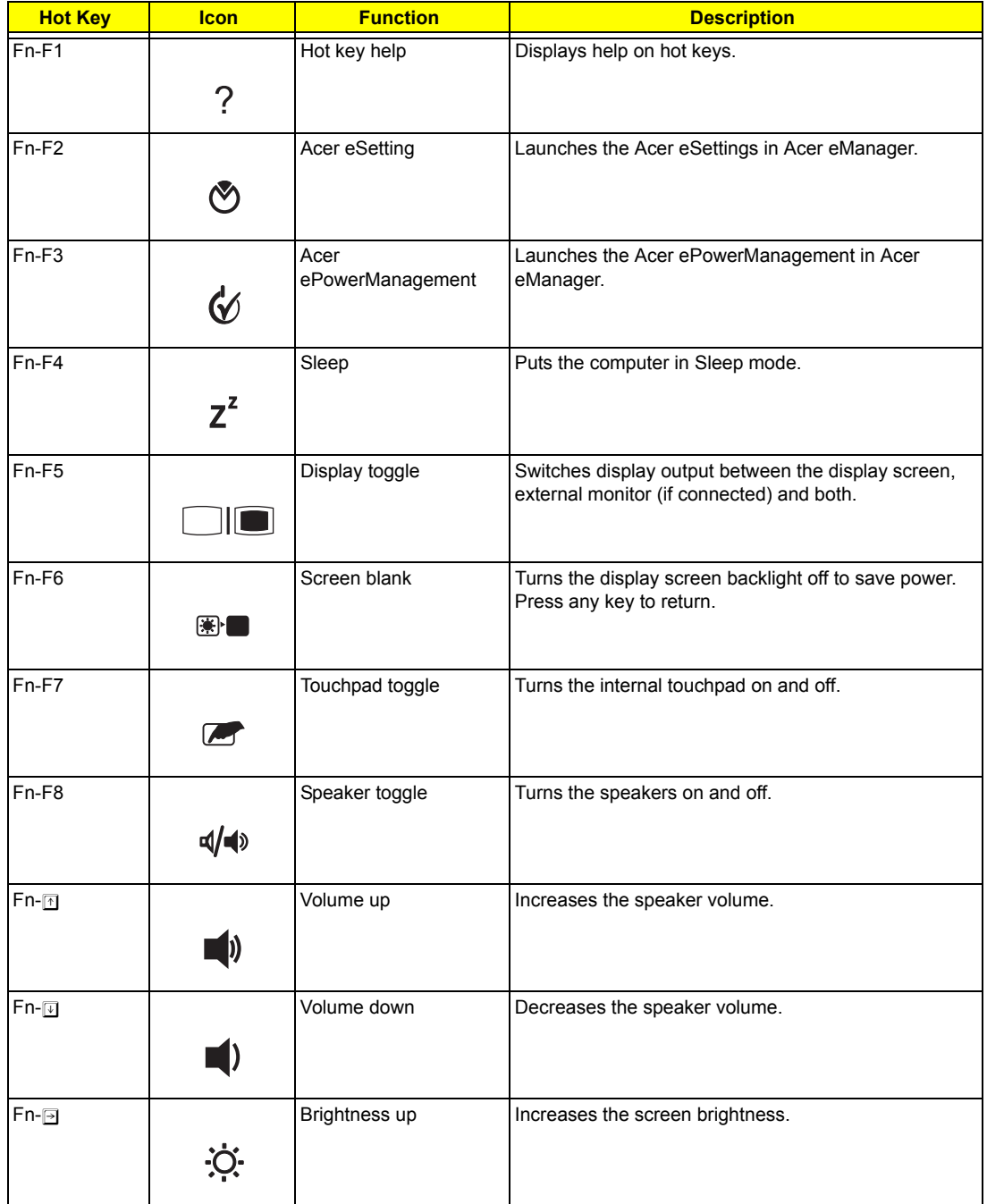

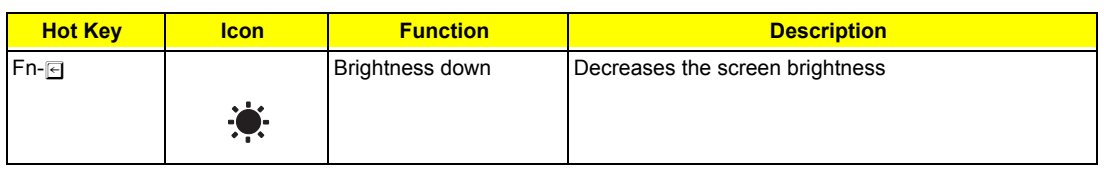

### Special Key

You can locate the Euro symbol and US dollar sign at the upper-center and/or bottom-right of your keyboard. To type:

### **Aspire 5610:**

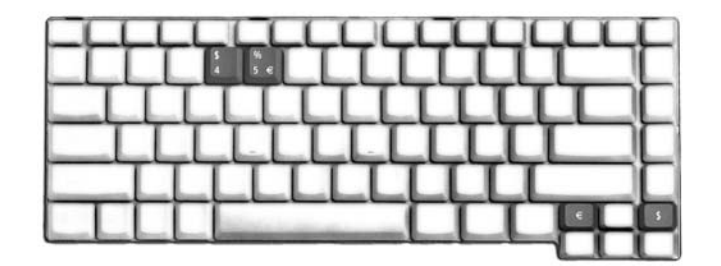

#### **TravelMate 4200:**

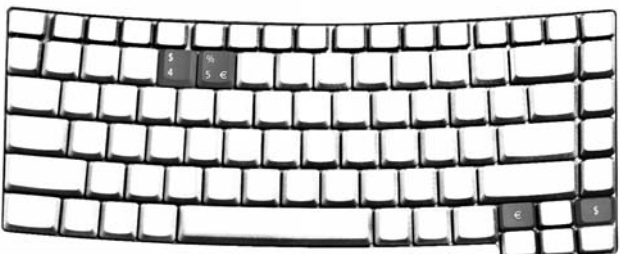

### **The Euro symbol**

- **1.** Open a text editor or word processor.
- **2.** Either directly press the **<Euro>** symbol at the bottom-right of the keyboard, or hold **<Alt Gr>** and then press the**<5>** symbol at the upper-center of the keyboard.

### **The US dollar sign**

- **1.** Open a text editor or word processor.
- **2.** Either directly press the **<Dollar>** key at the bottom-right of the keyboard, or hold **<Shift>** and then press the **<4>** key at the upper-center of the keyboard.

**NOTE:** This function varies by the operating system version.

**NOTE:** Some fonts and software do not support the Euro symbol. Please refer to www.microsoft.com/ typography/faq/faq12.htm for more information.

## **Acer Empowering Technology**

Acer's innovative Empowering Technology makes it easy for you to access frequently used functions and manage your new Acer notebook. It features the following handy utilities:

- □ **Acer eDataSecurity Management** protects data with passwords and advanced encryption algorithms.
- □ **Acer eLock Management** limits access to external storage media.
- □ **Acer ePerformance Management** improves system performance by optimizing disk space, memory and registry settings.
- **T** Acer eRecovery Management backs up/recovers data flexibly, reliably and completely.
- □ **Acer eSettings Management** accesses system information and adjusts settings easily.
- **T** Acer eNet Management hooks up to location-based networks intelligently.
- **T** Acer ePower Management extends battery power via versatile usage profiles.
- **T** Acer ePresentation Management connects to a projector and adjusts display settings conveniently.

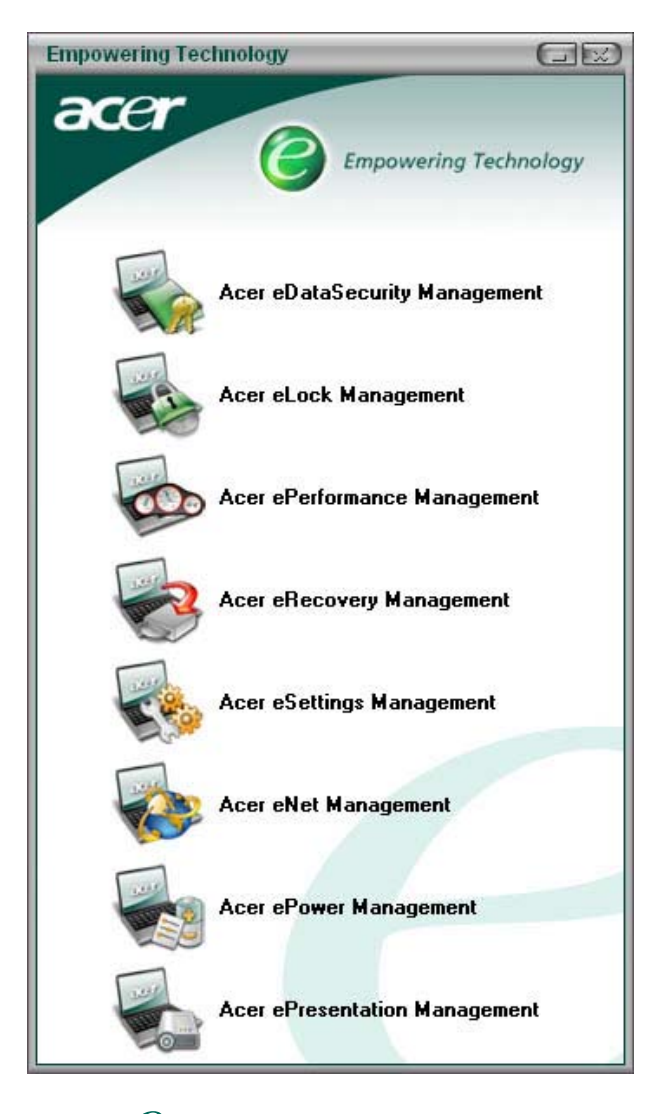

For more information, press the  $\epsilon \mathcal{C}$  > key to launch the Empowering Technology menu, then click on the appropriate utility and select the Help function.

### Acer eDataSecurity Management

Acer eDataSecurity Management is handy file encryption utility that protexts your files from being accessed by unauthorized persons. It is conveniently integrated with Windows explorer as a shell extension for quick and

easy data encryption/decryption and also supports on-the-fly file encryption for MSN Messager and Microsoft Outlook.

There are two passwords that can be used to encrypt/decrypt a file; the supervisor passowrd and the filespecific password. The supervisor passwork is a "master" password that cna decrypt any file on your system; the file-specific password will be used to encrypt files by default, or you cna choose to enter your own filespecific password when encrypting a file.

**NOTE:** The password used encrypt a file is the unique key that the system needs to decrypt it. If you lose the password, the supervisor password is the only other key capable of decrypting the file. If you lose both passwords, there will be no way to decrypt your encryped file! **Be sure to safeguard all related passwords!**

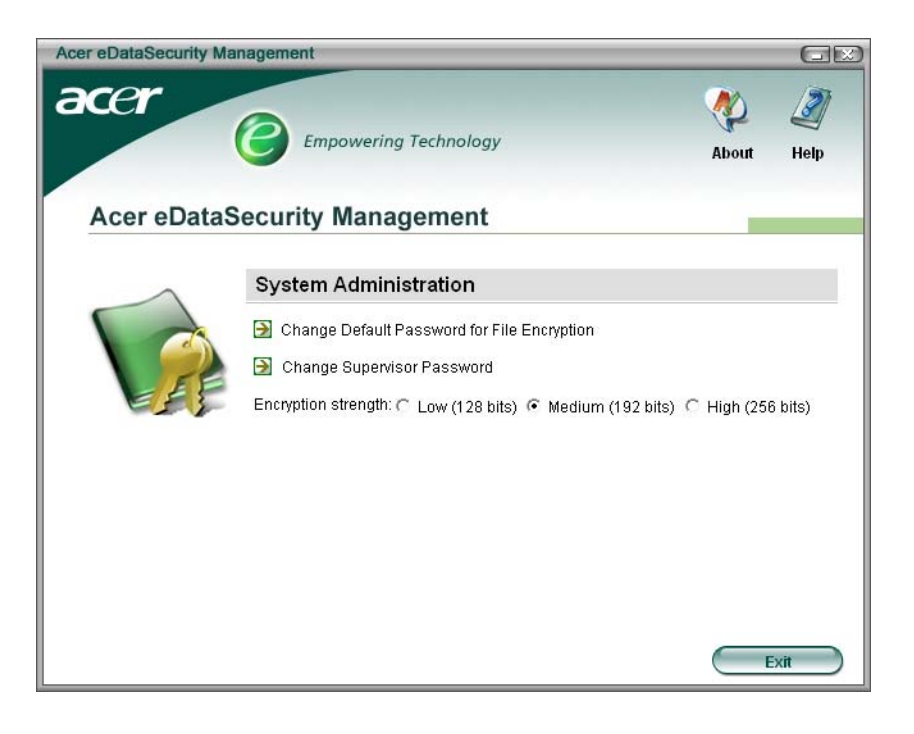

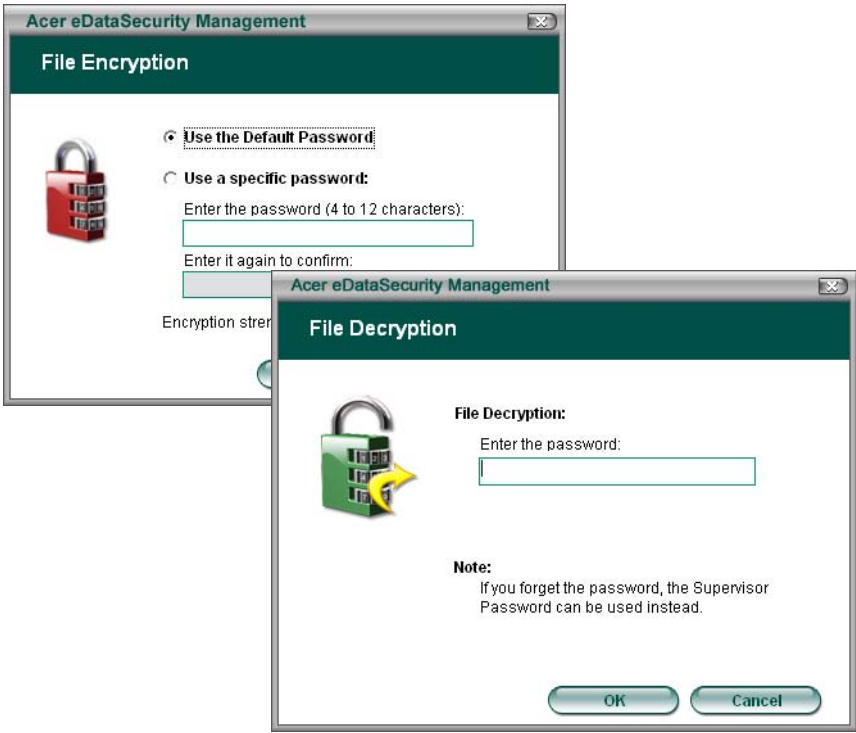

### Acer eLock Management

Acer eLock Management is a security utility that allows you to lock up your removable data, optical and floppy drives to ensure that data can't be stolen while your notebook is unattended.

- □ Removable data devices includes USB disk drives, USB pen drives, USB flash drives, USB MP3 drives, USB memory card readers, IEEE 1394 disk drives and any other removable disk drives that can be mounted as a file system when plugged into the system.
- □ Optical drive deivces includes any kind of CD-ROM or DVD-ROM drives.
- $\Box$  Floppy disk drives 3.5-inch disks only.

To activate Acer eLock Management, a password must be set first. Once set, you may apply lock to any of the three kinds of devices. Lock(s) will immediately be set without any reboot necessary, and will remain locked after rebooting, until unlocked.

If you do not set a password, Acer eLock Management will reset back to the initial status with all locks removed.

**NOTE:** If you lose your password, there is no method to reset it except by reformatting your notebook or taking your notebook to anAcer Customer Serivce Center. Be sure to remember or write down your password.

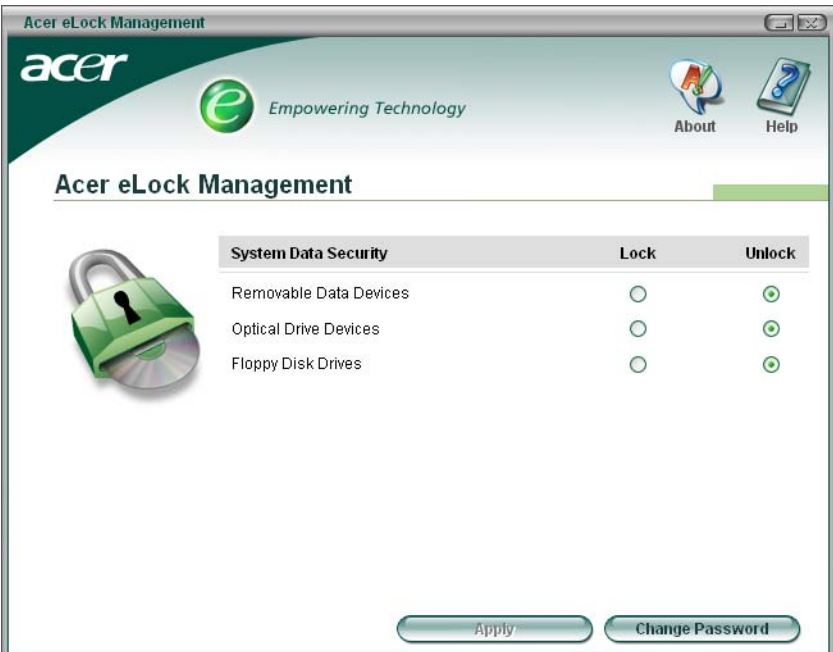

### Acer ePerformance Management

Acer ePerformance Management is a system optimization tool that boosts the performance of your Acer notebook. It provides you with the following options to enhance overall system performance:

- **T** Memory optimization releases unused memory and check usage.
- D Disk optimization removes unneeded items and files.
- $\Box$  Speed optimization improves the usability and performance of your Windows XP system.

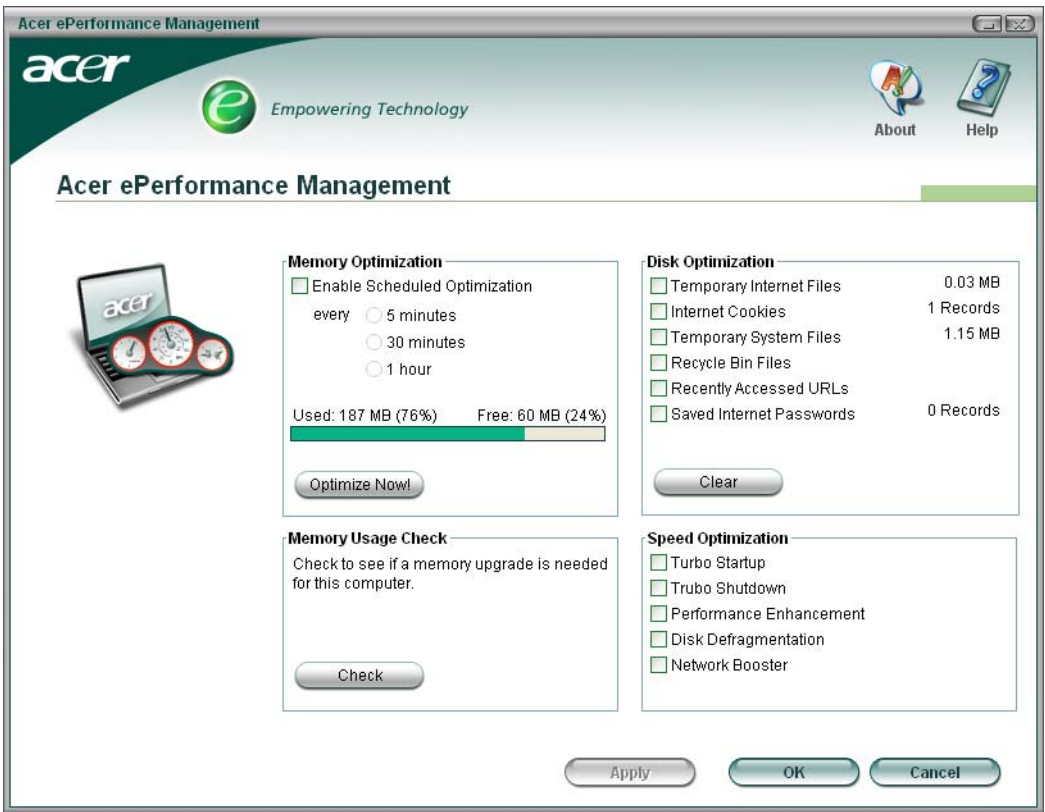

### Acer eRecovery Management

Acer eRecovery Management is a powerful utility that does away with the need for recovery disks provided by the manufacturer. The Acer eRecovery Management utility occupies space in a hidden partition on your system's HDD. User-created backups are stored on D:\ drive. Acer eRecovery Management provides you with:

- **D** Password protection.
- $\Box$  Recovery of applications and drivers.
- Image/data backup:
	- □ Back up to HDD (set recovery point).
	- □ Back up to CD/DVD.
- Image/data recovery tools:
	- Recover from a hidden partition (factory defaults).
	- Recover from the HDD (most recent user-defined recovery point).
	- Recover from CD/DVD.

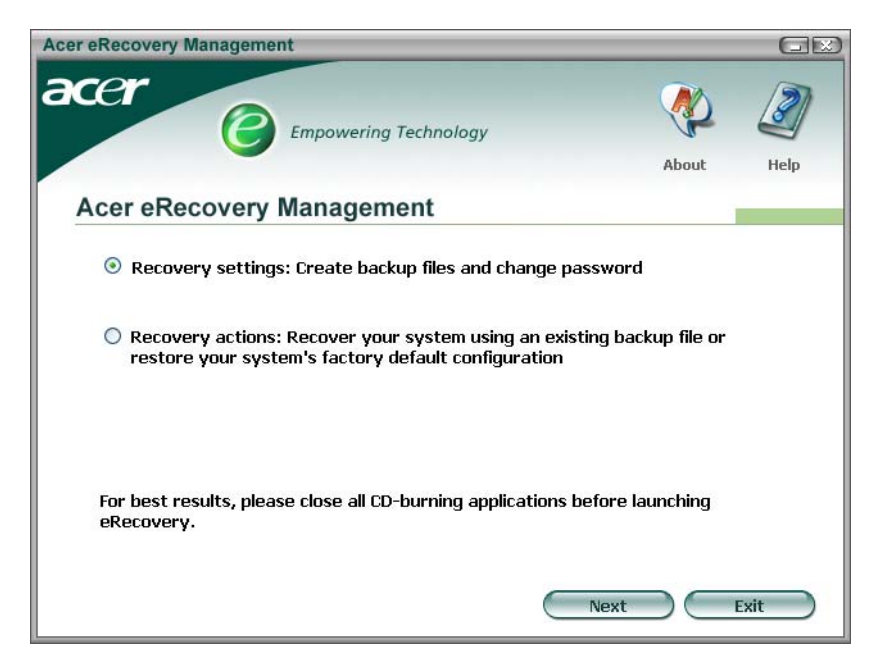

**NOTE:** If your computer did not come with a Recovery CD or System CD, please use Acer eRecovery Management's "System backup to optical disk" feature to burn a backup image to CD or DVD. To ensure the best results when recovering your system using a CD or Acer eRecovery Management, detach all peripherals (except the external Acer ODD, if your computer has one), including your Acer ezDock.

### Acer eSettings Management

Acer eSettings Management allows you to inspect hardware specifications and to monitor the system health status. Furthermore, Acer eSettings Management enables you to optimize your Windows operating system, so your computer runs faster, smoother and better.

Acer eSettings Management also:

- $\Box$  Provides a simple graphical user interface for navigating through the program effortlessly.
- Displays general system status and advanced monitoring for power users.
- □ Logs when a hardware component has been removed or replaced.
- $\Box$  Permits you to migrate personal settings.
- $\Box$  Keeps a history log of all alerts that were previously issued.

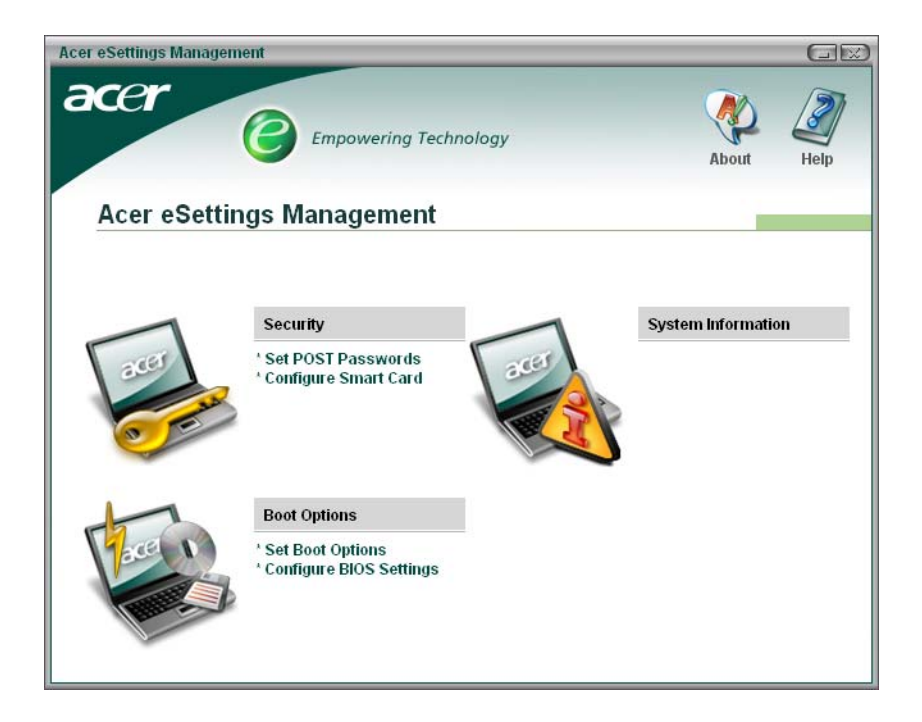

### Acer eNet Management

Acer eNet Management helps you to quickly and easily connect to both wired and wireless networks in a variety of locations. To access this utility, either click on the "Acer eNet Management" icon on your notebook, or start the program from the Start menu. You also have the option to set Acer eNet Management to start automatically when you boot up your PC.

Acer eNet Management automatically detects the best settings for a new location, while offering you the freedom to manually adjust the settings to match your needs, simply by right-clicking on the icon in the taskbar.

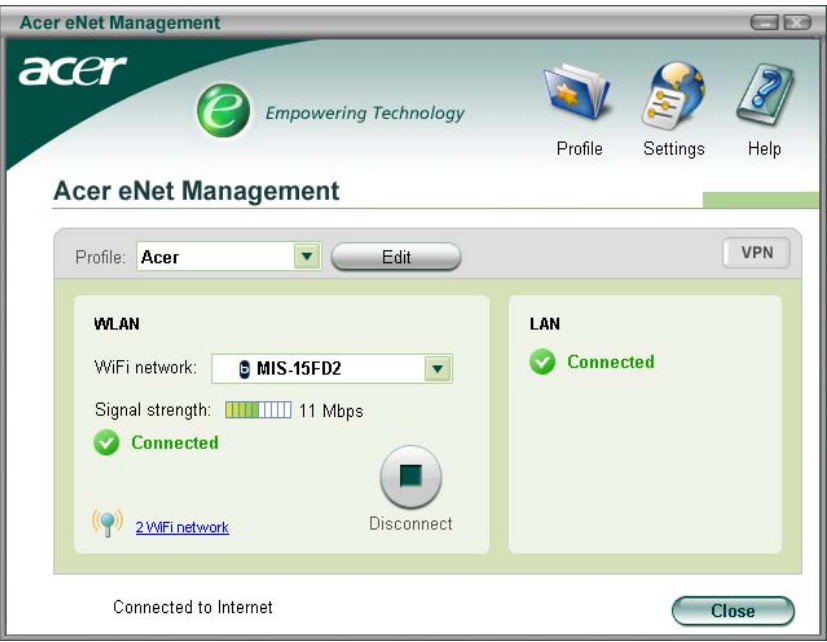

Acer eNet Management can save network settings for a location to a profile, and automatically apply the appropriate profile when you move from one location to another. Settings stored include network connection settings(IP and DNS settings, wireless AP details, etc.), as well as default printer settings. Security and safety concerns mean that Acer eNet Management does not store username and password information.

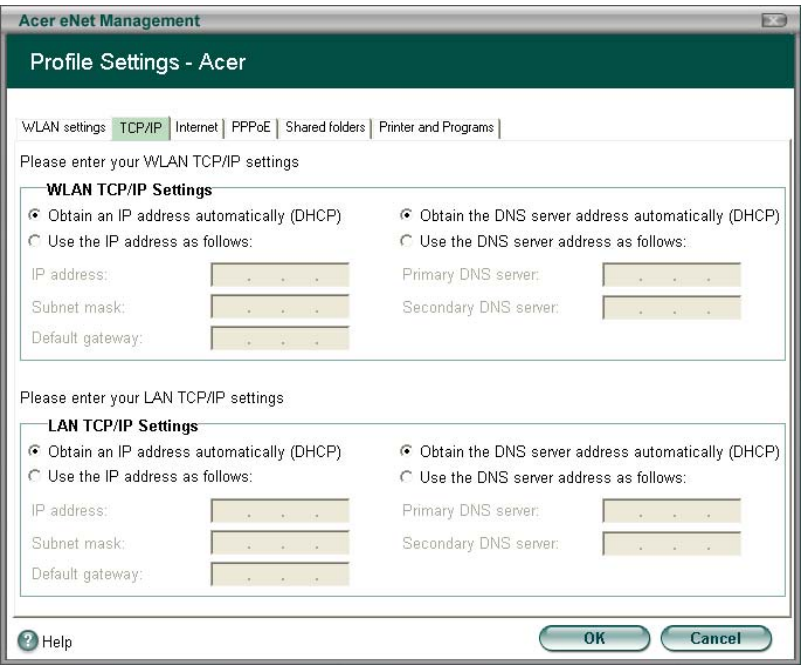

### Acer ePower Management

Acer ePower Management features a straightforward user interface. To launch it, select Acer ePower Management from the Empowering Technology interface, or double-click the Acer ePower Management icon in the task tray.

#### **Acer Mode**

The default setting is "Maximum Performance." You can adjust CPU speed, LCD brightness and other settings, or click on buttons to turn the following functions on/off: Wireless LAN, Bluetooth, CardBus, Memory Card, Audio, and Wired LAN.

#### **DC Mode**

To suit your usage, there are four pre-defined profiles - Entertainment, Presentation, Word Processing, and Maximum Battery. Or, you can define up to three of your own profiles.

#### **Create new power scheme**

- **1.** Assign a name for the new scheme.
- **2.** Choose existing scheme to use as a template.
- **3.** Select whether used for mains (AC) or batery mode.
- **4.** Choose which power options best fit your needs, then click OK.
- **5.** The new profile will appear on the main screen.

#### **Battery status**

For real-time battery life estimates based on current usage, referto the panel on the lower left-hand side of the window.

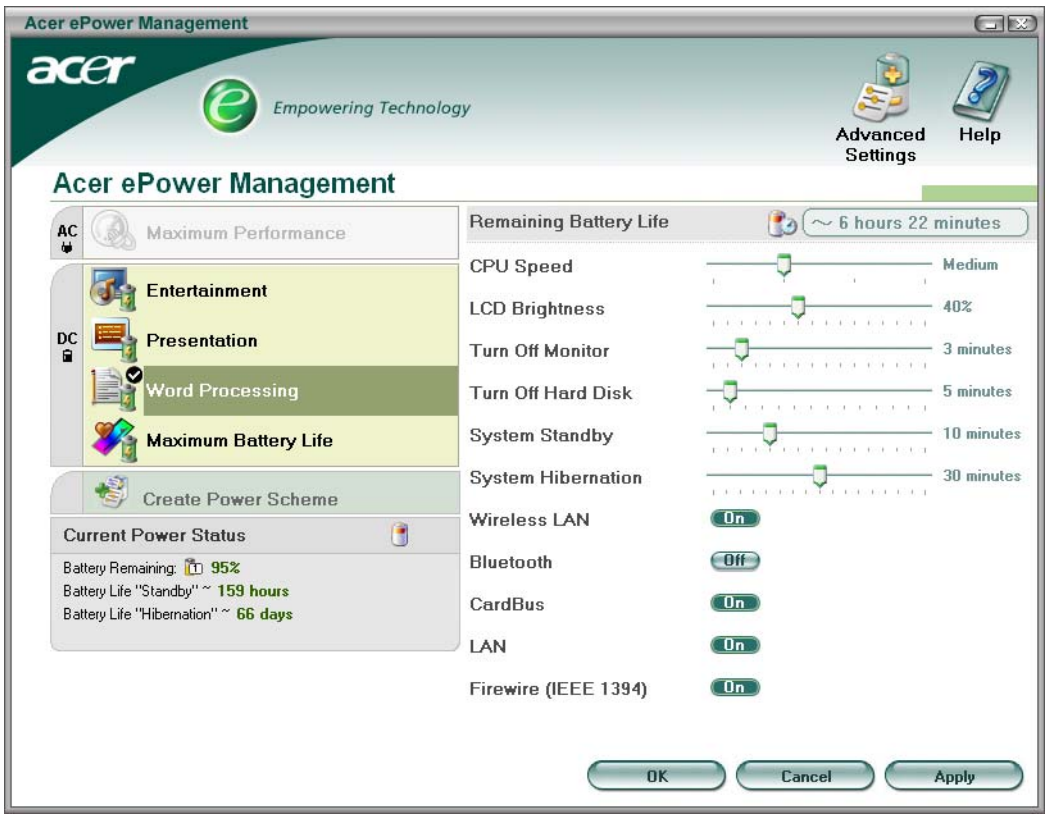

You can also click "Advanced Settings" to:

- $\Box$  Set alarms.
- $\Box$  Re-load factory defaults.
- □ Select what actions will be taken when the cover is closed, and set passwords for accessing the system after Hibernation or Standby.
- □ View information about Acer ePower Management.
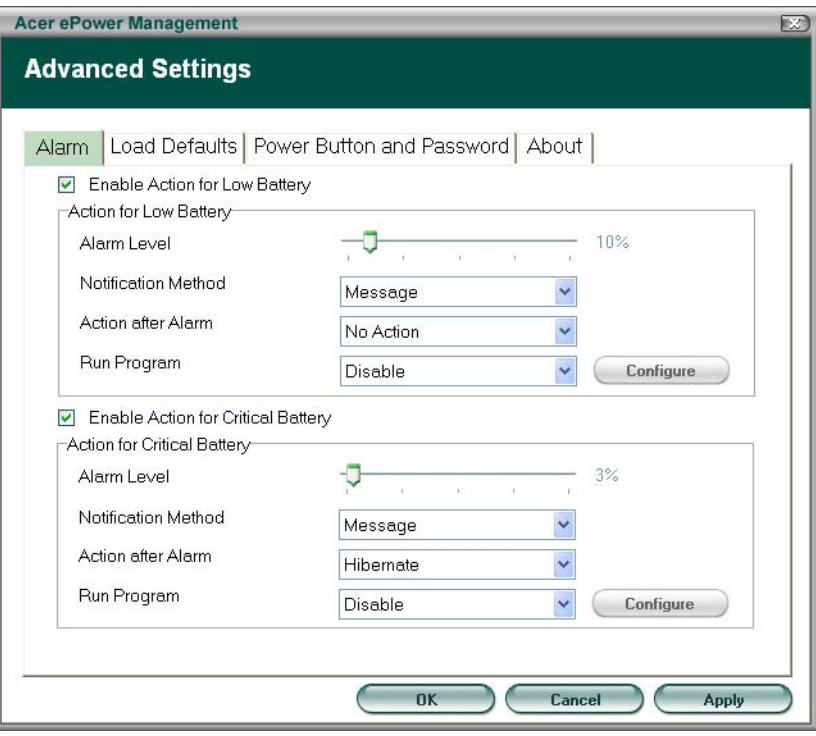

## **Acer ePresentation Management**

Acer ePresentation Management lets you select from two of the most common projector resolutions: XGA and SVGA.

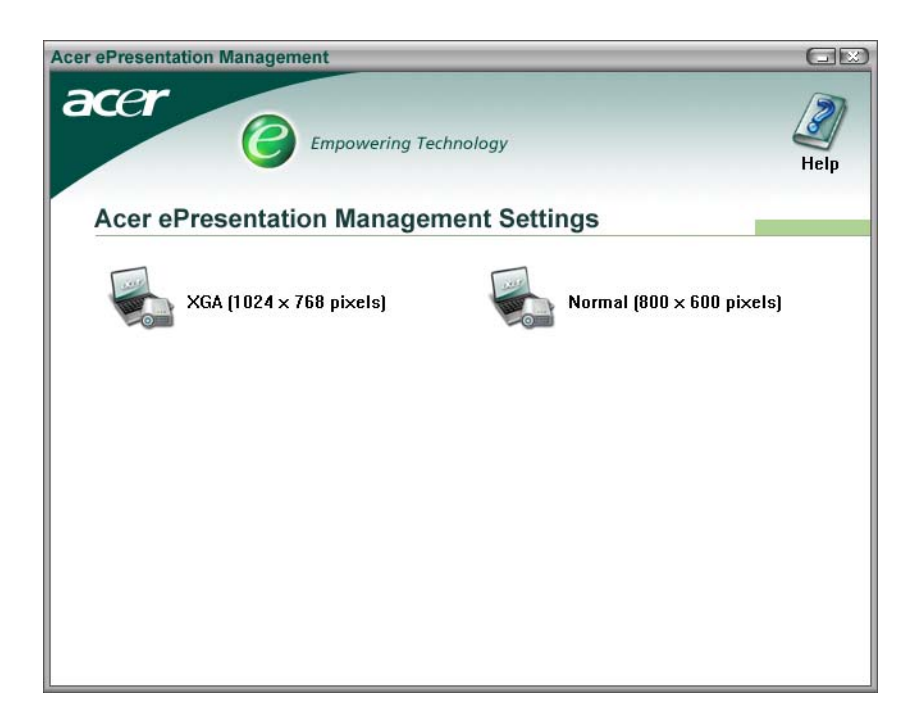

# **Hardware Specifications and Configurations**

## **Processor**

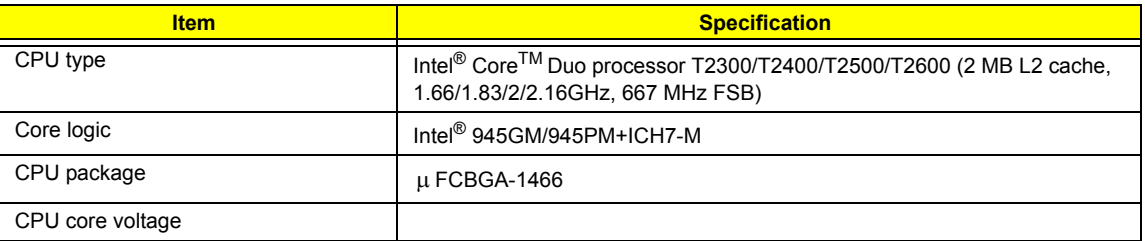

### **BIOS**

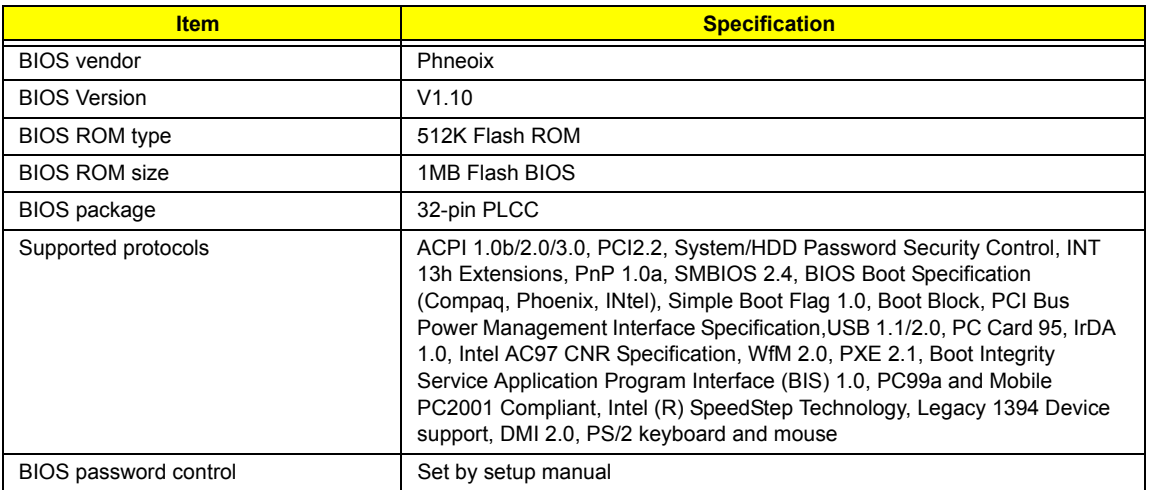

### **Second Level Cache**

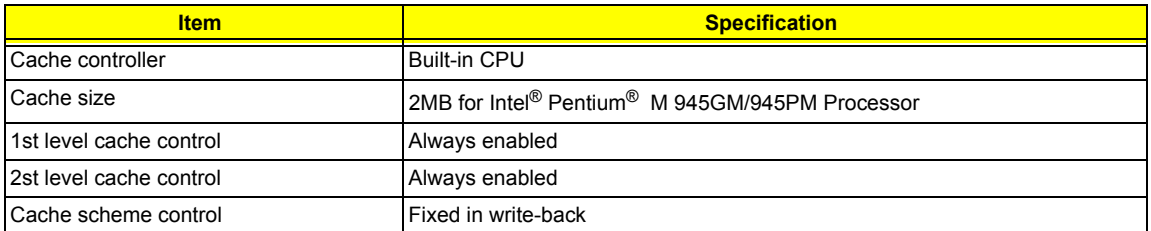

## **System Memory**

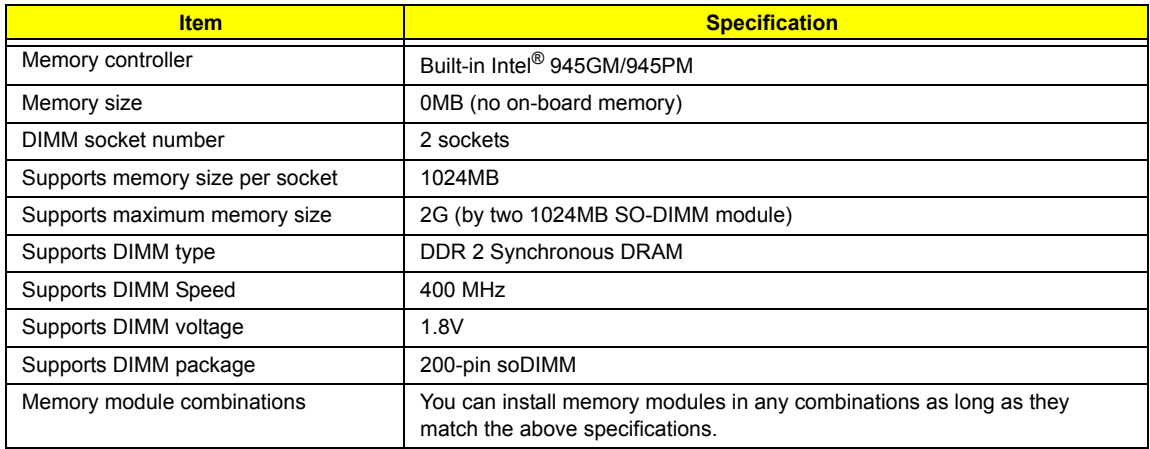

#### **Memory Combinations**

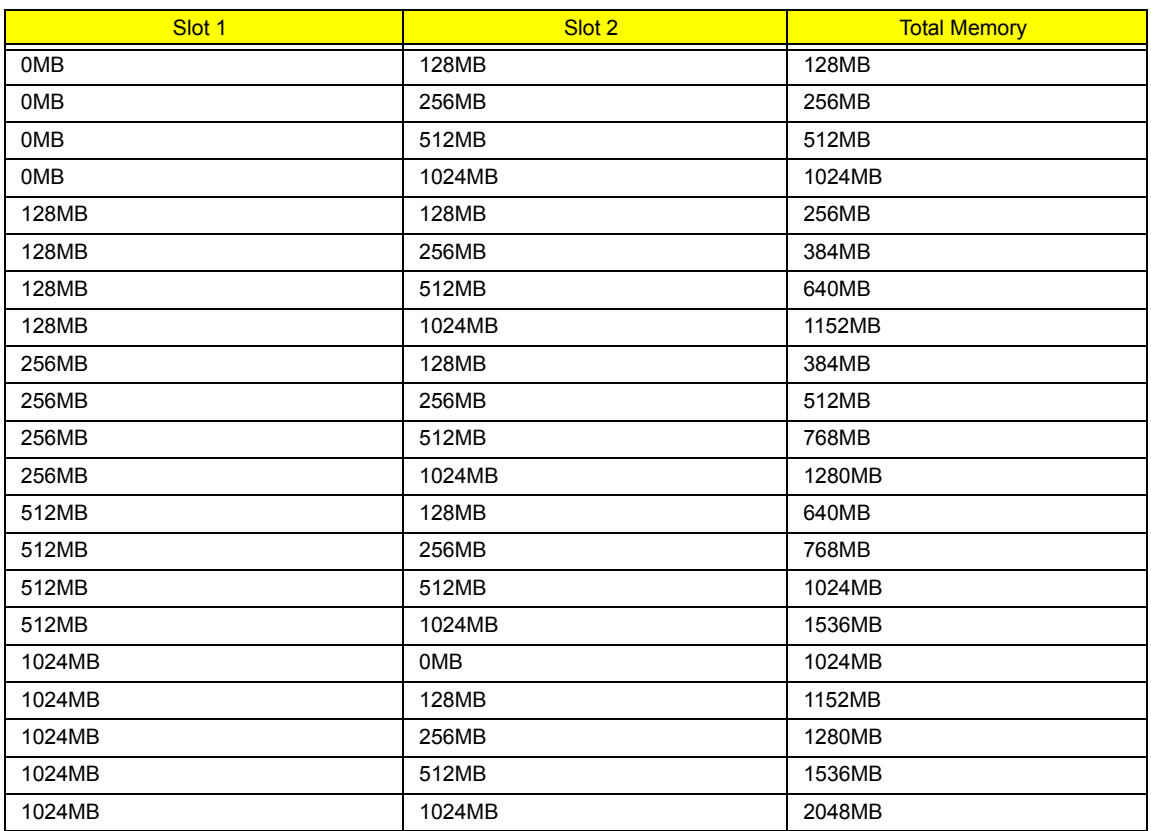

**NOTE:** Above table lists some system memory configurations. You may combine DIMMs with various capacities to form other combinations. On above table, the configuration of slot 1 and slot 2 could be reversed.

### **LAN Interface**

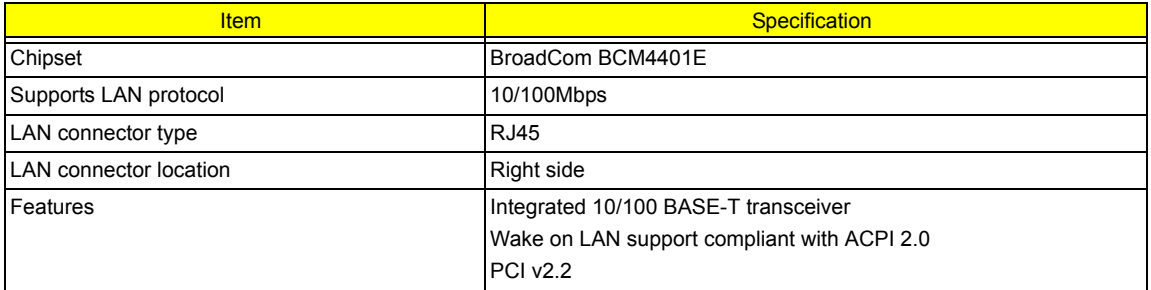

#### **Modem Interface**

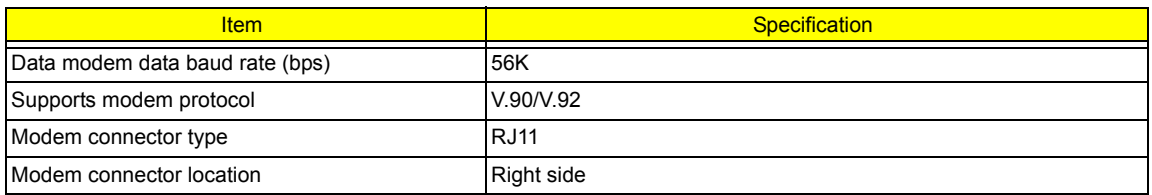

### **Bluetooth Interface**

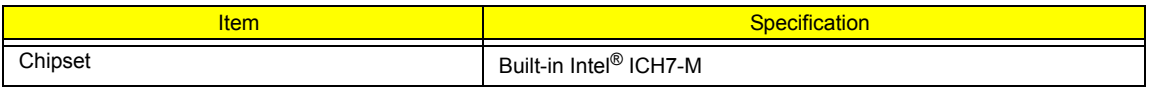

### **Bluetooth Interface**

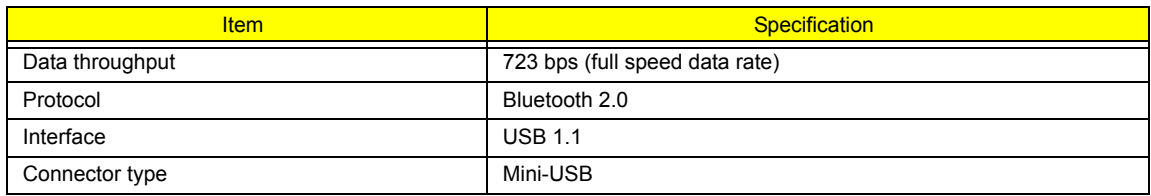

## **Wireless Module 802.11b/g (optional device)**

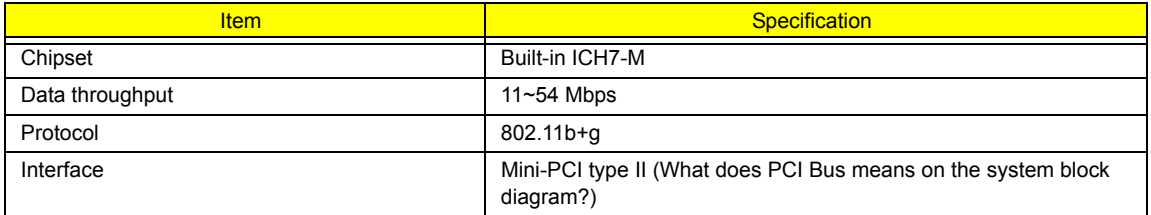

### **Hard Disk Drive Interface**

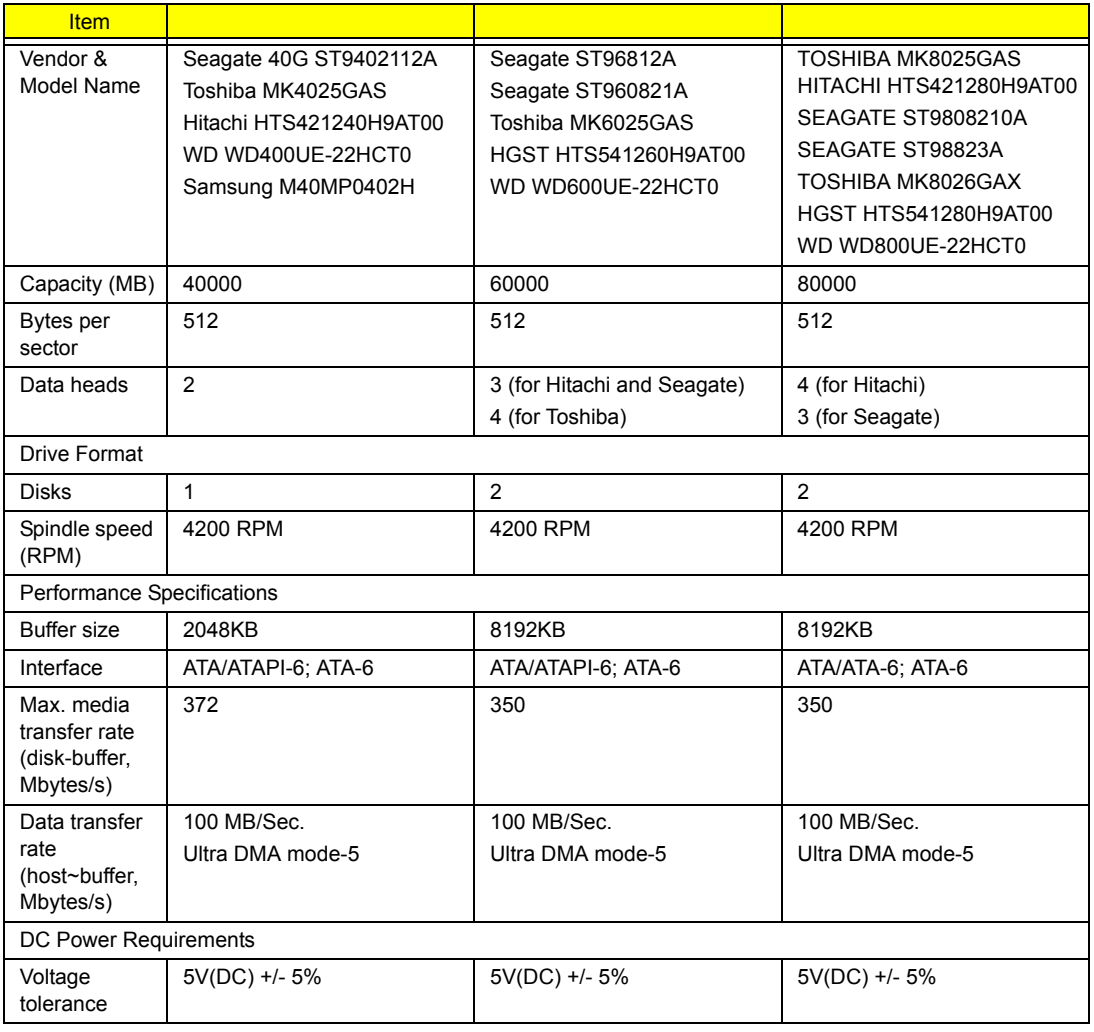

### **Combo Drive Interface**

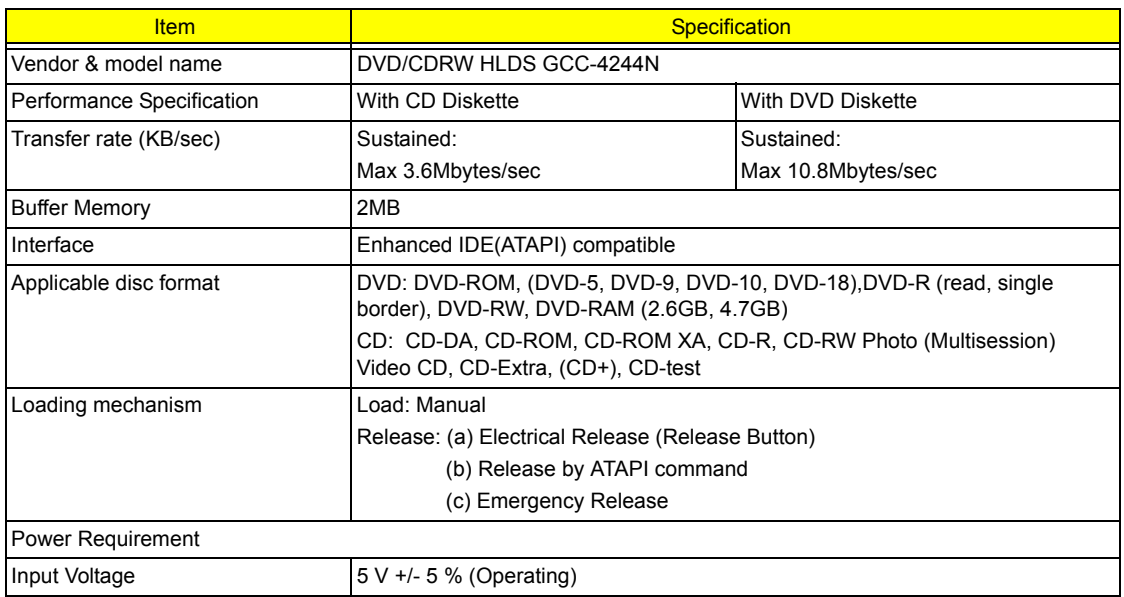

### **DVD-Dual Interface**

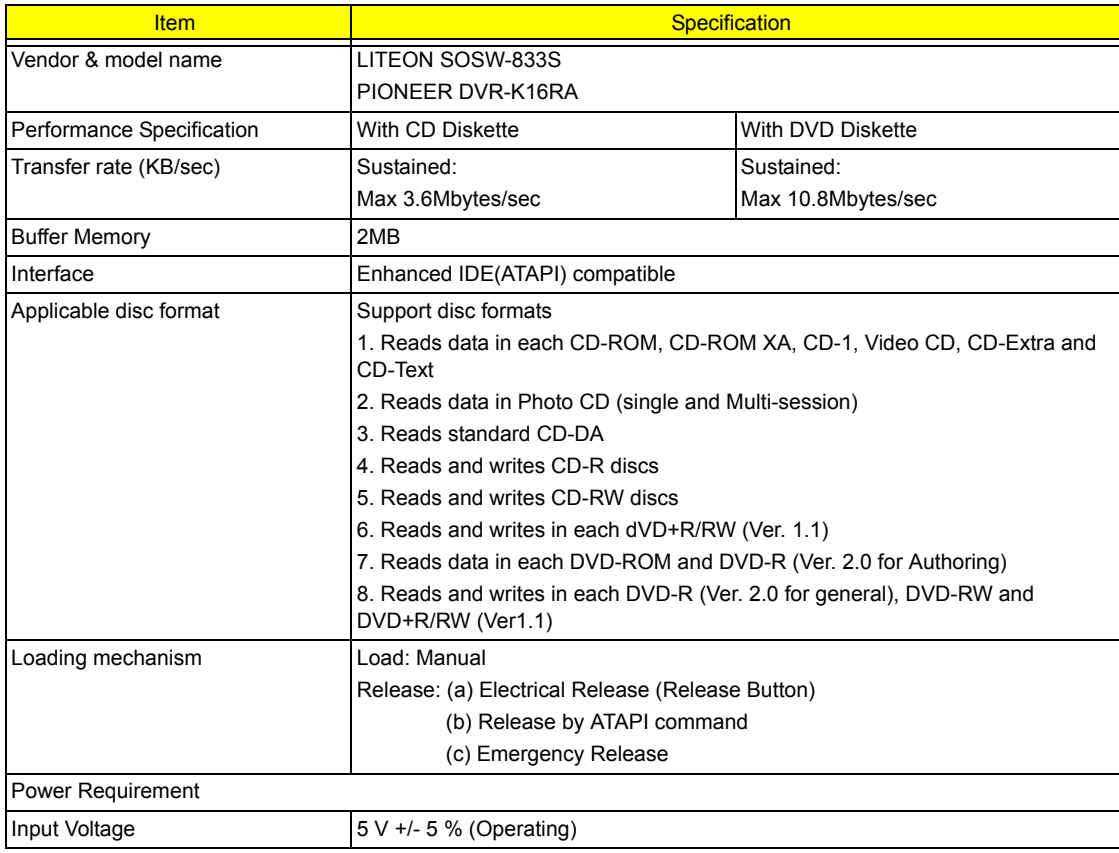

### **HD Audio Interface**

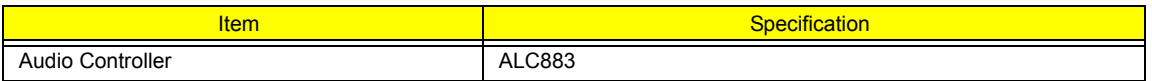

### **HD Audio Interface**

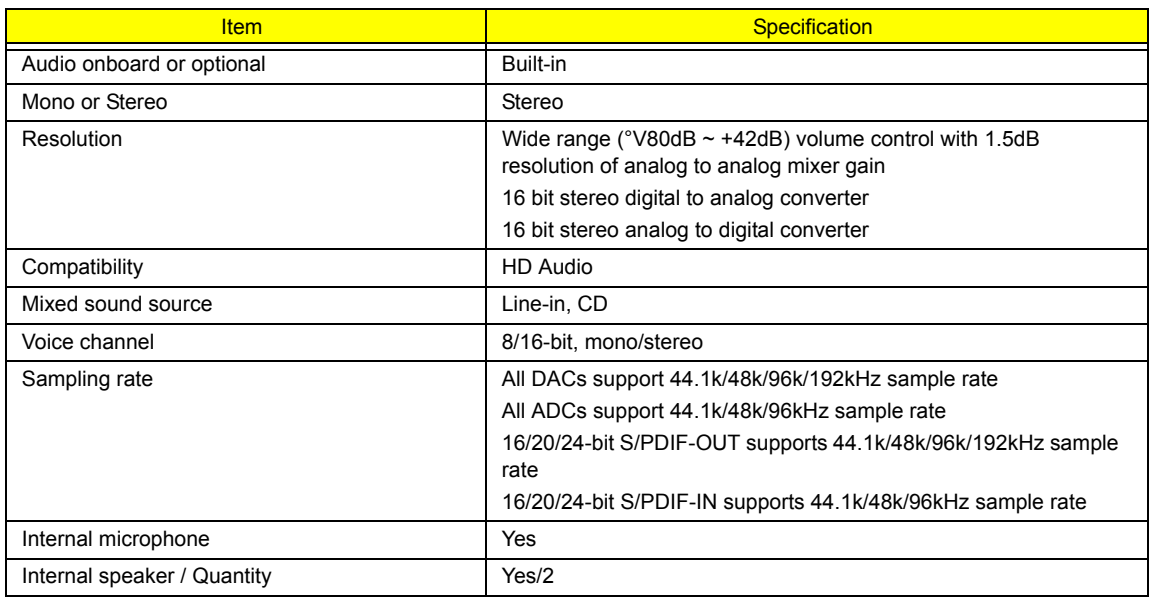

### **Video Interface**

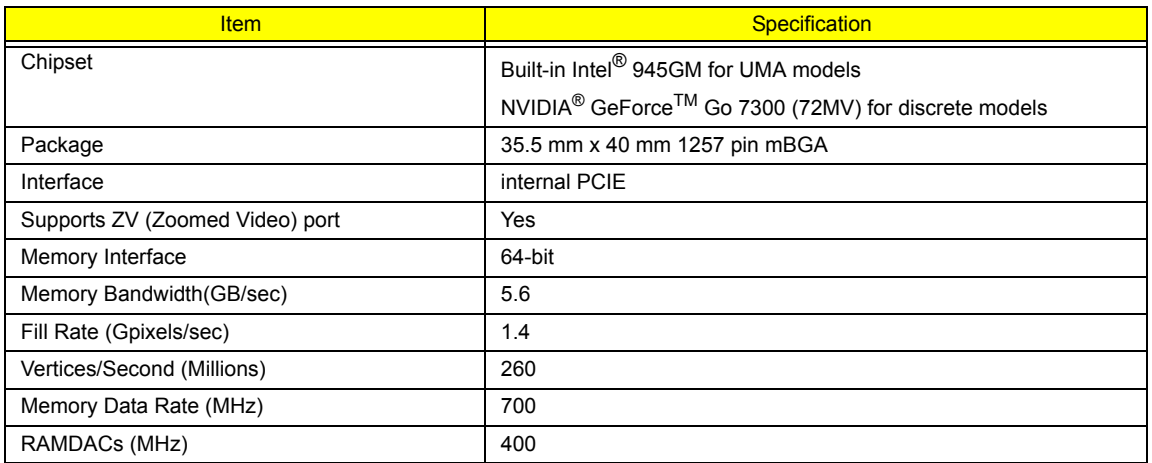

**NOTE:** RAMDAC refers to **R**andom **A**ccess **M**emory **D**igital to **A**nalog **C**onverter: the VGA controller chip that maintains the range of colors and converts data from memory into analog signals for the monitor.

#### **Video Memory**

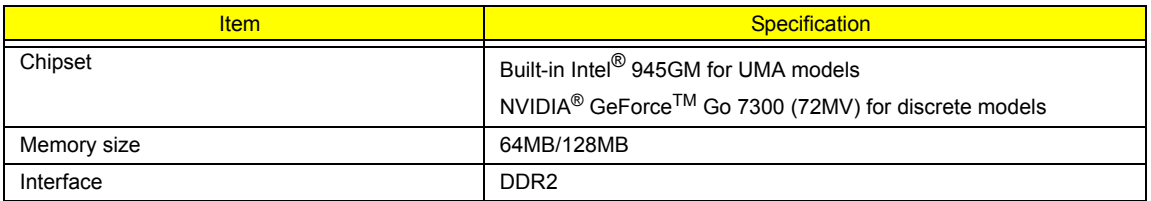

### **USB Port**

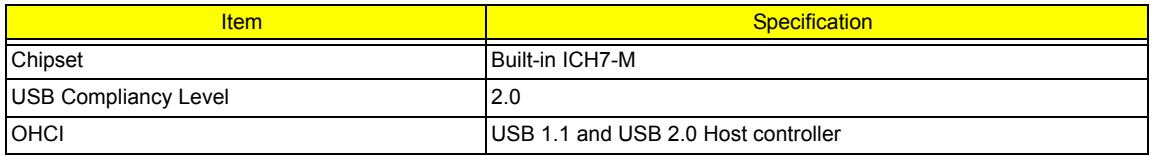

### **USB Port**

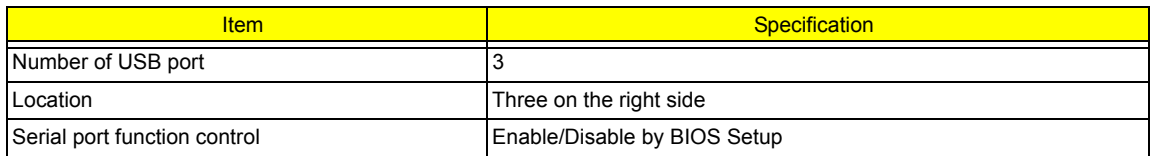

## **PCMCIA Port**

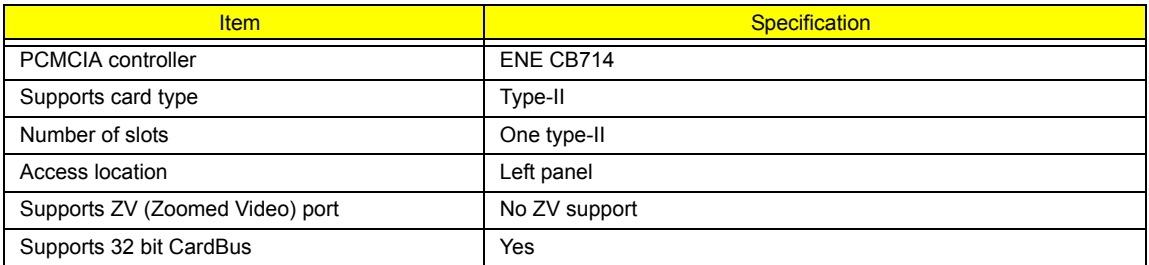

## **System Board Major Chips**

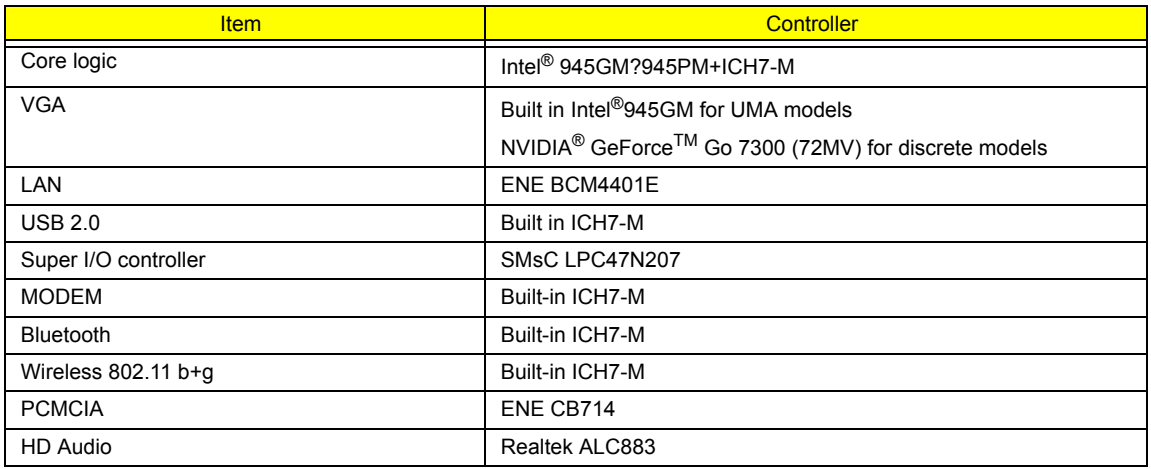

## **Keyboard**

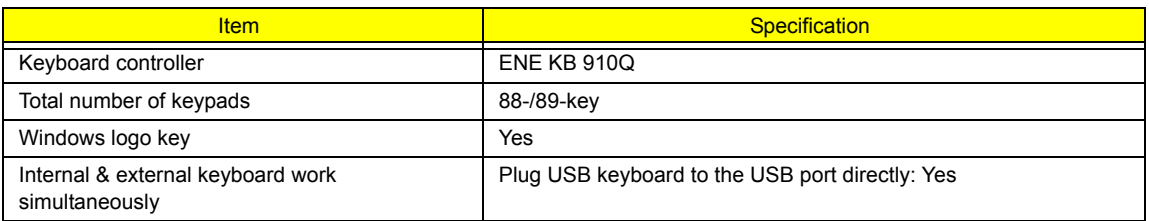

# **Battery**

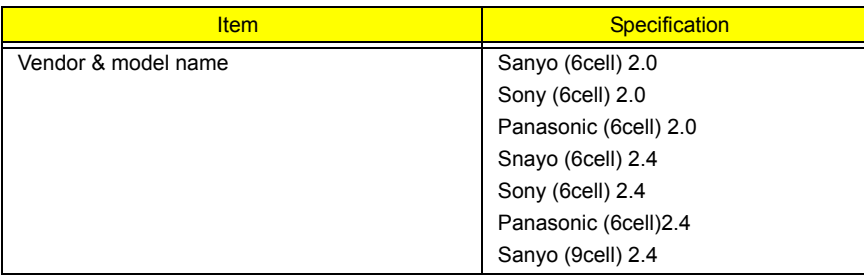

## **Battery**

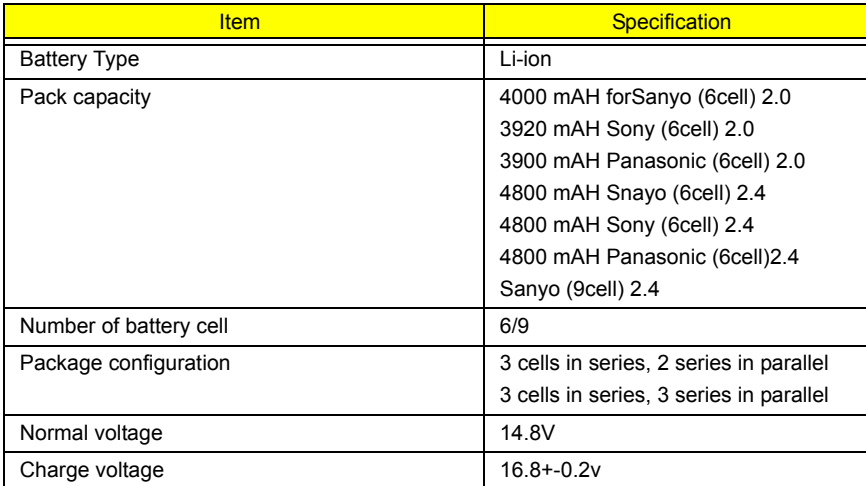

## **LCD 14.1" inch**

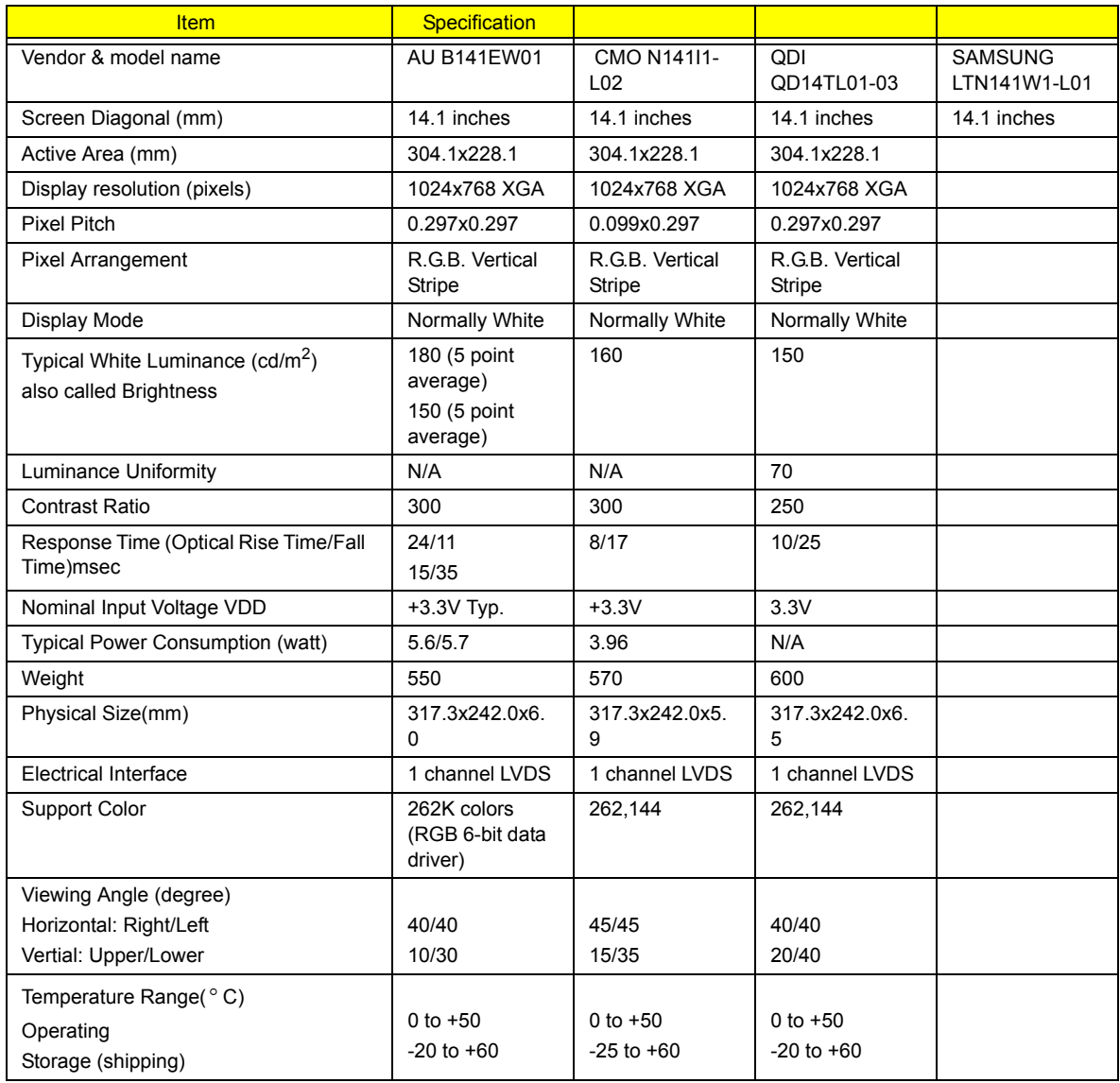

### **LCD Inverter**

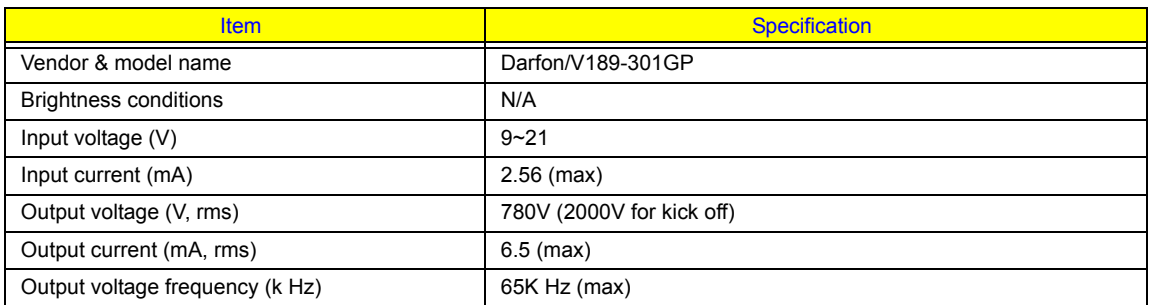

## **AC Adaptor**

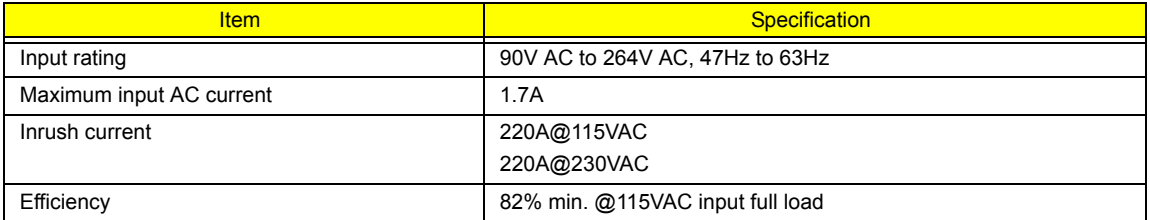

## **System Power Management**

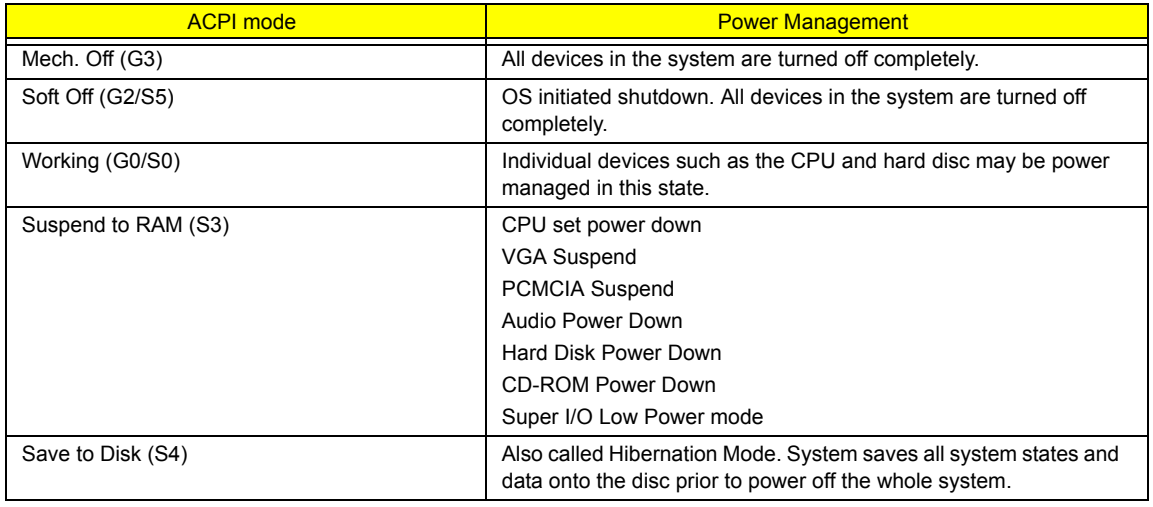

# System Utilities

# BIOS Setup Utility

The BIOS Setup Utility is a hardware configuration program built into your computer's BIOS (Basic Input/ Output System).

Your computer is already properly configured and optimized, and you do not need to run this utility. However, if you encounter configuration problems, you may need to run Setup. Please also refer to Chapter 4 Troubleshooting when problem arises.

To activate the BIOS Utility, press **F2** during POST (when "Press <F2> to enter Setup" message is prompted on the bottom of screen).

Press **in** to enter setup. The default parameter of F12 Boot Menu is set to "disabled". If you want to change boot device without entering BIOS Setup Utility, please set the parameter to "enabled".

Press <F12> during POST to enter multi-boot menu. In this menu, user can change boot device without entering BIOS SETUP Utility.

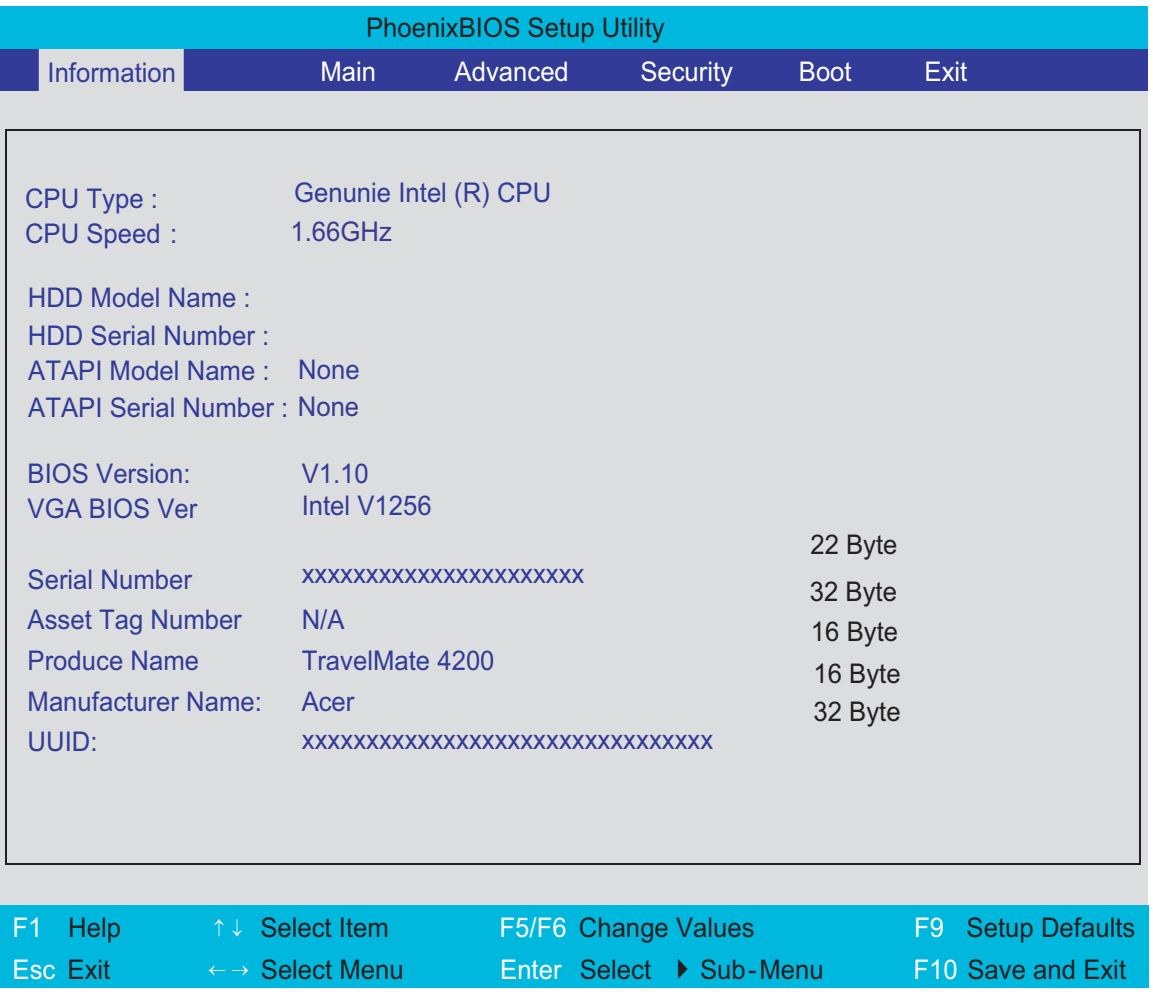

# Navigating the BIOS Utility

There are six menu options: Info., Main, System Devices, Security, Boot, and Exit.

Follow these instructions:

- To choose a menu, use the cursor left/right keys ( $\Box$ ).
- To choose a parameter, use the cursor up/down keys ( $\mathbb{F}$ y).
- $\Box$  To change the value of a parameter, press  $\Box$  To change the value of a parameter, press  $\Box$
- $\Box$  A plus sign (+) indicates the item has sub-items. Press **EXTER** to expand this item.
- $\Box$  Press  $\text{Fesc}$  while you are in any of the menu options to go to the Exit menu.
- In any menu, you can load default settings by pressing  $\Box$  You can also press  $\Box$  to save any changes made and exit the BIOS Setup Utility.
- **NOTE:** You can change the value of a parameter if it is enclosed in square brackets. Navigation keys for a particular menu are shown on the bottom of the screen. Help for parameters are found in the Item Specific Help part of the screen. Read this carefully when making changes to parameter values. **Please note that system information is subject to different models**.

# Information

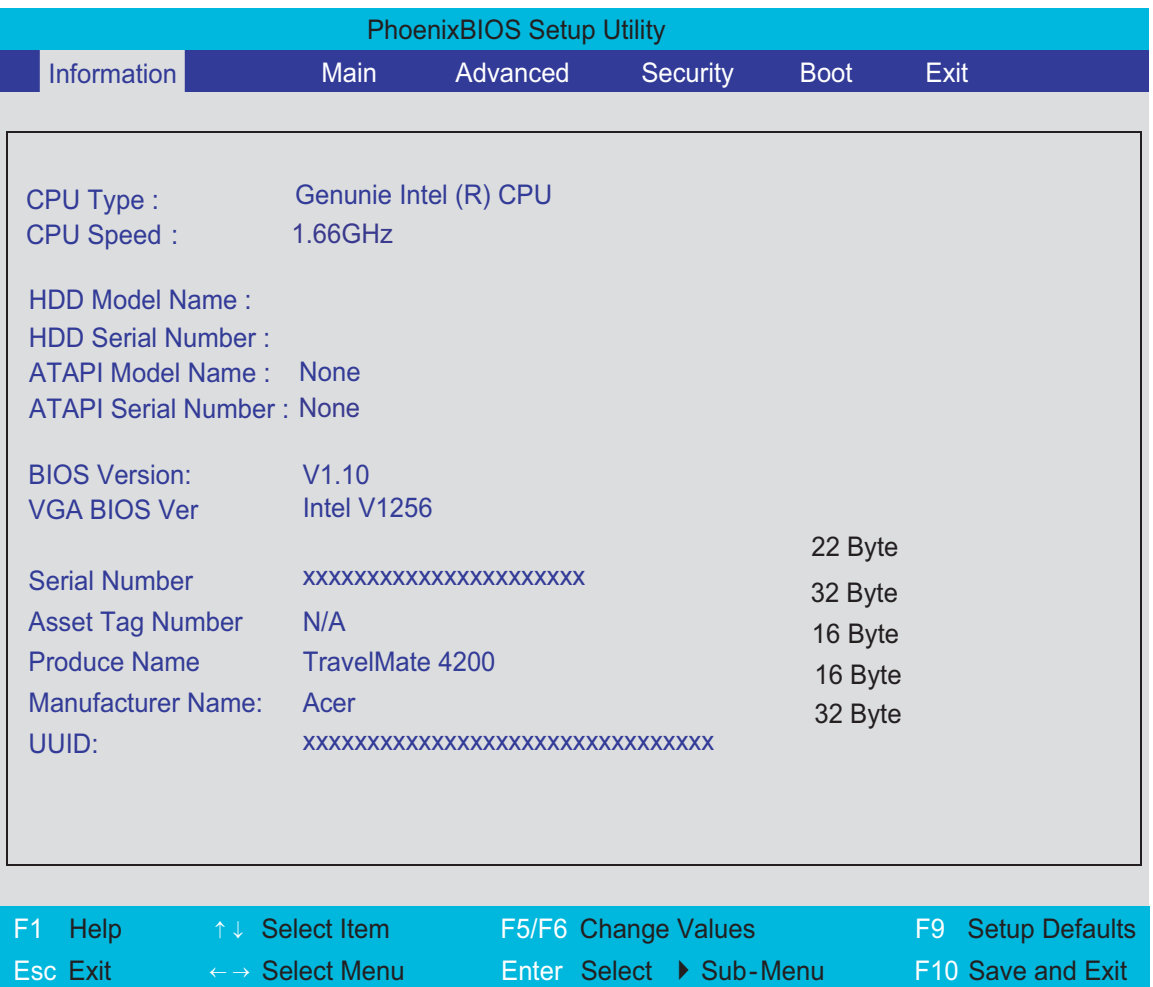

**NOTE:** The system information is subject to different models.

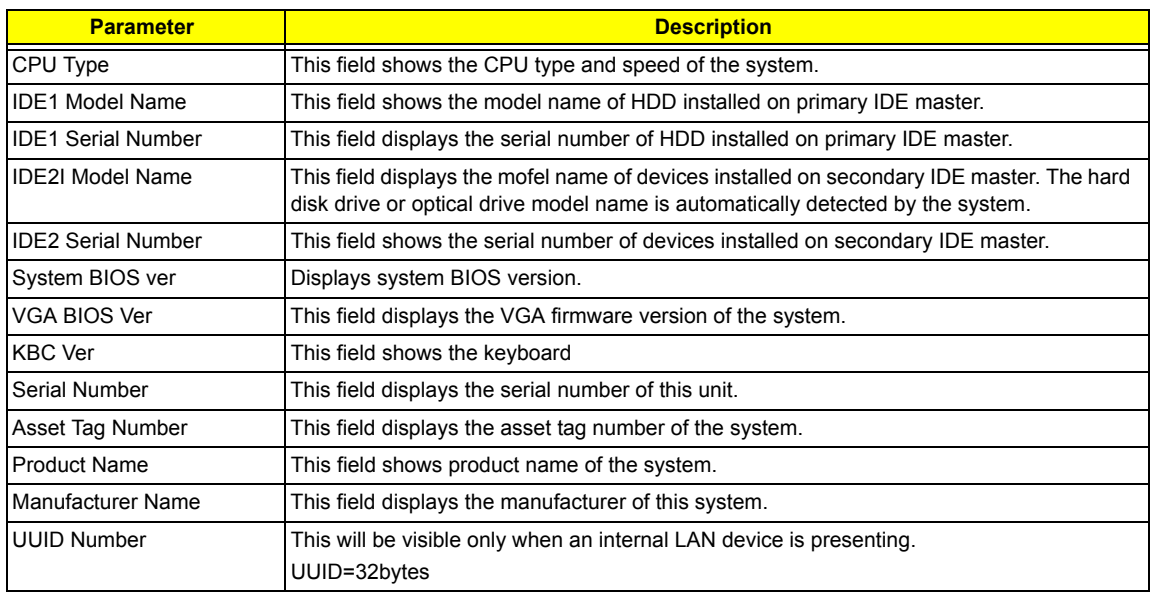

# Main

The Main screen displays a summary of your computer hardware information, and also includes basic setup parameters. It allows the user to specify standard IBM PC AT system parameters.

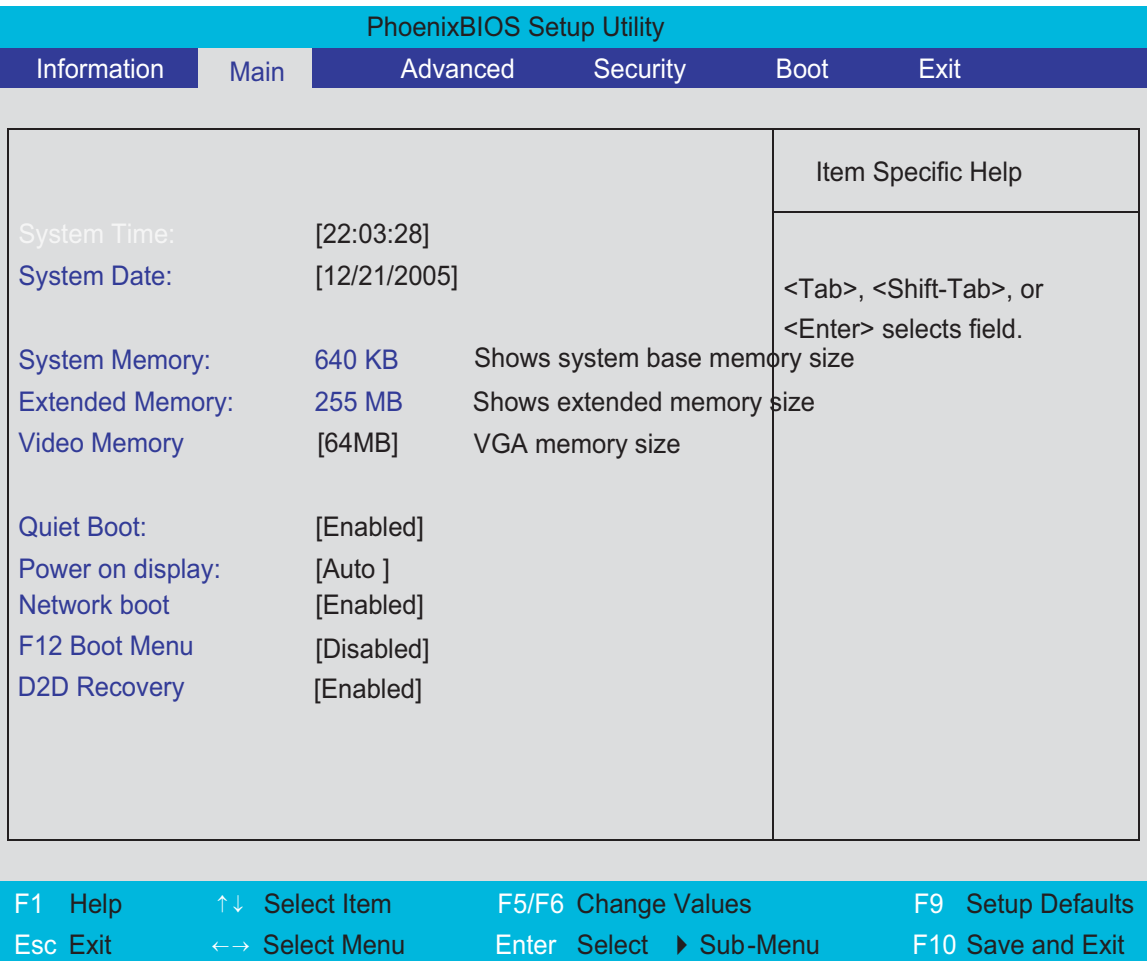

**NOTE:** The screen above is for your reference only. Actual values may differ.

The table below describes the parameters in this screen. Settings in **boldface** are the default and suggested parameter settings.

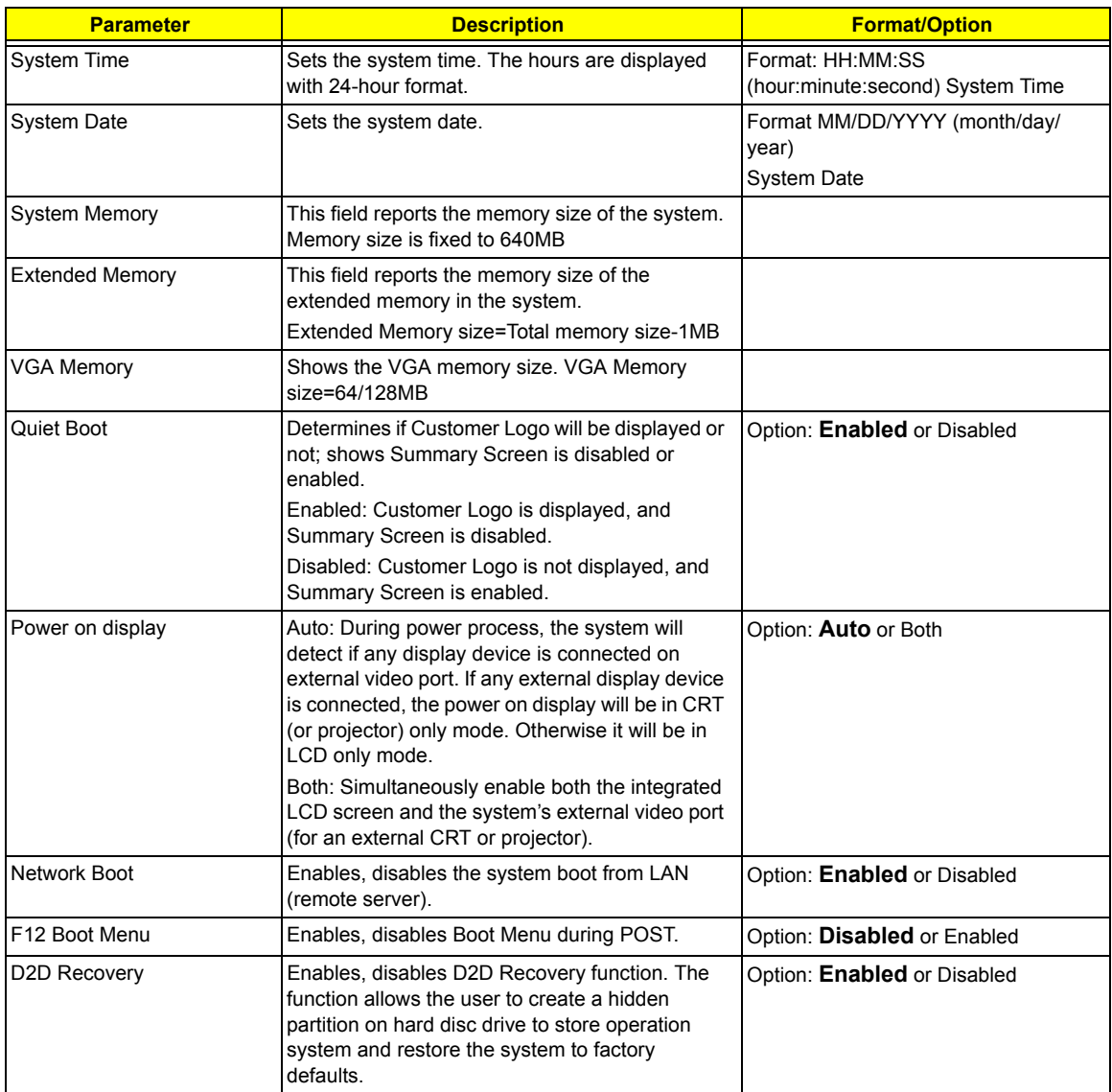

**NOTE:** The sub-items under each device will not be shown if the device control is set to disable or auto. This is because the user is not allowed to control the settings in these cases.

# Advanced

The Advanced screen contains parameters involving your hardware devices. It also provides advanced settings of the system.

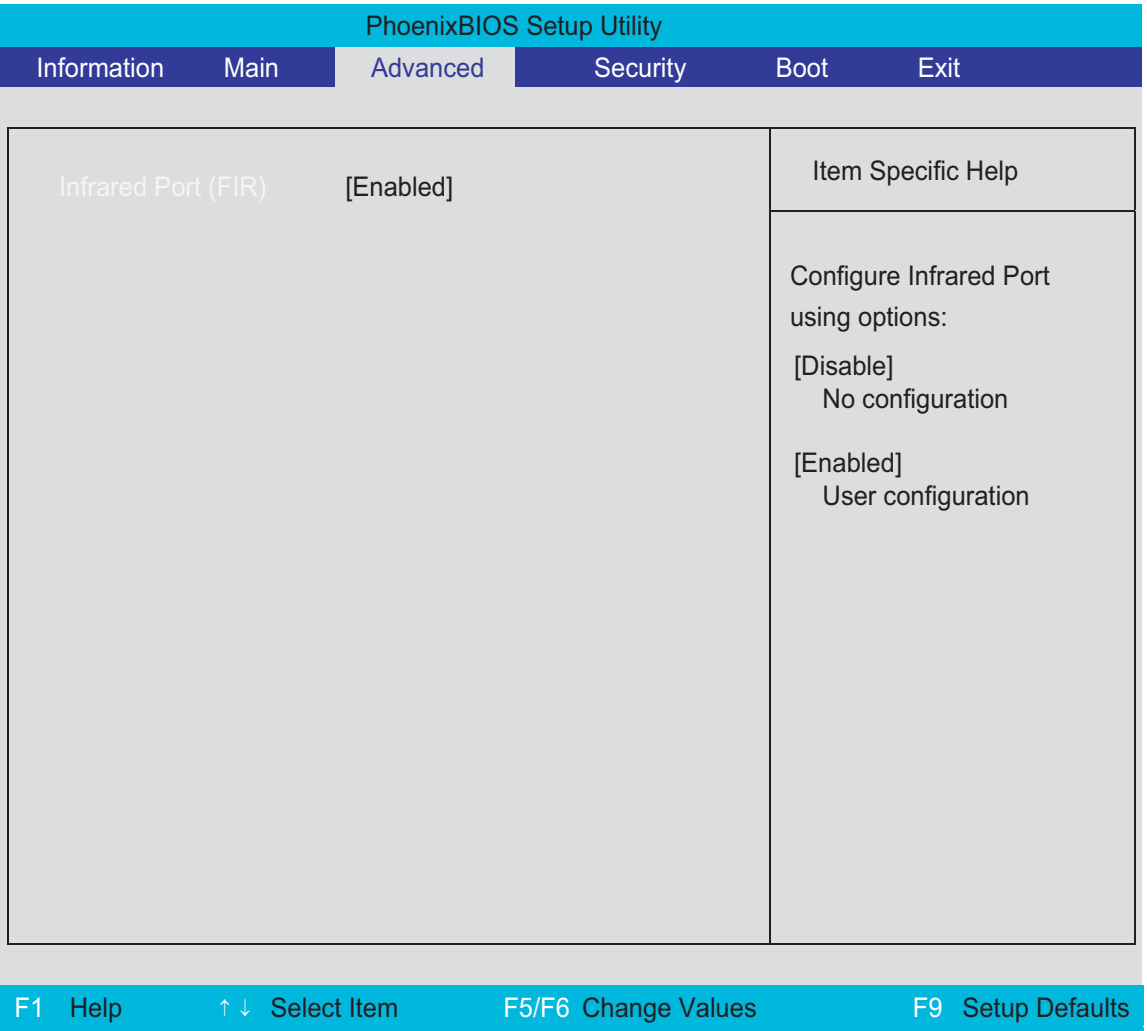

The table below describes the parameters in the screen. Settings in **boldface** are the default and suggested parameter settings.

Esc Exit <sup>←</sup> <sup>→</sup> Select Menu Enter Select 4 Sub-Menu F10 Save and Exit

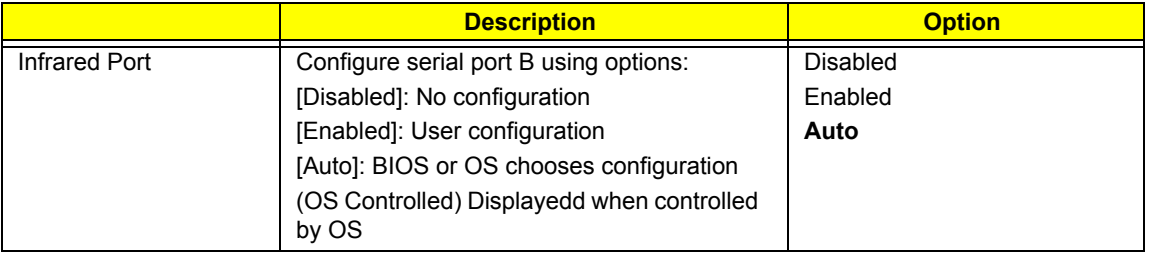

# **Security**

The Security screen contains parameters that help safeguard and protect your computer from unauthorized use.

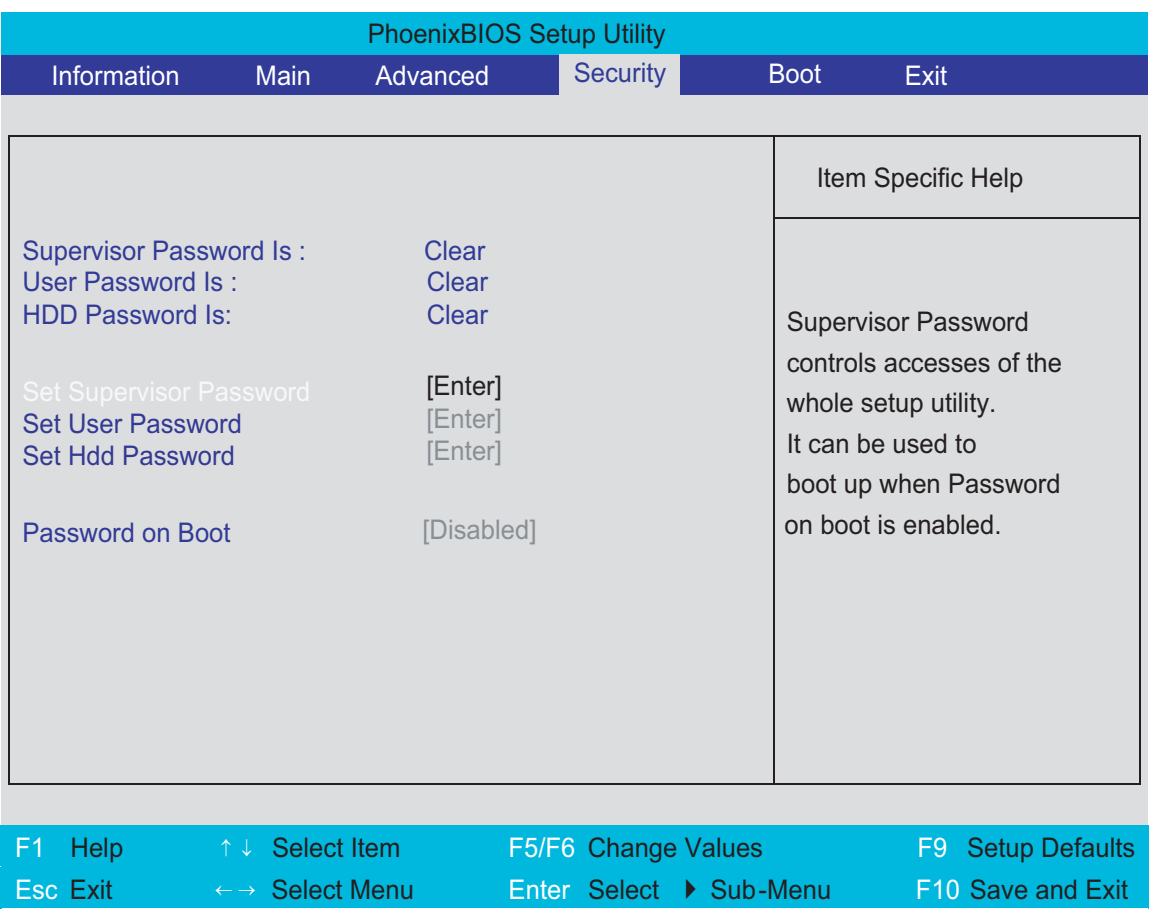

The table below describes the parameters in this screen. Settings in **boldface** are the default and suggested parameter settings.

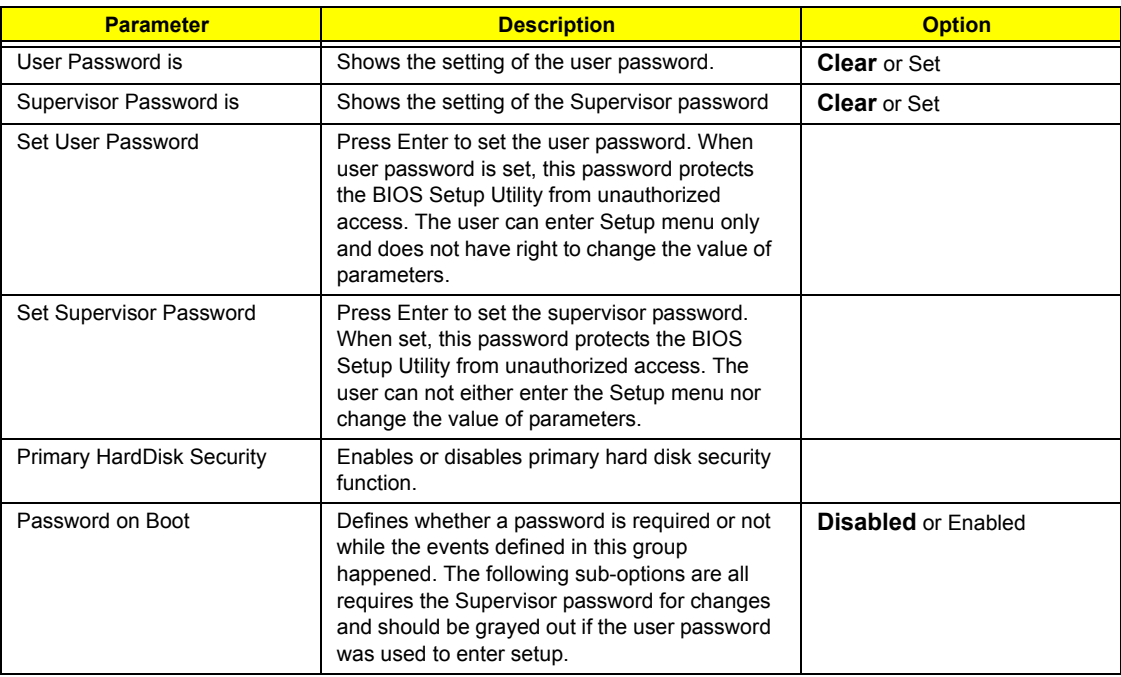

**NOTE:** When you are prompted to enter a password, you have three tries before the system halts. Don't forget your password. If you forget your password, you may have to return your notebook computer to your dealer to reset it.

# Setting a Password

Follow these steps as you set the user or the supervisor password:

**1.** Use the <sub>[8]</sub> and [9] keys to highlight the Set Supervisor Password parameter and press the **[80TER]** key. The Set Supervisor Password box appears:

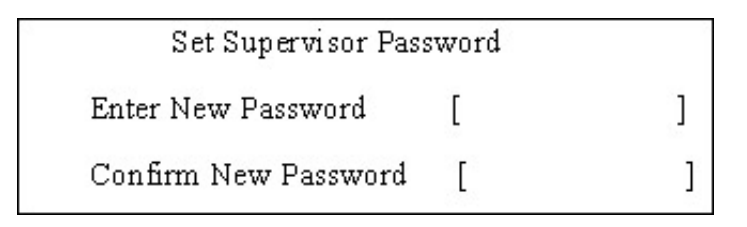

**2.** Type a password in the "Enter New Password" field. The password length can not exceeds 8 alphanumeric characters (A-Z, a-z, 0-9, not case sensitive). Retype the password in the "Confirm New Password" field.

**IMPORTANT:**Be very careful when typing your password because the characters do not appear on the screen.

- **3.** Press **FIRTER**. After setting the password, the computer sets the User Password parameter to "Set".
- **4.** If desired, you can opt to enable the Password on boot parameter.
- **5.** When you are done, press **v** to save the changes and exit the BIOS Setup Utility.

# Removing a Password

Follow these steps:

**1.** Use the **M** and  $\boxed{v}$  keys to highlight the Set Supervisor Password parameter and press the  $\boxed{8}$  ey. The Set Password box appears:

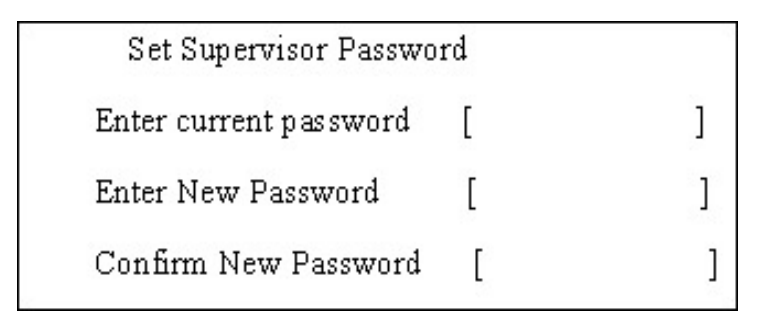

- **2.** Type the current password in the Enter Current Password field and press **ERTEER**.
- **3.** Press **ENTERY** twice without typing anything in the Enter New Password and Confirm New Password fields. The computer then sets the Supervisor Password parameter to "Clear".
- 1. When you have changed the settings, press in to save the changes and exit the BIOS Setup Utility.

## Changing a Password

**1.** Use the **M** and **I** keys to highlight the Set Supervisor Password parameter and press the **ENTER** key. The Set Password box appears:

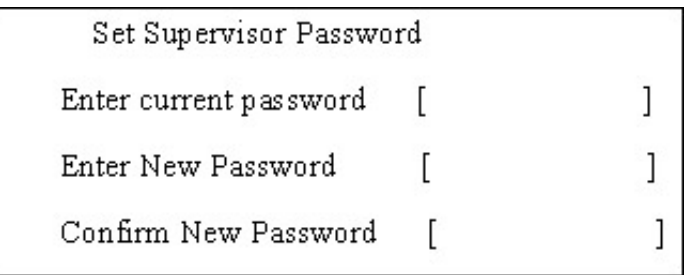

- **2.** Type the current password in the Enter Current Password field and press **ENTER**.
- **3.** Type a password in the Enter New Password field. Retype the password in the Confirm New Password field.
- **4.** Press **ENTER**. After setting the password, the computer sets the User Password parameter to "Set".
- **5.** If desired, you can enable the Password on boot parameter.
- **6.** When you are done, press **v** to save the changes and exit the BIOS Setup Utility.

If the verification is OK, the screen will display as following.

Setup Notice

Changes have been saved.

[ continue]

The password setting is complete after the user presses  $m$ .

If the current password entered does not match the actual current password, the screen will show you the Setup Warning.

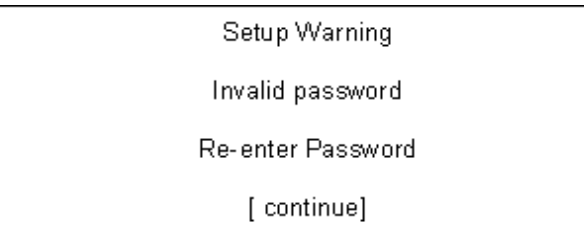

If the new password and confirm new password strings do not match, the screen will display the following message.

Setup Warning

Password do not match

Re-enter Password

# Boot

This menu allows the user to decide the order of boot devices to load the operating system. Bootable devices includes the distette drive in module bay, the onboard hard disk drive and the CD-ROM in module bay.

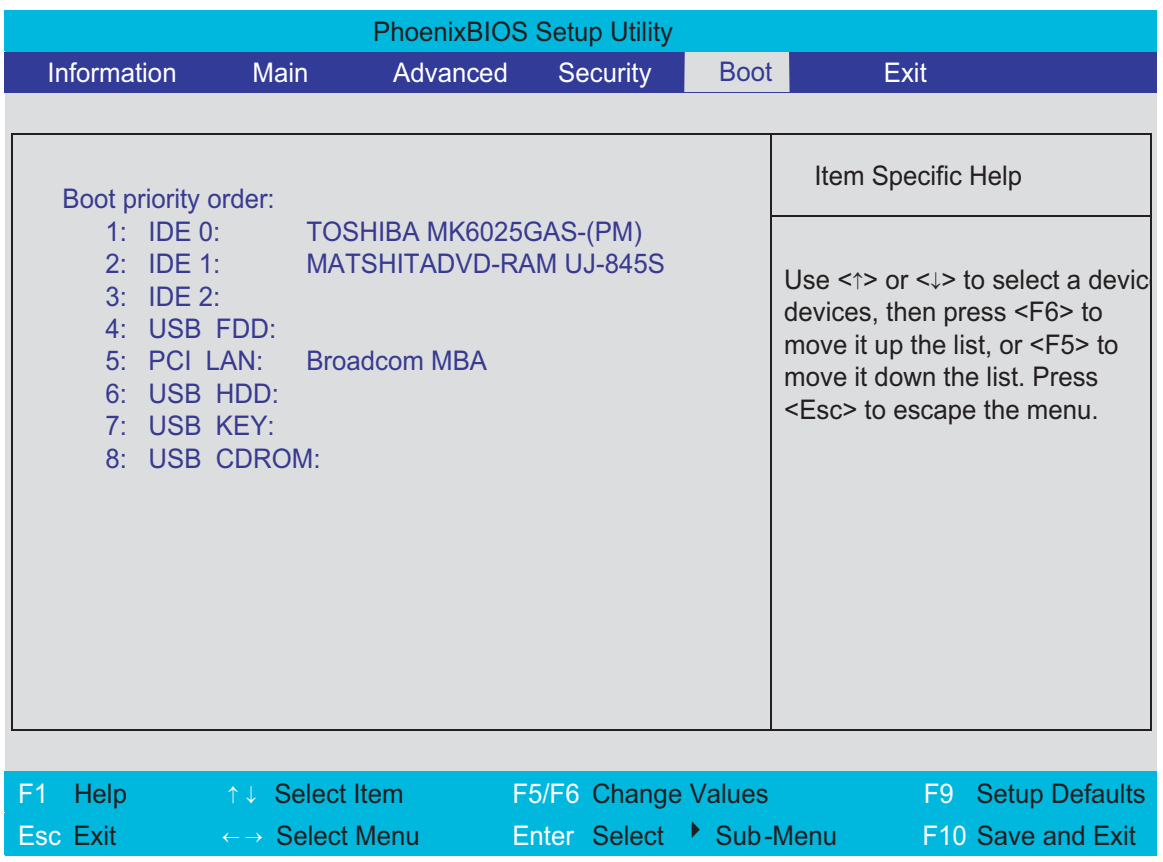

# Exit

The Exit screen contains parameters that help safeguard and protect your computer from unauthorized use.

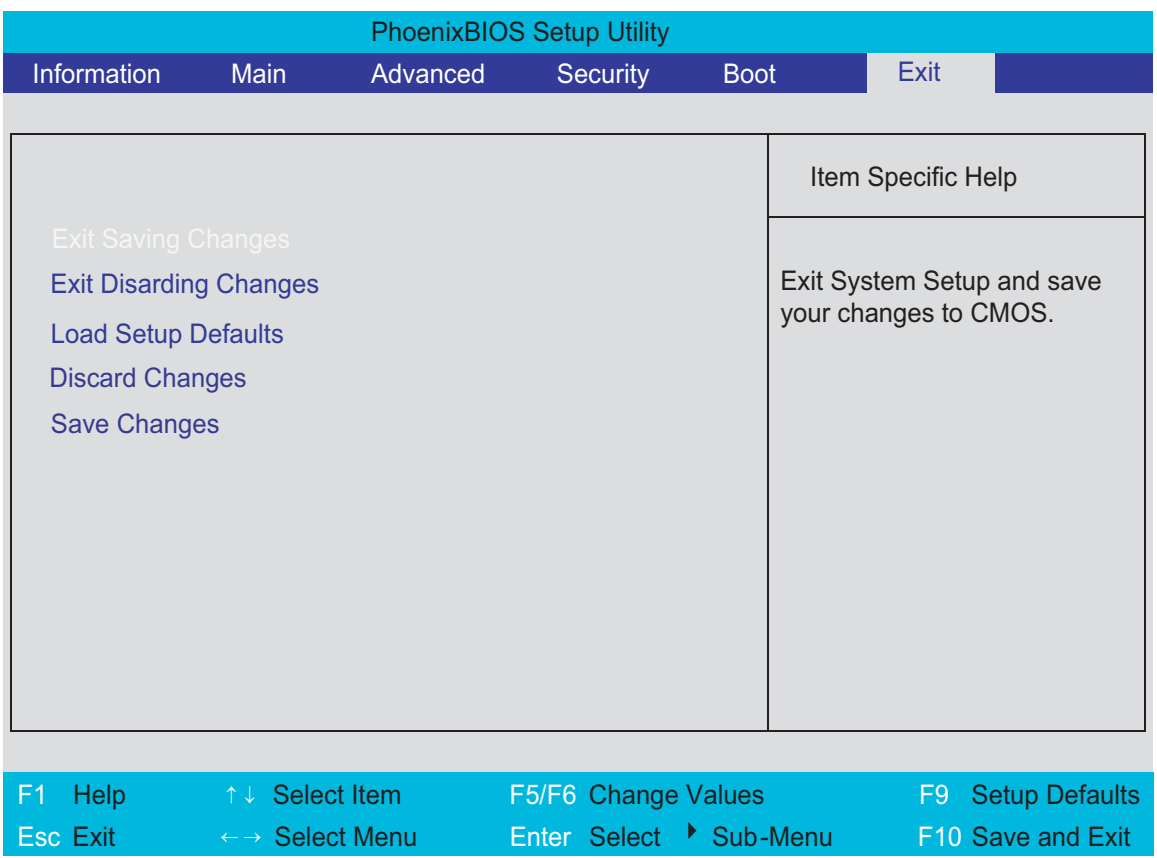

The table below describes the parameters in this screen.

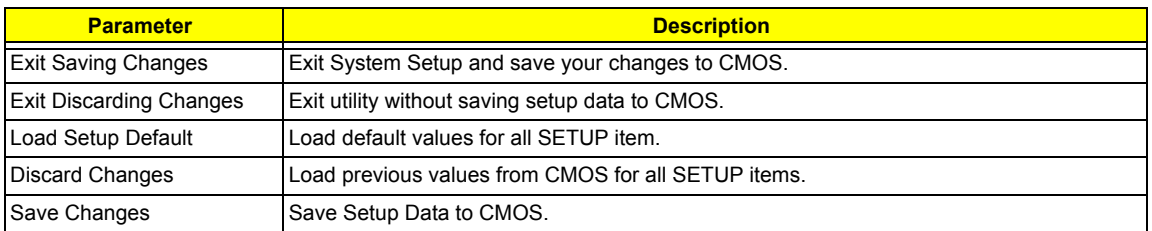

# BIOS Flash Utility

The BIOS flash memory update is required for the following conditions:

- $\Box$  New versions of system programs
- $\Box$  New features or options
- □ Restore a BIOS when it becomes corrupted.

Use the Phlash utility to update the system BIOS flash ROM.

- **NOTE:** If you do not have a crisis recovery diskette at hand, then you should create a **Crisis Recovery Diskette** before you use the Phlash utility.
- **NOTE:** Do not install memory-related drivers (XMS, EMS, DPMI) when you use the Phlash.
- **NOTE:** Please use the AC adaptor power supply when you run the Phlash utility. If the battery pack does not contain enough power to finish BIOS flash, you may not boot the system because the BIOS is not completely loaded.

Fellow the steps below to run the Phlash:

First, you have to create a crisis diskette. Follow the steps to create a crisis diskette.

- **1.** Insert a floppy disk to the notebook under Windows mode.
- **2.** Execute "wincris.exe"
- **3.** Wait for few minutes. The process will completed automatically.

After you have created crisis diskette, you can then recovery the fail system.

- **1.** Insert the Crisis diskette to the computer.
- **2.** Press Fn+Esc and power on the sytem.
- **3.** The systme will execute the file automatically. Wait for few minutes the system will reboot as the entire process completed.

# **Machine Disassembly and Replacement**

This chapter contains step-by-step procedures on how to disassemble the notebook computer for maintenance and troubleshooting.

To disassemble the computer, you need the following tools:

- $\Box$  Wrist grounding strap and conductive mat for preventing electrostatic discharge
- Small Philips screw driver
- **D** Philips screwdriver
- $\Box$  Plastic flat head screw driver
- $\Box$  Tweezers
- **NOTE:** The screws for the different components vary in size. During the disassembly process, group the screws with the corresponding components to avoid mismatch when putting back the components. When you remove the stripe cover, please be careful not to scrape the cover.

# **General Information**

# **Before You Begin**

Before proceeding with the disassembly procedure, make sure that you do the following:

- **1.** Turn off the power to the system and all peripherals.
- **2.** Unplug the AC adapter and all power and signal cables from the system.
- **3.** Remove the battery pack.

# **Disassembly Procedure Flowchart**

The flowchart on the succeeding page gives you a graphic representation on the entire disassembly sequence and instructs you on the components that need to be removed during servicing. For example, if you want to remove the system board, you must first remove the keyboard, then disassemble the inside assembly frame in that order.

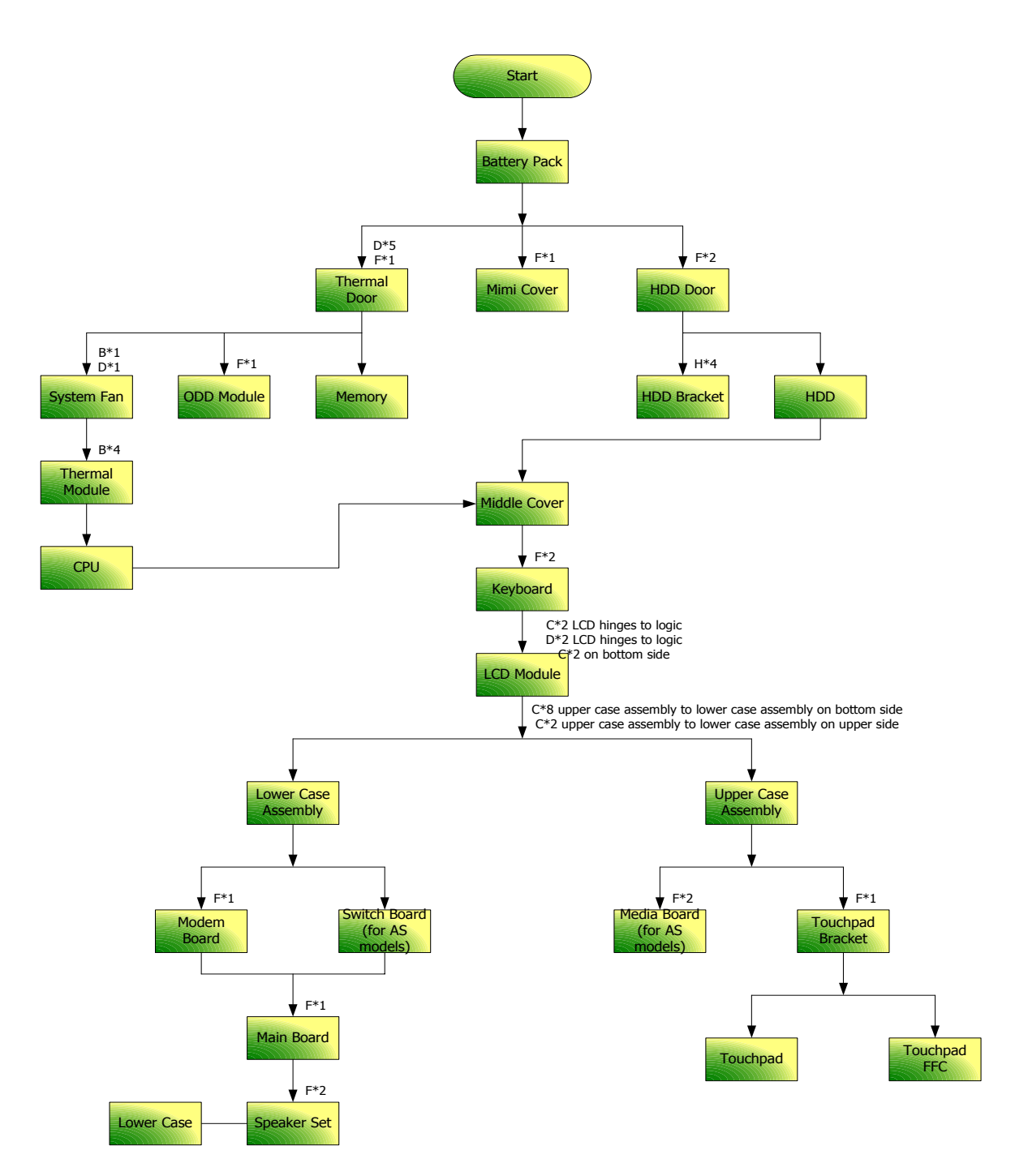

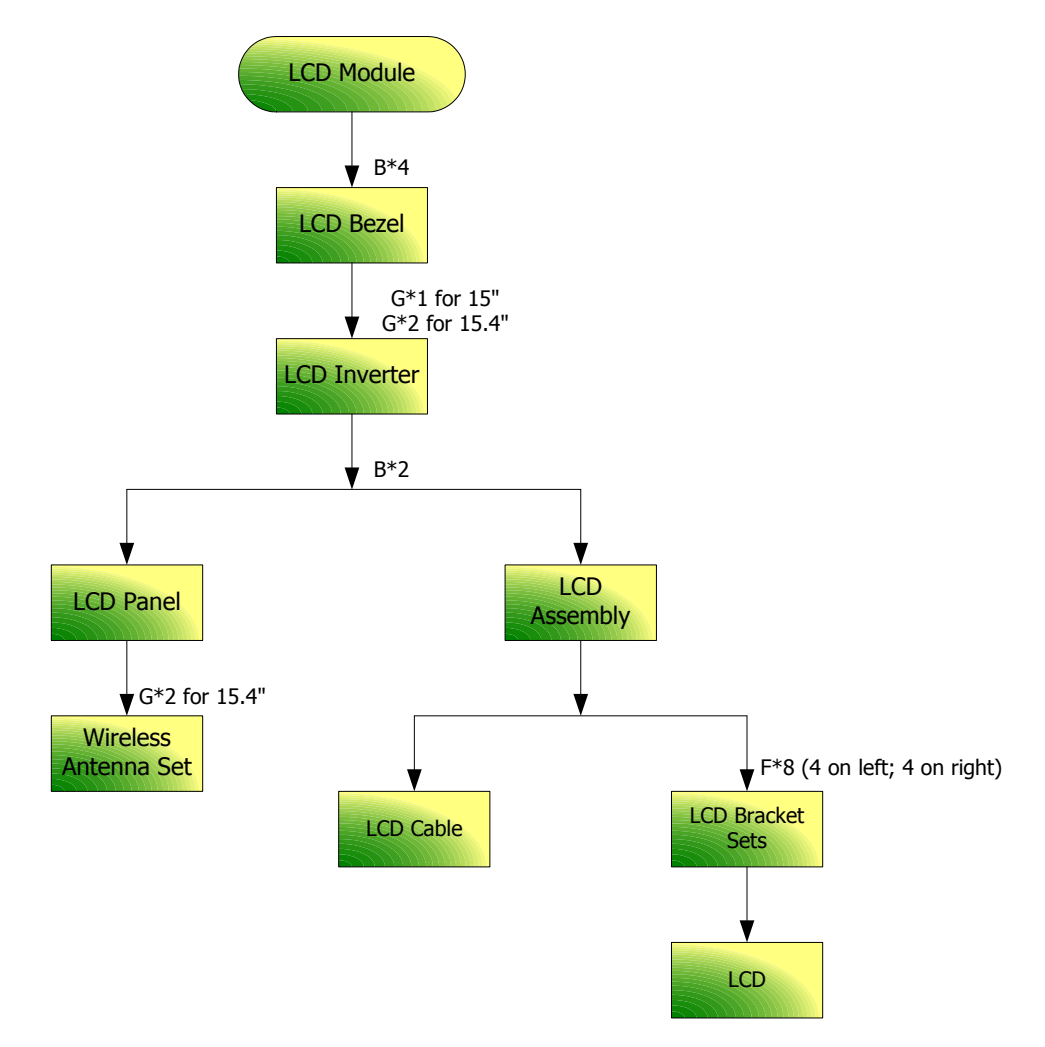

### **Screw List**

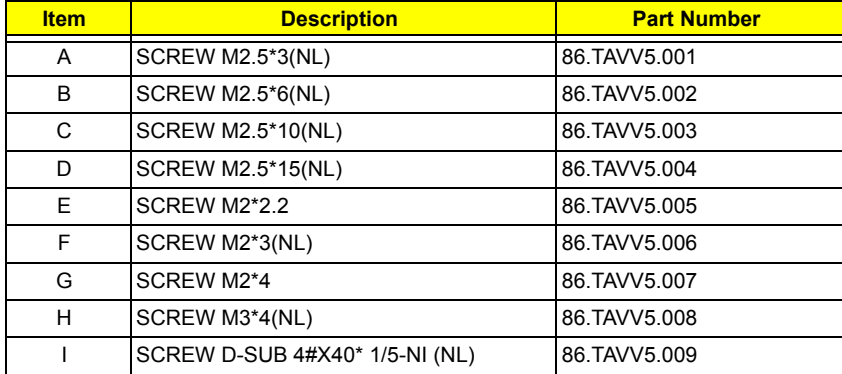

# **Removing the Battery Pack**

**1.** Slide the battery latch then remove the battery.

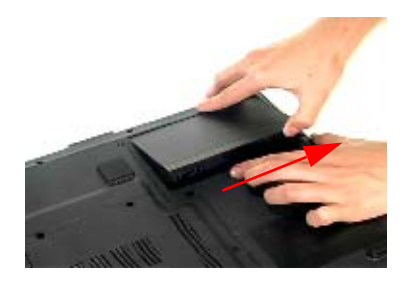

# **Removing the HDD Module/Memory/System Fan/Thermal Module/ CPU/ODD Module and LCD Module**

# **Removing the HDD Module**

- **1.** Remove the two screws fastening the HDD door.
- **2.** Detach the HDD door from the notebook.

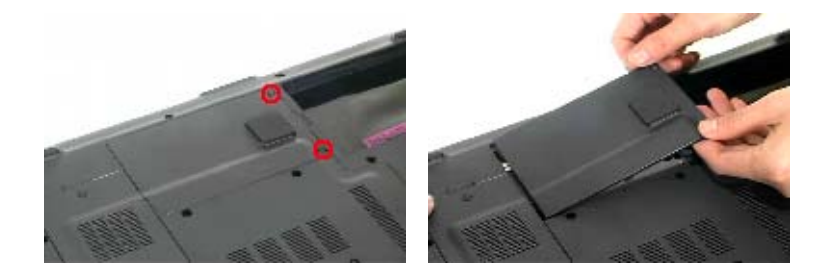

- **3.** Pull the HDD module outwards to disconnect the HDD module from the main board.
- **4.** Take out the HDD module carefully.

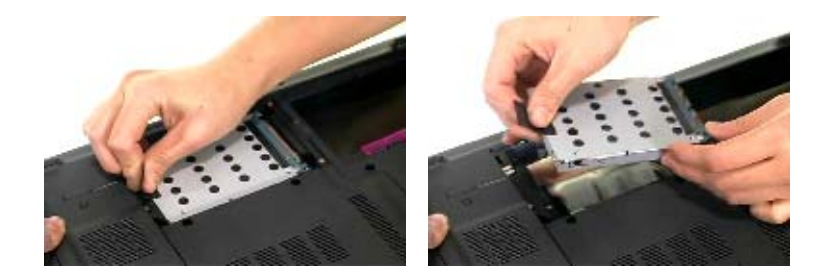

# **Removing the Memory/System Fan/Thermal Module/CPU**

- **1.** Remove the six screws fastening the thermal door. (M2.5\*15(NL) for red circle; M2\*3(NL) for yellow circle)
- **2.** Detach the thermal door from the notebook.
- **3.** Pop out the memory then remove it

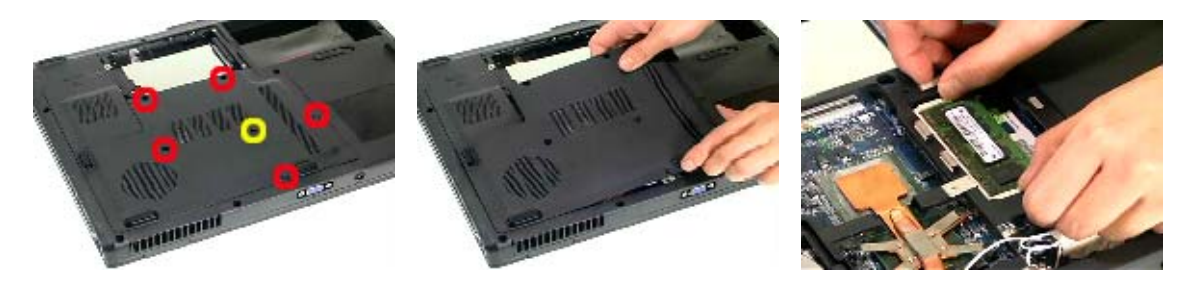

- **4.** Use a tweezer to take out the fan cable as shown.
- **5.** Disconnect the fan cable from the main board.

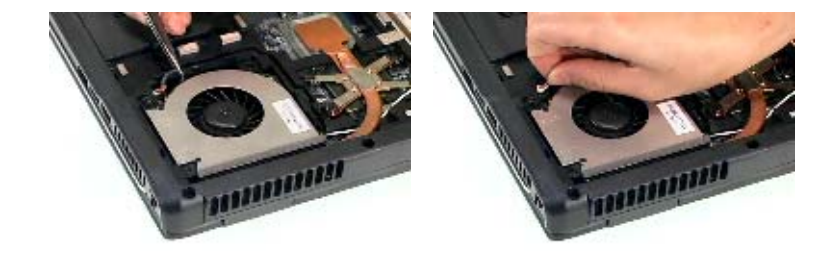

- **6.** Remove the two screws fastening the system fan.
- **7.** Take out the system fan from the main unit.

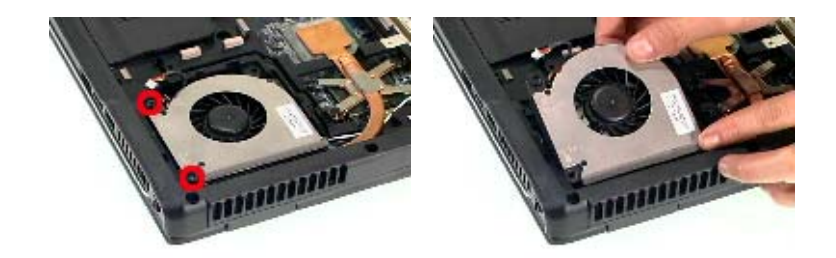

- **8.** Remove the four screws fastening the thermal module.
- **9.** Then detach the thermal module carefully.

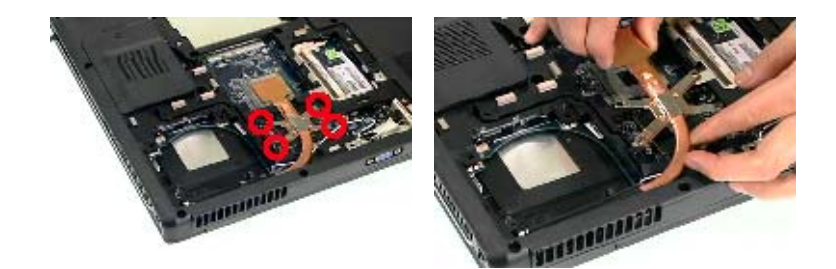

- **10.** Use a flat-headed screwdriver to release the CPU lock (Turn anti-clockwise).
- **11.** Detach the CPU from the CPU socket carefully.

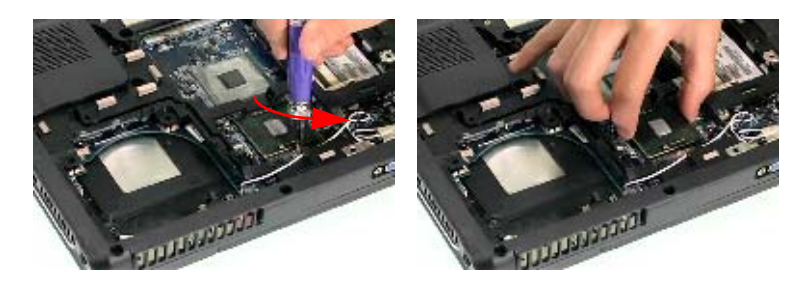

- **12.** Tear off the tape fastening the antenna set.
- **13.** Then remove the antenna protection cover.

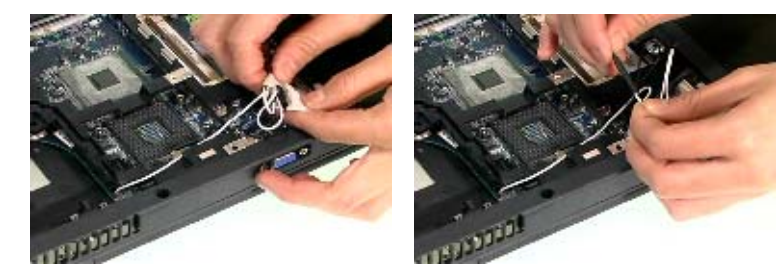

- **14.** Remove the screw holding the mini cover.
- **15.** Detach the mini cover from the main unit.

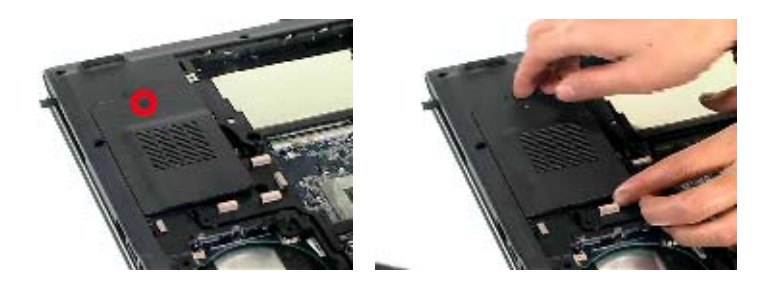

# **Removing the ODD Module**

- **1.** First, remove the screw fastening the ODD module as shown.
- **2.** Push the ODD module outwards then remove it.

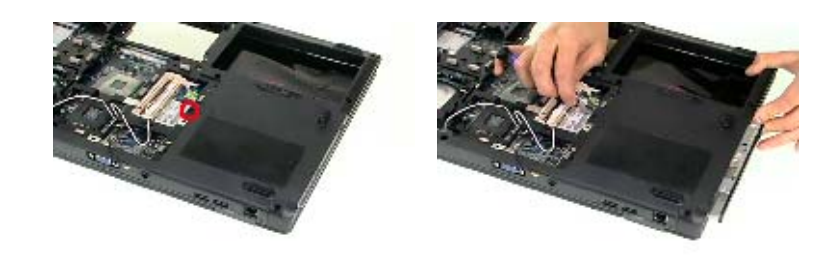

# **Removing the LCD Module**

- **1.** Open the LCD module as shown (See the left and the middle picture).
- **2.** Detach the middle cover from the main unit carefully.

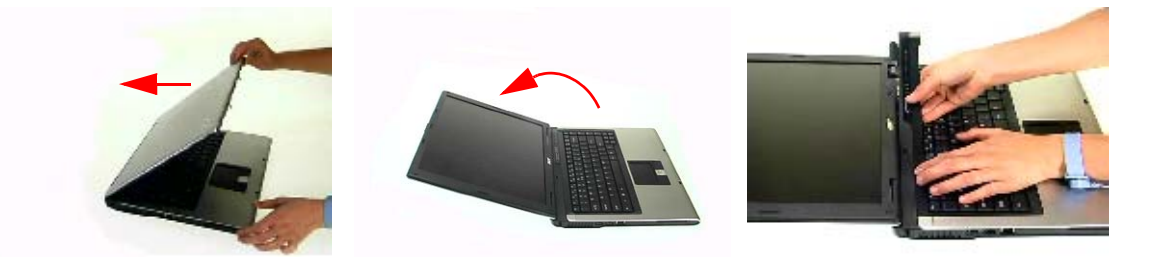

- **3.** Remove the screw fastening the keyboard.
- **4.** Then turn over the keyboard as shown.

**5.** Disconnect the keyboard cable from the main board.

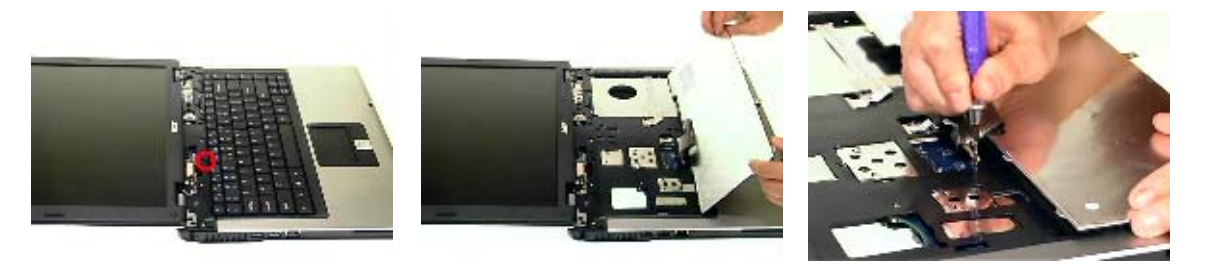

- **6.** Turn over the notebook, remove two screws fastening the LCD module on the bottom.
- **7.** Then turn the notebook to the front side. Take out the antenna then disconnect the LCD cable (See the middle and the right images).

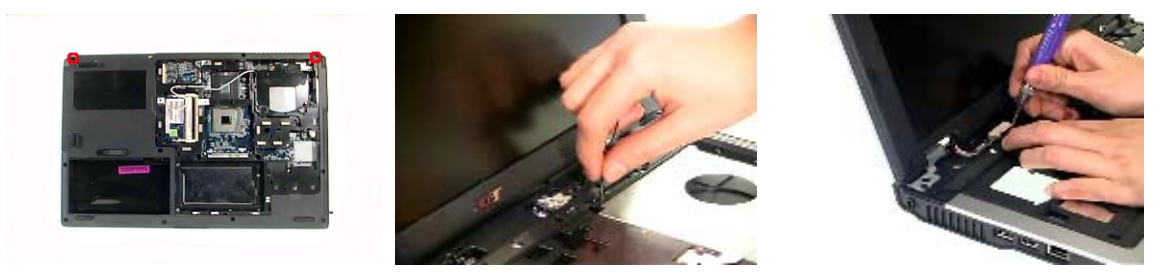

- **8.** Remove four screws fastening the LCD module (M2.5\*10(NL) for yellow circles; M2.5\*15(NL) for red circles).
- **9.** Then detach the entire LCD module from the main unit carefully.

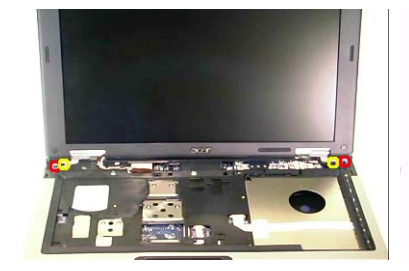

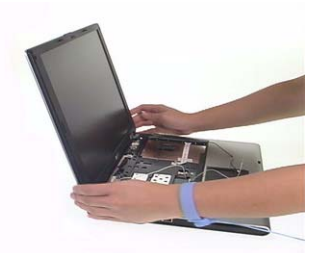

# **Disassembling the Main Unit**

# **Separate the Main Unit Into the Upper and the Lower Case Assembly**

- **1.** Remove two screws fastening the upper case assembly to the lower case assembly.
- **2.** Disconnect the LED board cable from the main board.

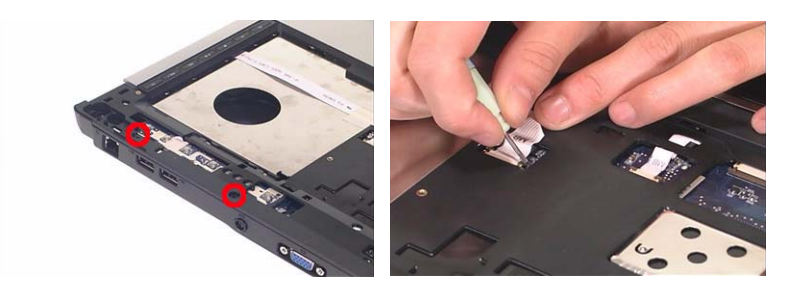

- **3.** Disconnect the touchpad cable from the main board.
- **4.** Remove eight screws fastening the upper case assembly and the lower case assembly on the bottom as shown.
- **5.** Detach the upper case assembly carefully.

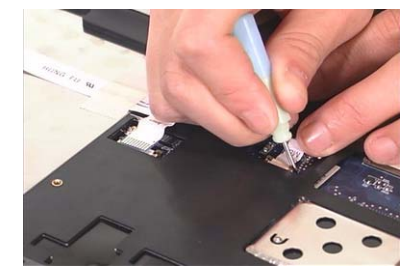

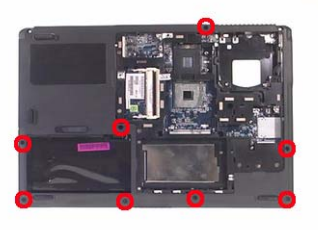

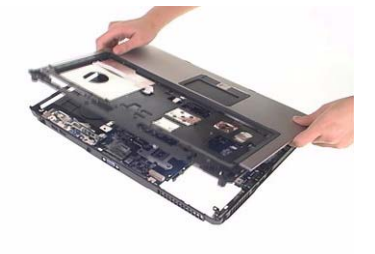

# **Disassembling the Upper Case Assembly**

- **6.** Remove the two screws fastening the media board.
- **7.** Take out the media board cable from the lower case as shown.
- **8.** Detach the media board from the upper case carefully.

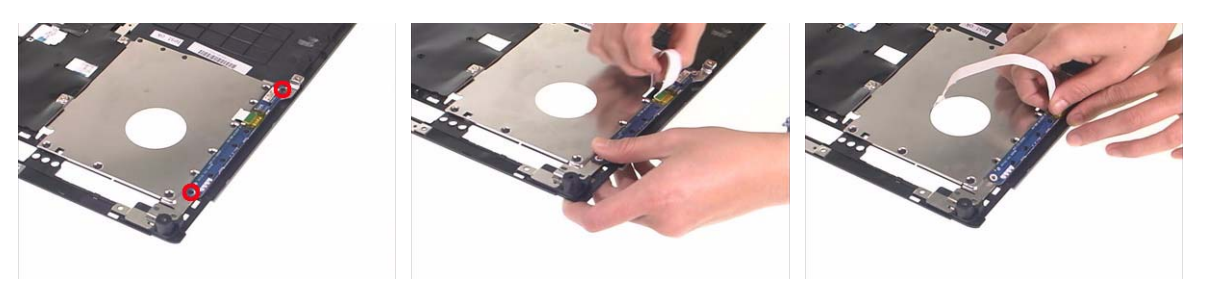

**NOTE:** Only Aspire 5650 series have media board.

- **9.** Tear off the mylar on top of the touchpad bracket.
- **10.** Remove the screws holding the touchpad bracket.
- **11.** Then detach the touchpad bracket from the uppwer case.

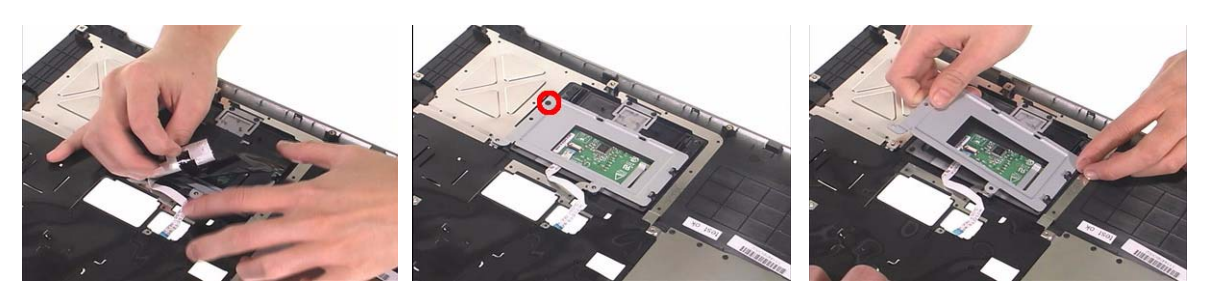

- **12.** Disconnect the touchpad FFC.
- **13.** Then remove the touchpad FFC from the touchpad.
- **14.** Detach the touchpad from the upper case.

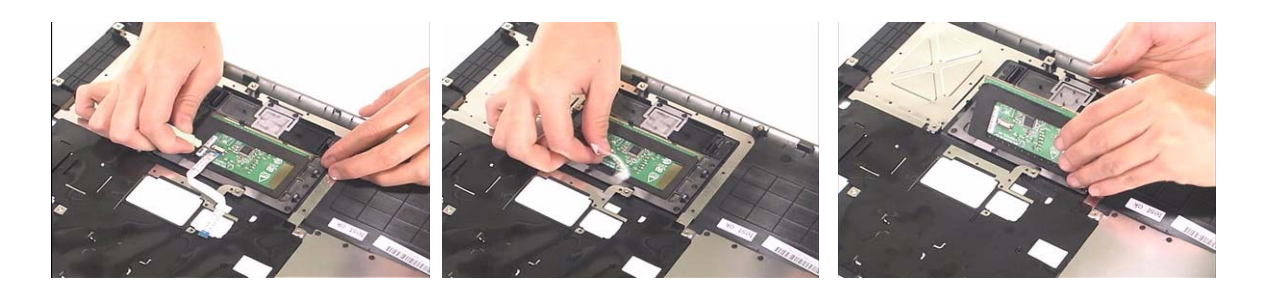

# **Disassembling the Lower Case Assembly**

- **1.** Detach the switch board from the main board.
- **2.** Remove the screw fastening the modem board.

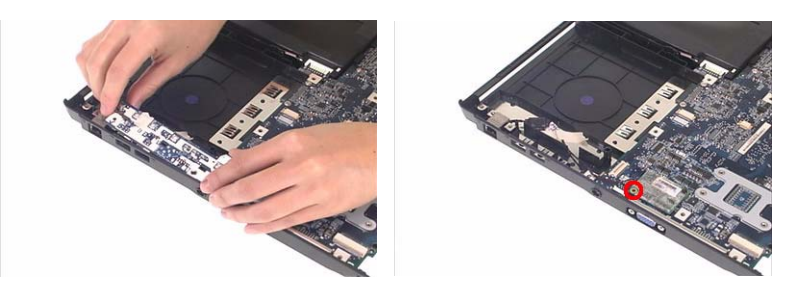

- **3.** Disconnect the modem board from the main board then detach the modem board.
- **4.** Detach the modem cable from the lower case.

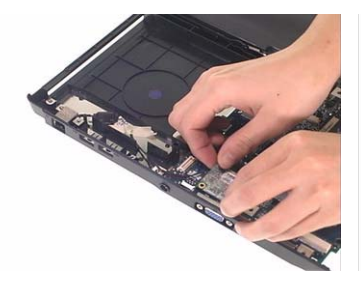

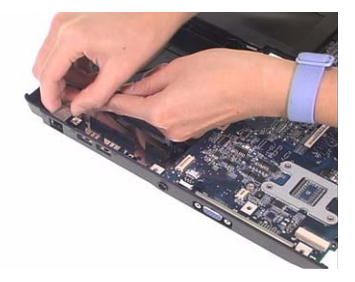

- **5.** Disconnect the speaker cable from the main board.
- **6.** Then disconnect the microphone cable from the main baord.

**7.** Remove the screw fastening the main board to the lower case.

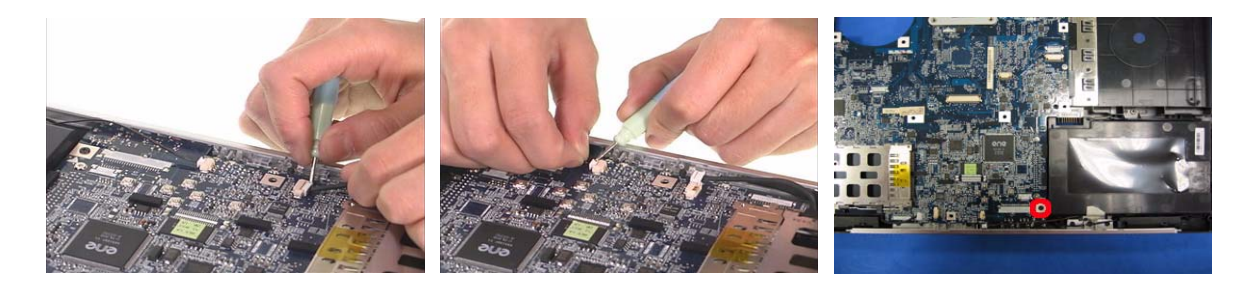

- **8.** Pull the lower case outwards as the image shows and detach the main board from the lower case carefully.
- **9.** Take out the microphone from the lower case.

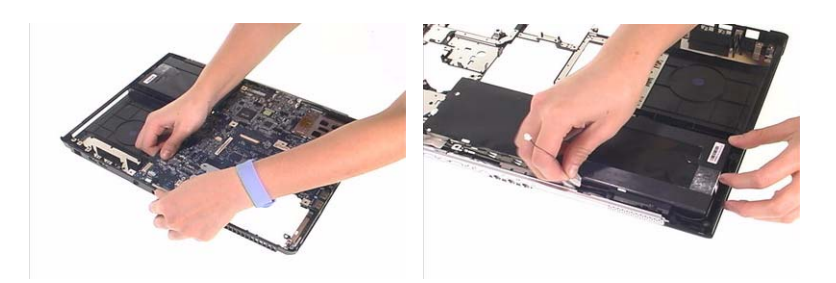

- **10.** Remove the two screws fastening the speaker set.
- **11.** Take out the speaker from the lower case.

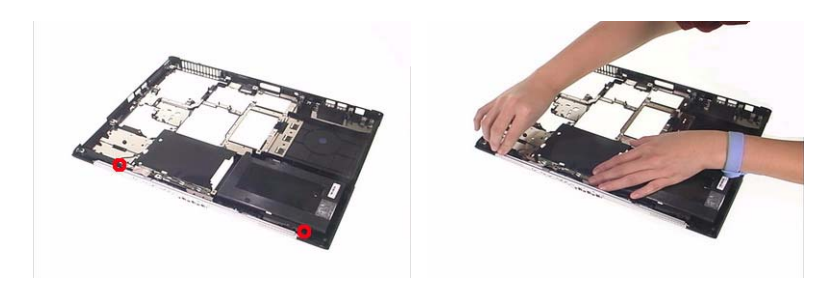
## **Disassembling the LCD Module**

- **1.** Remove the four screw caps as shown.
- **2.** Remove the four screws holding the LCD bezel.
- **3.** Then detach the LCD bezel from the LCD module.

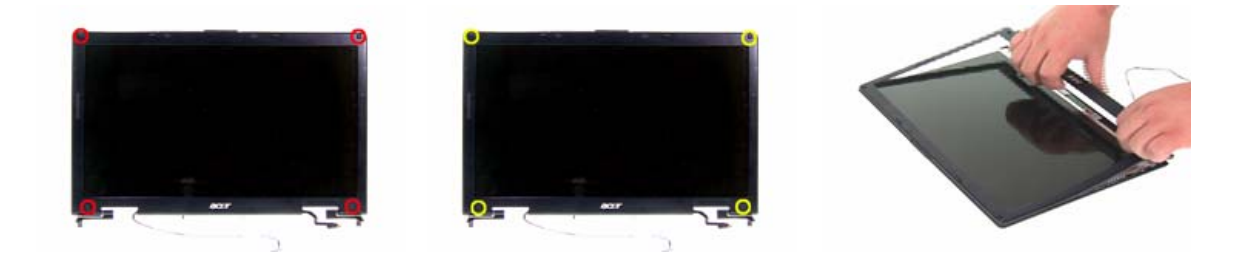

- **4.** Remove the screw fastening the LCD inverter.
- **5.** Take out the LCD inverter from the LCD cover, then disconnect the LCD cable from the inverter.
- **6.** Disconnect the LCD power cable on the other side.

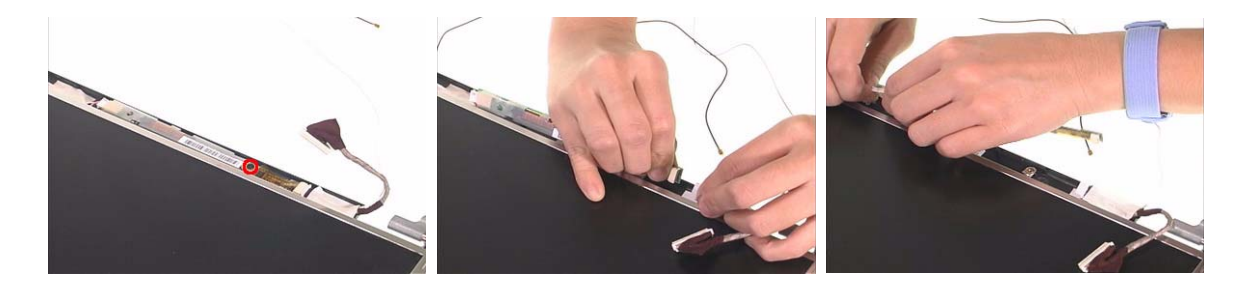

- **7.** Remove the two screws fastening the LCD assembly.
- **8.** Take out the LCD assembly from the LCD panel.
- **9.** Tear off the tape fastening the LCD cable.

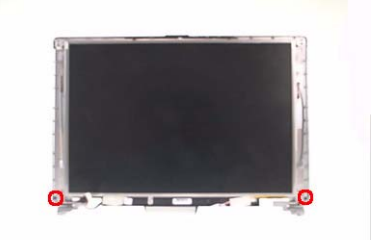

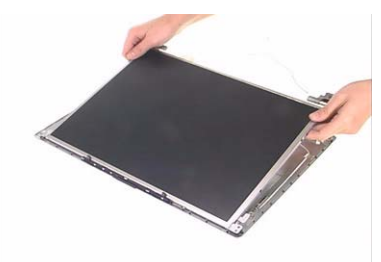

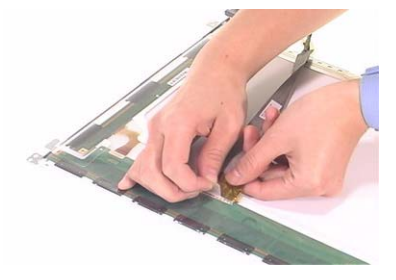

- **10.** Remove the four screws fastening the LCD right bracket.
- **11.** Remove the LCD right bracket.

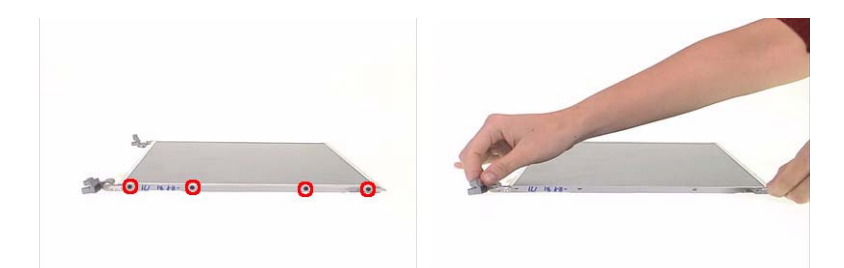

- **12.** Remove the four screws holding the LCD left bracket.
- **13.** Remove the LCD left bracket.

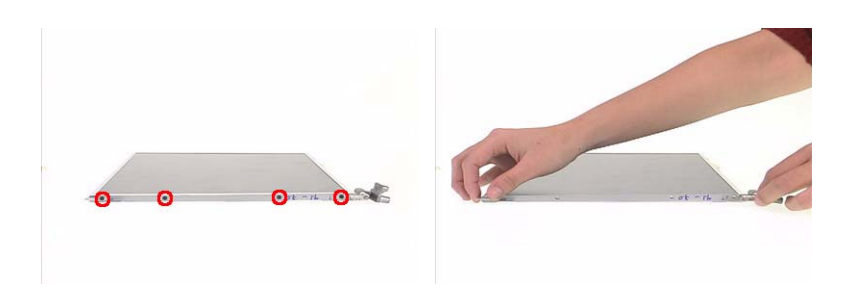

# **Disassembling the External Modules**

#### **Disassembling the HDD Module**

- **1.** Remove two screws hodling the HDD bracket on one side.
- **2.** Remove another two screws fastening the HDD bracket on the other side.
- **3.** Detach the HDD from the HDD bracket.

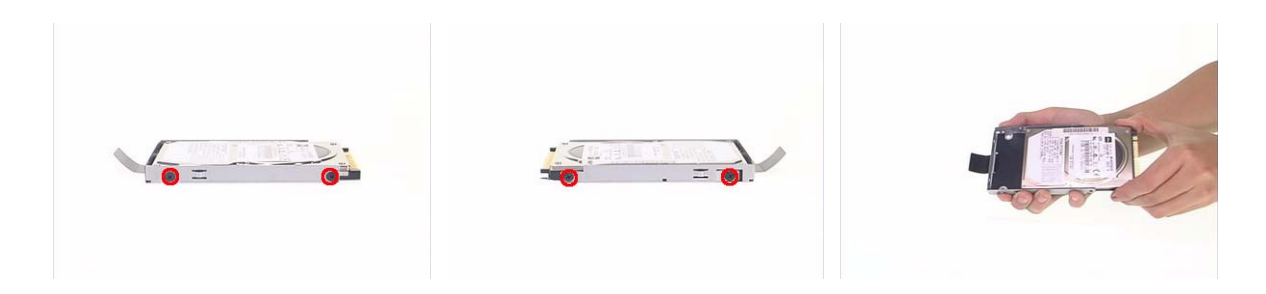

#### **Disassembling the ODD Module**

- **1.** Remove the three screws holding the optical bracket.
- **2.** Remove the optical bracket from the optical disk drive.

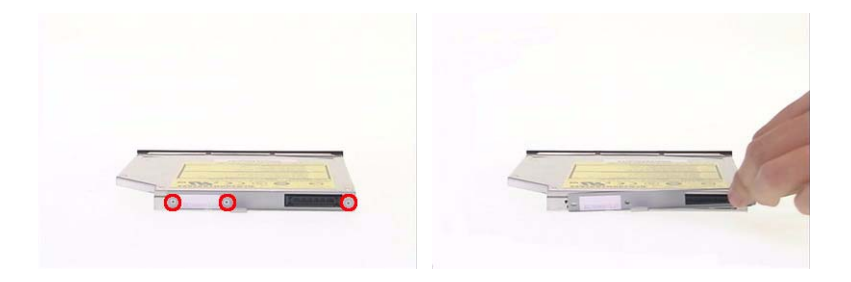

# **Troubleshooting**

Use the following procedure as a guide for computer problems.

- **NOTE:** The diagnostic tests are intended to test only Acer products. Non-Acer products, prototype cards, or modified options can give false errors and invalid system responses.
- **1.** Obtain the failing symptoms in as much detail as possible.
- **2.** Verify the symptoms by attempting to re-create the failure by running the diagnostic test or by repeating the same operation.
- **3.** Use the following table with the verified symptom to determine which page to go to.

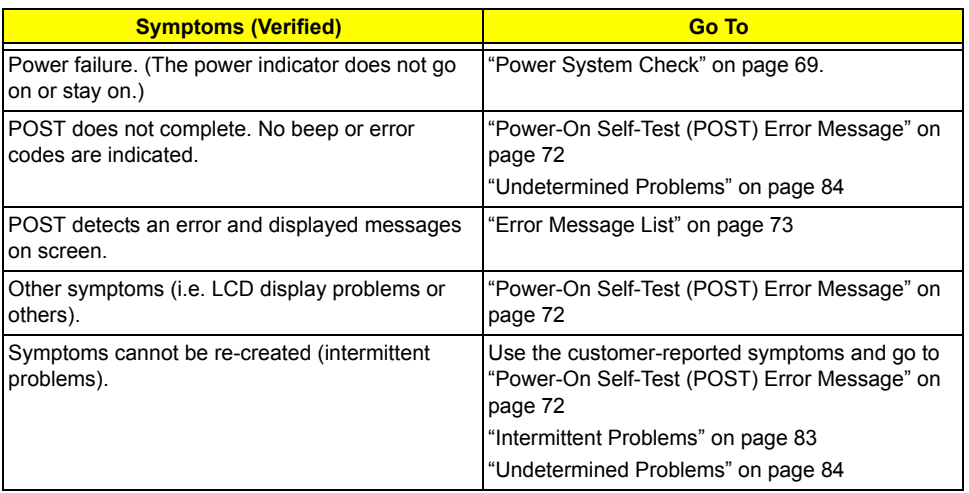

# **System Check Procedures**

## External Diskette Drive Check

Do the following to isolate the problem to a controller, driver, or diskette. A write-enabled, diagnostic diskette is required.

**NOTE:** Make sure that the diskette does not have more than one label attached to it. Multiple labels can cause damage to the drive or cause the drive to fail.

Do the following to select the test device.

- **1.** Boot from the diagnostics diskette and start the diagnostics program.
- **2.** See if FDD Test is passed as the program runs to FDD Test.
- **3.** Follow the instructions in the message window.

If an error occurs with the internal diskette drive, reconnect the diskette connector on the system board.

If the error still remains:

- **1.** Reconnect the external diskette drive/DVD-ROM module.
- **2.** Replace the external diskette drive/CD-ROM module.
- **3.** Replace the main board.

### External CD-ROM Drive Check

Do the following to isolate the problem to a controller, drive, or CD-ROM. Make sure that the CD-ROM does not have any label attached to it. The label can cause damage to the drive or can cause the drive to fail.

Do the following to select the test device:

- **1.** Boot from the diagnostics diskette and start the diagnostics program.
- **2.** See if CD-ROM Test is passed when the program runs to CD-ROM Test.
- **3.** Follow the instructions in the message window.

If an error occurs, reconnect the connector on the System board. If the error still remains:

- **1.** Reconnect the external diskette drive/CD-ROM module.
- **2.** Replace the external diskette drive/CD-ROM module.
- **3.** Replace the main board.

## Keyboard or Auxiliary Input Device Check

Remove the external keyboard if the internal keyboard is to be tested.

If the internal keyboard does not work or an unexpected character appears, make sure that the flexible cable extending from the keyboard is correctly seated in the connector on the system board.

If the keyboard cable connection is correct, run the Keyboard Test.

If the tests detect a keyboard problem, do the following one at a time to correct the problem. Do not replace a non-defective FRU:

- **1.** Reconnect the keyboard cables.
- **2.** Replace the keyboard.
- **3.** Replace the main board.

The following auxiliary input devices are supported by this computer:

- Numeric keypad
- External keyboard

If any of these devices do not work, reconnect the cable connector and repeat the failing operation.

### Memory check

Memory errors might stop system operations, show error messages on the screen, or hang the system.

- **1.** Boot from the diagnostics diskette and start the doagmpstotics program (please refer to main board.
- **2.** Go to the diagnostic memory in the test items.
- **3.** Press F2 in the test items.

**4.** Follow the instructions in the message window.

**NOTE:** Make sure that the DIMM is fully installed into the connector. A loose connection can cause an error.

### Power System Check

To verify the symptom of the problem, power on the computer using each of the following power sources:

- **1.** Remove the battery pack.
- **2.** Connect the power adapter and check that power is supplied.
- **3.** Disconnect the power adapter and install the charged battery pack; then check that power is supplied by the battery pack.

If you suspect a power problem, see the appropriate power supply check in the following list:

- T "Check the Power Adapter" on page 70
- □ "Check the Battery Pack" on page 71

#### **Check the Power Adapter**

Unplug the power adapter cable from the computer and measure the output voltage at the plug of the power adapter cable. See the following figure

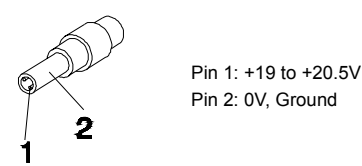

- **1.** If the voltage is not correct, replace the power adapter.
- **2.** If the voltage is within the range, do the following:
	- Replace the System board.
	- □ If the problem is not corrected, see "Undetermined Problems" on page 84.
	- $\Box$  If the voltage is not correct, go to the next step.

**NOTE:** An audible noise from the power adapter does not always indicate a defect.

- **3.** If the power-on indicator does not light up, check the power cord of the power adapter for correct continuity and installation.
- **4.** If the operational charge does not work, see "Check the Battery Pack" on page 71.

#### **Check the Battery Pack**

To check the battery pack, do the following:

From Software:

- **1.** Check out the Power Management in control Panel
- **2.** In Power Meter, confirm that if the parameters shown in the screen for Current Power Source and Total Battery Power Remaining are correct.
- **3.** Repeat the steps 1 and 2, for both battery and adapter.
- **4.** This helps you identify first the problem is on recharging or discharging.

From Hardware:

- **1.** Power off the computer.
- **2.** Remove the battery pack and measure the voltage between battery terminals 1(+) and 6(ground). See the following figure

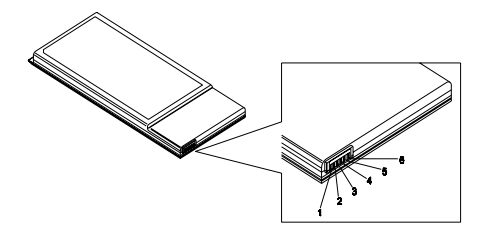

**3.** If the voltage is still less than 7.5 Vdc after recharging, replace the battery.

To check the battery charge operation, use a discharged battery pack or a battery pack that has less than 50% of the total power remaining when installed in the computer.

If the battery status indicator does not light up, remove the battery pack and let it return to room temperature. Re-install the battery pack.

If the charge indicator still does not light up, replace the battery pack. If the charge indicator still does not light up, replace the DC/DC charger board.

## Touchpad Check

If the touchpad doesn't work, do the following actions one at a time to correct the problem. Do not replace a non-defective FRU:

- **1.** Reconnect the touchpad cables.
- **2.** Replace the touchpad.
- **3.** Replace the system board.

After you use the touchpad, the pointer drifts on the screen for a short time. This self-acting pointer movement can occur when a slight, steady pressure is applied to the touchpad pointer. This symptom is not a hardware problem. No service actions are necessary if the pointer movement stops in a short period of time.

# **Power-On Self-Test (POST) Error Message**

The POST error message index lists the error message and their possible causes. The most likely cause is listed first.

**NOTE:** Perform the FRU replacement or actions in the sequence shown in FRU/Action column, if the FRU replacement does not solve the problem, put the original part back in the computer. Do not replace a non-defective FRU.

This index can also help you determine the next possible FRU to be replaced when servicing a computer.

If the symptom is not listed, see "Undetermined Problems" on page 84.

The following lists the error messages that the BIOS displays on the screen and the error symptoms classified by function.

- **NOTE:** Most of the error messages occur during POST. Some of them display information about a hardware device, e.g., the amount of memory installed. Others may indicate a problem with a device, such as the way it has been configured.
- **NOTE:** If the system fails after you make changes in the BIOS Setup Utility menus, reset the computer, enter Setup and install Setup defaults or correct the error.

# **Index of Error Messages**

#### **Error Code List**

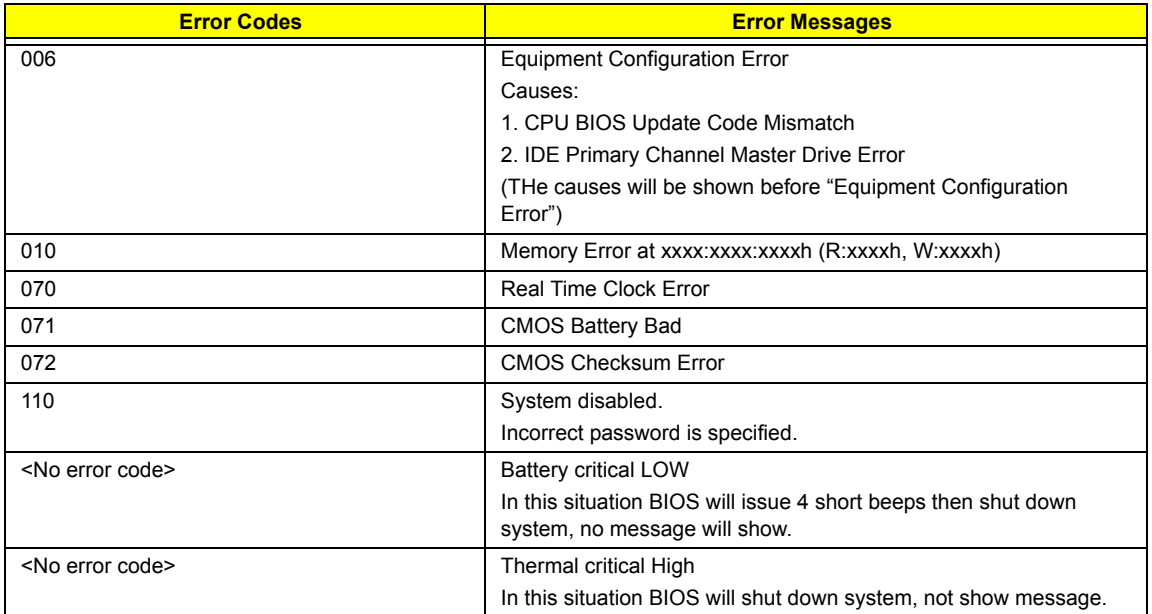

#### **Error Message List**

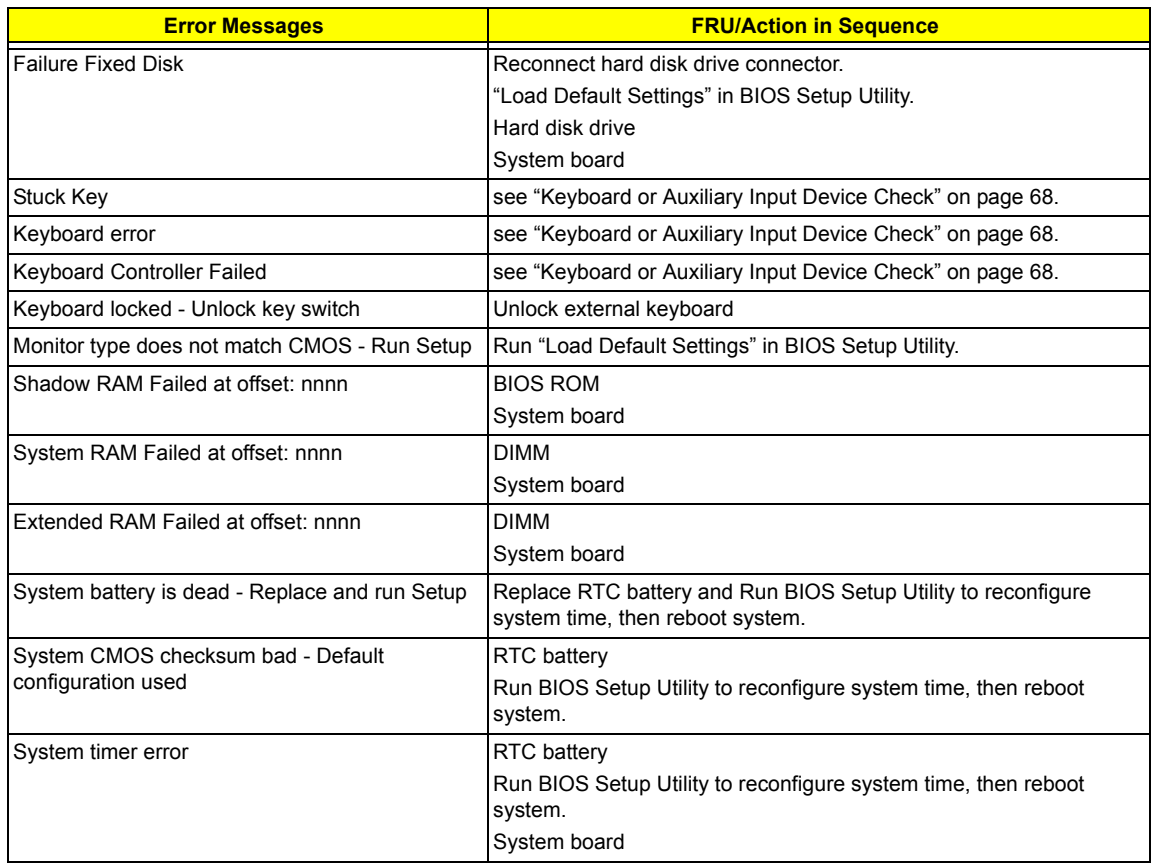

#### **Error Message List**

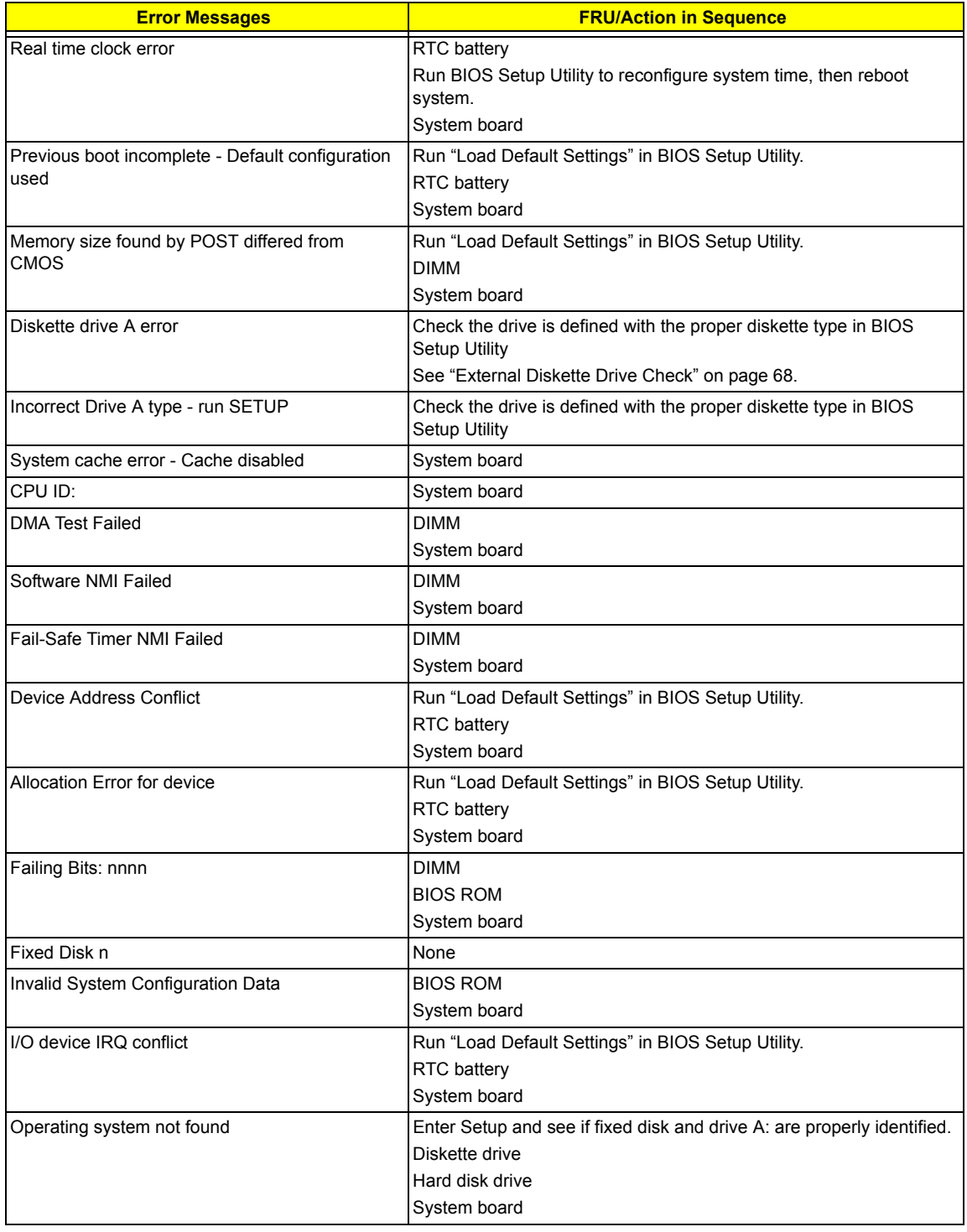

#### **Error Message List**

![](_page_84_Picture_119.jpeg)

# **Phoenix BIOS Beep Codes**

![](_page_85_Picture_150.jpeg)

![](_page_86_Picture_153.jpeg)

![](_page_87_Picture_152.jpeg)

![](_page_88_Picture_95.jpeg)

![](_page_88_Picture_96.jpeg)

# **Index of Symptom-to-FRU Error Message**

#### **LCD-Related Symptoms**

![](_page_89_Picture_193.jpeg)

#### **Indicator-Related Symptoms**

![](_page_89_Picture_194.jpeg)

#### **Power-Related Symptoms**

![](_page_89_Picture_195.jpeg)

#### **Power-Related Symptoms**

![](_page_90_Picture_199.jpeg)

#### **PCMCIA-Related Symptoms**

![](_page_90_Picture_200.jpeg)

#### **Memory-Related Symptoms**

![](_page_90_Picture_201.jpeg)

#### **Speaker-Related Symptoms**

![](_page_90_Picture_202.jpeg)

#### **Power Management-Related Symptoms**

![](_page_90_Picture_203.jpeg)

#### **Power Management-Related Symptoms**

![](_page_91_Picture_177.jpeg)

#### **Peripheral-Related Symptoms**

![](_page_91_Picture_178.jpeg)

#### **Keyboard/Touchpad-Related Symptoms**

![](_page_91_Picture_179.jpeg)

#### **Modem-Related Symptoms**

![](_page_91_Picture_180.jpeg)

**NOTE:** If you cannot find a symptom or an error in this list and the problem remains, see "Undetermined Problems" on page 84.

# **Intermittent Problems**

Intermittent system hang problems can be caused by a variety of reasons that have nothing to do with a hardware defect, such as: cosmic radiation, electrostatic discharge, or software errors. FRU replacement should be considered only when a recurring problem exists.

When analyzing an intermittent problem, do the following:

- **1.** Run the advanced diagnostic test for the system board in loop mode at least 10 times.
- **2.** If no error is detected, do not replace any FRU.
- **3.** If any error is detected, replace the FRU. Rerun the test to verify that there are no more errors.

# **Undetermined Problems**

The diagnostic problems does not identify which adapter or device failed, which installed devices are incorrect, whether a short circuit is suspected, or whether the system is inoperative.

Follow these procedures to isolate the failing FRU (do not isolate non-defective FRU).

**NOTE:** Verify that all attached devices are supported by the computer.

- **NOTE:** Verify that the power supply being used at the time of the failure is operating correctly. (See "Power System Check" on page 69.):
- **1.** Power-off the computer.
- **2.** Visually check them for damage. If any problems are found, replace the FRU.
- **3.** Remove or disconnect all of the following devices:
	- □ Non-Acer devices
	- $\Box$  Printer, mouse, and other external devices
	- □ Battery pack
	- $\Box$  Hard disk drive
	- T DIMM
	- □ CD-ROM/Diskette drive Module
	- D PC Cards
- **4.** Power-on the computer.
- **5.** Determine if the problem has changed.
- **6.** If the problem does not recur, reconnect the removed devices one at a time until you find the failing FRU.
- **7.** If the problem remains, replace the following FRU one at a time. Do not replace a non-defective FRU:
	- □ System board
	- □ LCD assembly

# **Chapter 5**

# **Jumper and Connector Locations**

# **Board Layout**

### Top View

![](_page_94_Figure_4.jpeg)

![](_page_94_Picture_86.jpeg)

### Bottom View

![](_page_95_Figure_1.jpeg)

**NOTE:** This is engineering sample. The image above may not be exactly the same as the real main board you get.

![](_page_95_Picture_123.jpeg)

# **Jumper Board Layout**

# Switch Board Top View

![](_page_96_Figure_2.jpeg)

![](_page_96_Picture_105.jpeg)

#### Media Board Top View

![](_page_96_Figure_5.jpeg)

![](_page_96_Picture_106.jpeg)

### Media Board Bottom View

![](_page_97_Figure_1.jpeg)

![](_page_97_Picture_62.jpeg)

# LS-2923P Power Board Top View

![](_page_97_Figure_4.jpeg)

![](_page_97_Picture_63.jpeg)

# Jumper Setting

![](_page_98_Picture_1.jpeg)

![](_page_98_Picture_50.jpeg)

# **FRU (Field Replaceable Unit) List**

This chapter gives you the FRU (Field Replaceable Unit) list in global configurations of Aspire 5610/ Travelmate 4200. Please refer to this chapter whenever ordering for parts to repair or for RMA (Return Merchandise Authorization).

Please note that WHEN ORDERING FRU PARTS, you should check the most up-to-date information available on your regional web or channel. For whatever reasons a part number change is made, it will not be noted on the printed Service Guide. For ACER AUTHORIZED SERVICE PROVIDERS, your Acer office may have a DIFFERENT part number code from those given in the FRU list of this printed Service Guide. You MUST use the local FRU list provided by your regional Acer office to order FRU parts for repair and service of customer machines.

**NOTE:** To scrap or to return the defective parts, you should follow the local government ordinance or regulations on how to dispose it properly, or follow the rules set by your regional Acer office on how to return it.

# **Exploded Diagram**

![](_page_101_Picture_1.jpeg)

![](_page_102_Picture_223.jpeg)

![](_page_103_Picture_115.jpeg)

![](_page_104_Picture_259.jpeg)

![](_page_105_Picture_286.jpeg)

![](_page_106_Picture_206.jpeg)

![](_page_107_Picture_142.jpeg)
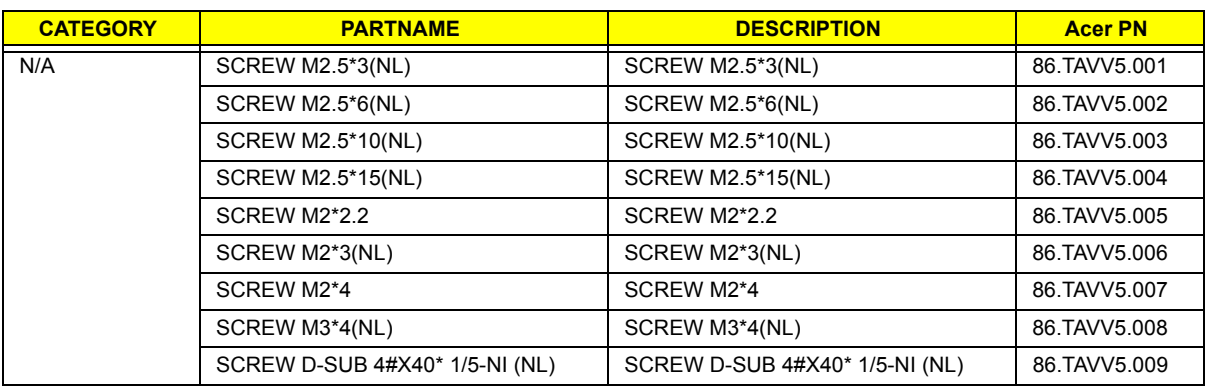